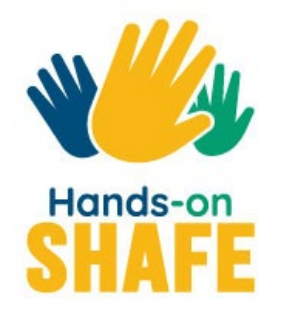

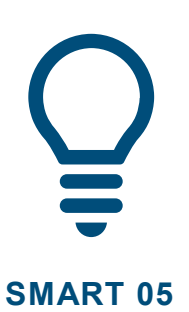

# **Calendriers, cartes et alarmes**

Utiliser des applications sur un appareil mobile pour organiser votre journée et trouver votre chemin.

### **Commencer >**

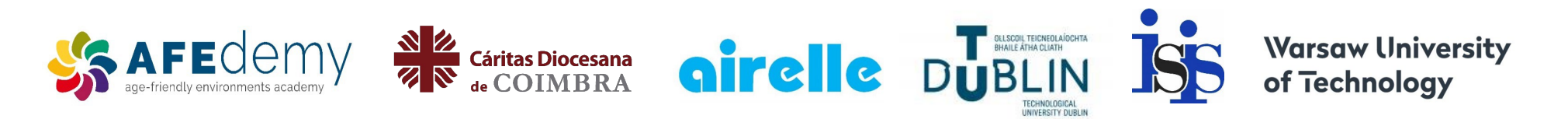

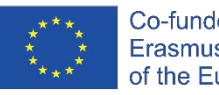

Co-funded by the Erasmus+ Programme of the European Union The European Commission's support for the production of this publication does not constitute an endorsement of the contents, which reflect the views only of the authors, and the Commission cannot be held responsible for any use which may be made of the information contained therein.

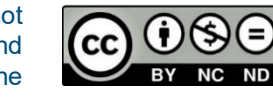

Google™, Google Play™ store , Google Maps™, Android™ et d'autres marque sont des marques déposées de Google LLC.

## <span id="page-1-0"></span>**SMART MODULE 5**

## **Calendriers, cartes et alarmes**

Ce module couvre certaines des utilisations les plus avancées d'un téléphone mobile qui peuvent être utiles pour organiser votre journée. Les applications "Calendrier", "Horloge" et "Google Maps" sont très utiles pour vous aider à vous souvenir de vos rendez-vous et vous y rendre.

 $\mathbf{8}$ 

**SMART MODULE 5 Calendriers, cartes et alarmes** 

## **Public visé**

Ce module est destiné à ceux qui ont maîtrisé avec aisance le contenu des modules précédents **SMART 02 : Passer et recevoir des appels avec un smartphone** et **SMART 03 : Comment communiquer par texte avec un smartphone**  et qui s'intéressent à ce qu'un appareil mobile peut faire pour eux lorsqu'ils voyagent et pour leurs rendez-vous.

Ce module adopte une approche pratique et examine les différentes façons d'utiliser trois types d'applications utiles : "Calendrier" et "Horloge" pour organiser votre temps et l'application "Google Maps" pour vous aider dans vos déplacements.

Ce module suppose que vous utilisiez un appareil Android.

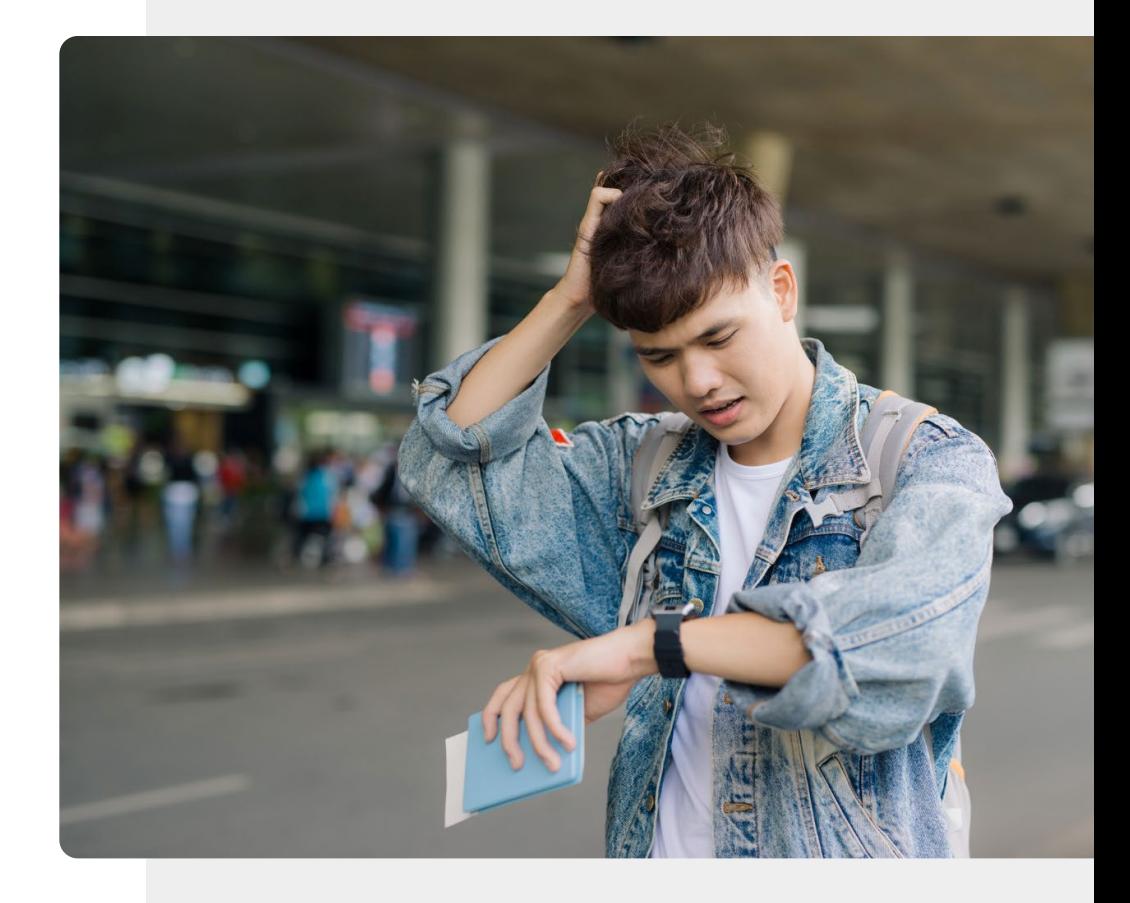

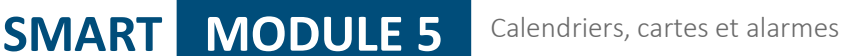

## Ce que vous allez apprendre dans ce module

- 1 Comment l'application "Calendrier" peut vous aider avec les rappels et les alarmes.
- 2 Comment régler et utiliser une alarme ou une minuterie à l'aide de l'application "Horloge".

3 Sur le suivi des différents fuseaux horaires en utilisant l'application "Horloge".

4 Utilisation de "Google maps" pour faciliter l'orientation.

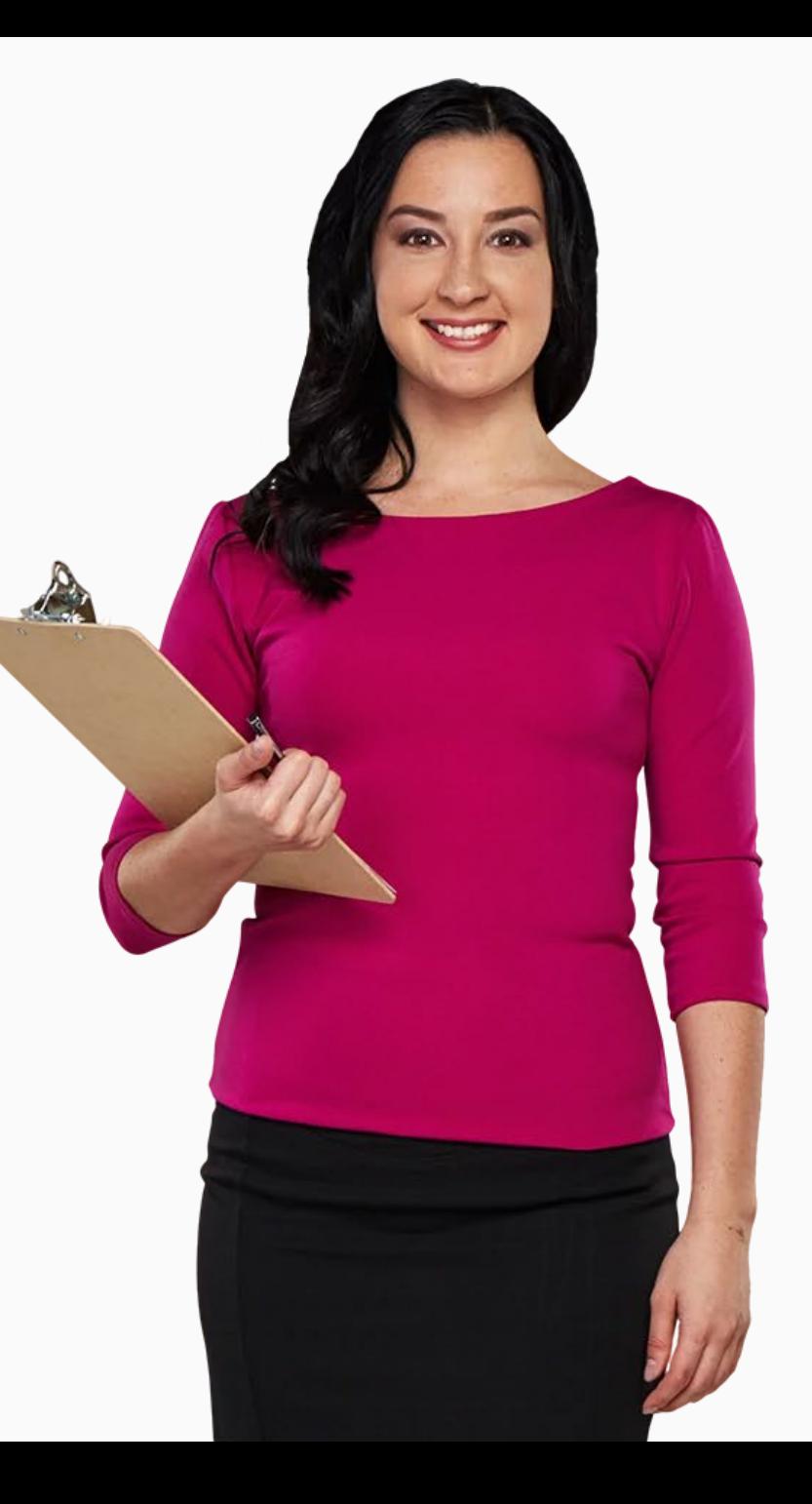

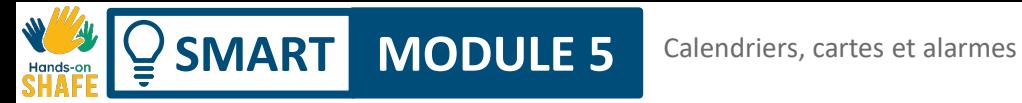

## **Chapitres dans ce module**

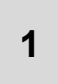

Utiliser des calendriers et des rappels sur un appareil mobile. **<sup>1</sup>**

Utiliser des alarmes, des minuteurs et des horloges mondiales sur un appareil mobile. **2**

**3** Utilisation de "Google Maps" pour trouver un itinéraire.

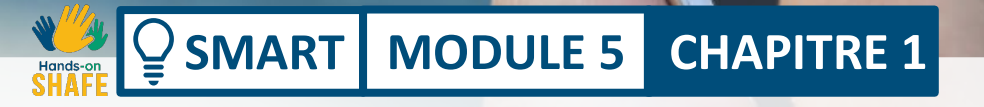

<span id="page-5-0"></span>20:00

2019 calendar

## **Utilisation de calendriers et de rappels sur un appareil mobile**

 $\overline{M}$ 

Ce chapitre explique comment utiliser l'application "Calendrier" sur votre appareil mobile. Vous pouvez utiliser l'application "Calendrier" pour définir des rappels de dates de réunions, de rendez-vous ou d'anniversaires afin que votre téléphone vous rappelle l'événement à venir.

## Ce que vous allez apprendre dans ce chapitre

1 Comment trouver l'application "Calendrier" .

2 A quoi ressemble l'application "Calendrier" .

3 Comment ajouter un évènement (rappel).

5

4 Comment naviguer et modifier les événements.

Ce qui se passe lorsque l'événement se produit.

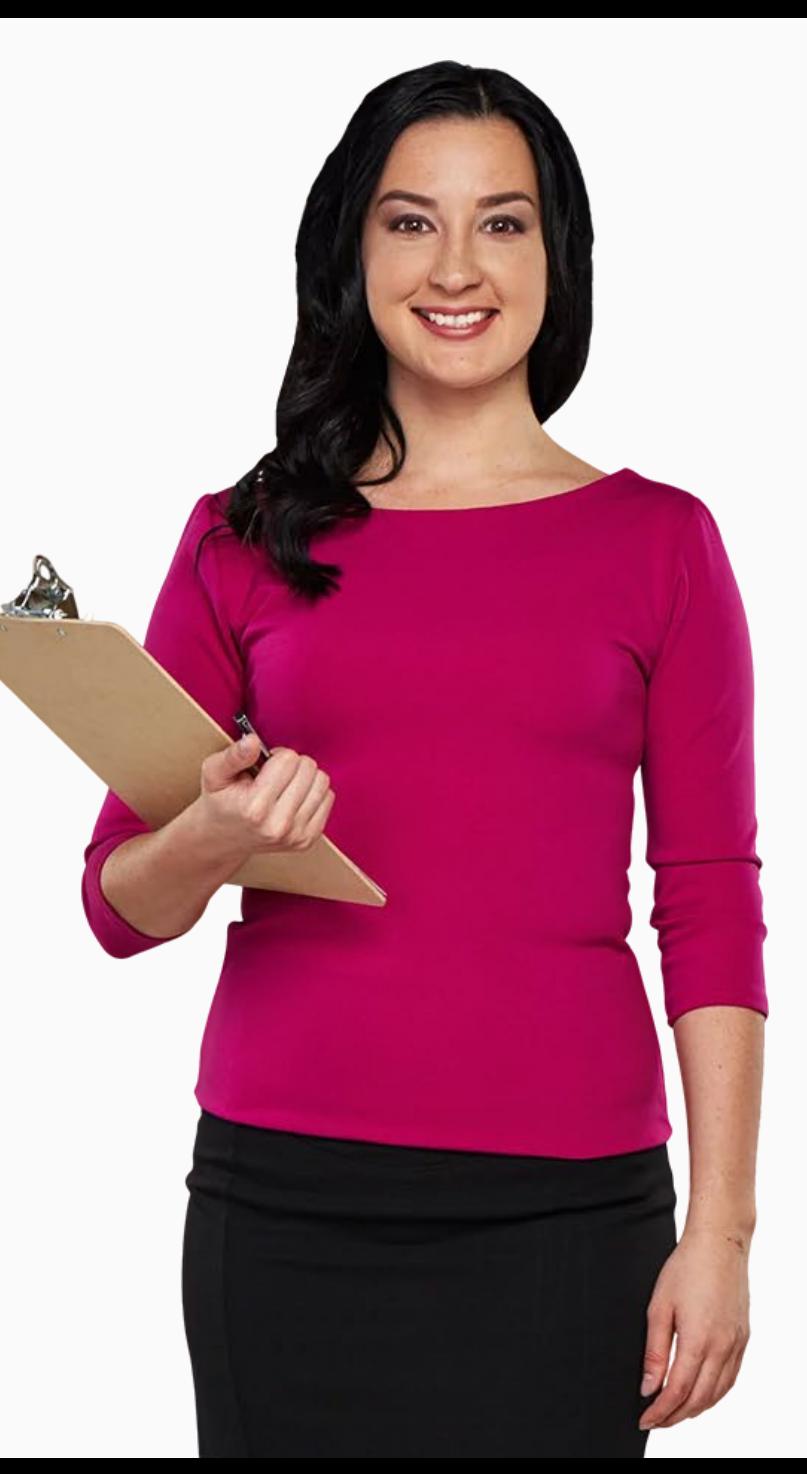

## **Utilisation de l'ajout d'événements et de l'affichage du calendrier**

Vous pouvez utiliser l'application "Calendrier" pour savoir quel jour il sera à une certaine date, et aussi pour définir des événements qui vous rappelleront des occasions spéciales ou tout autre jour important dans le futur.

Vous pouvez également l'utiliser pour insérer des alertes pour des événements réguliers, tels que des rendez-vous hebdomadaires avec un kinésithérapeute, ou des rappels d'événements ponctuels, comme une visite chez le médecin ou une réunion avec des amis. Vous pouvez ajouter des événements des semaines à l'avance et l'application peut faire office de rappel.

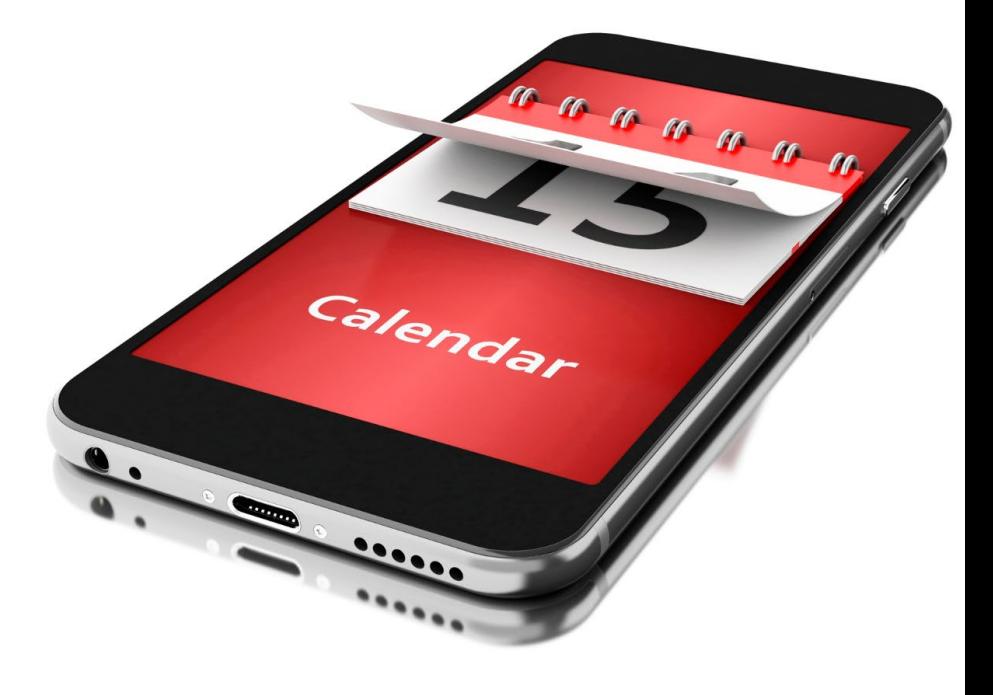

### **Trouver l'application "Calendrier"**

L'application "Calendrier" se trouve généralement sur votre écran d'accueil avec l'icône du calendrier.

Il est important de noter que l'icône de l'application "Calendrier" peut être de couleur différente selon les appareils.

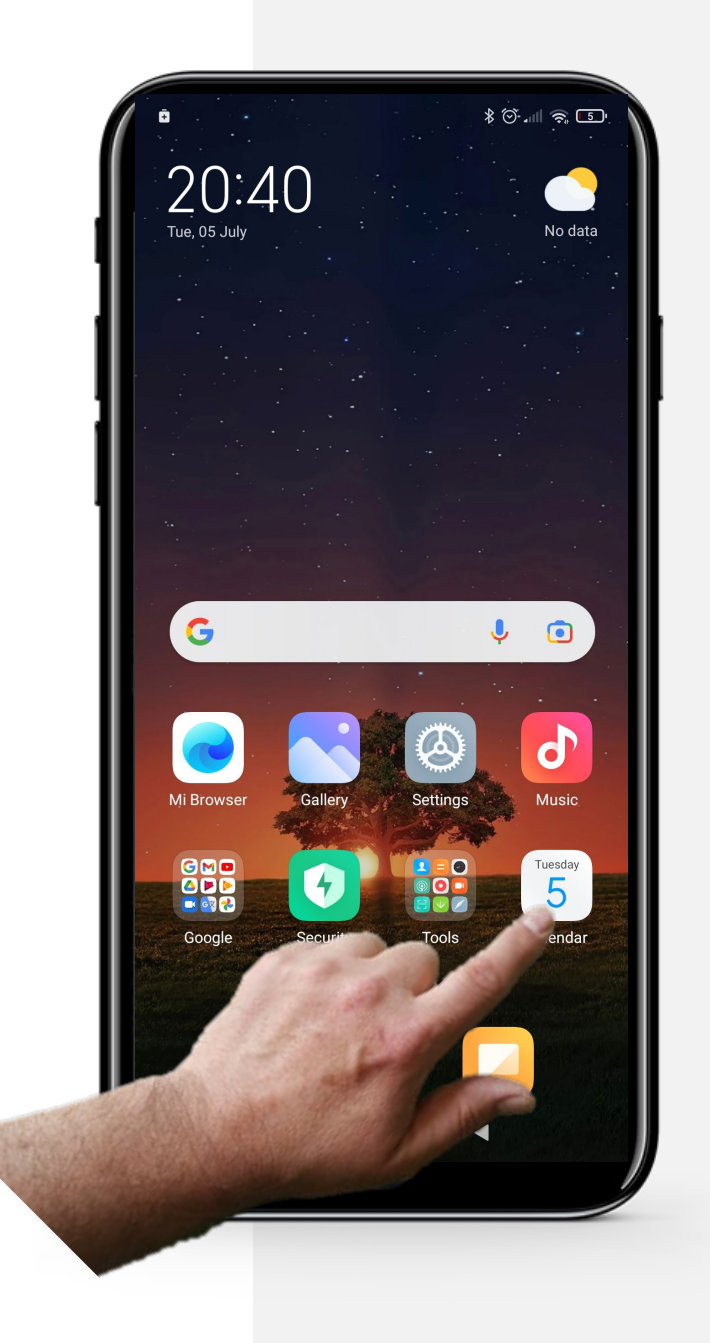

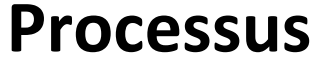

**1**

**2**

**3**

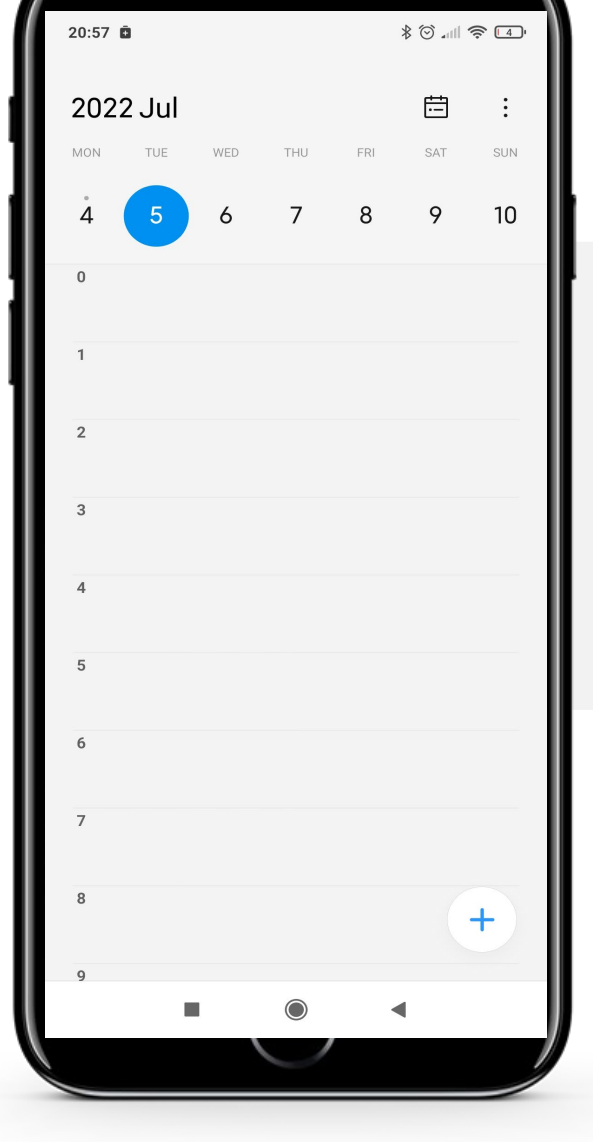

### **Ouvrir l'application "Calendrier"**

Après avoir trouvé l'icône de l'application "Calendrier" sur votre écran d'accueil, appuyez sur l'icône.

Cela vous mènera à la page principale de l'application "Calendrier", qui affiche généralement la date du jour, comme ici.

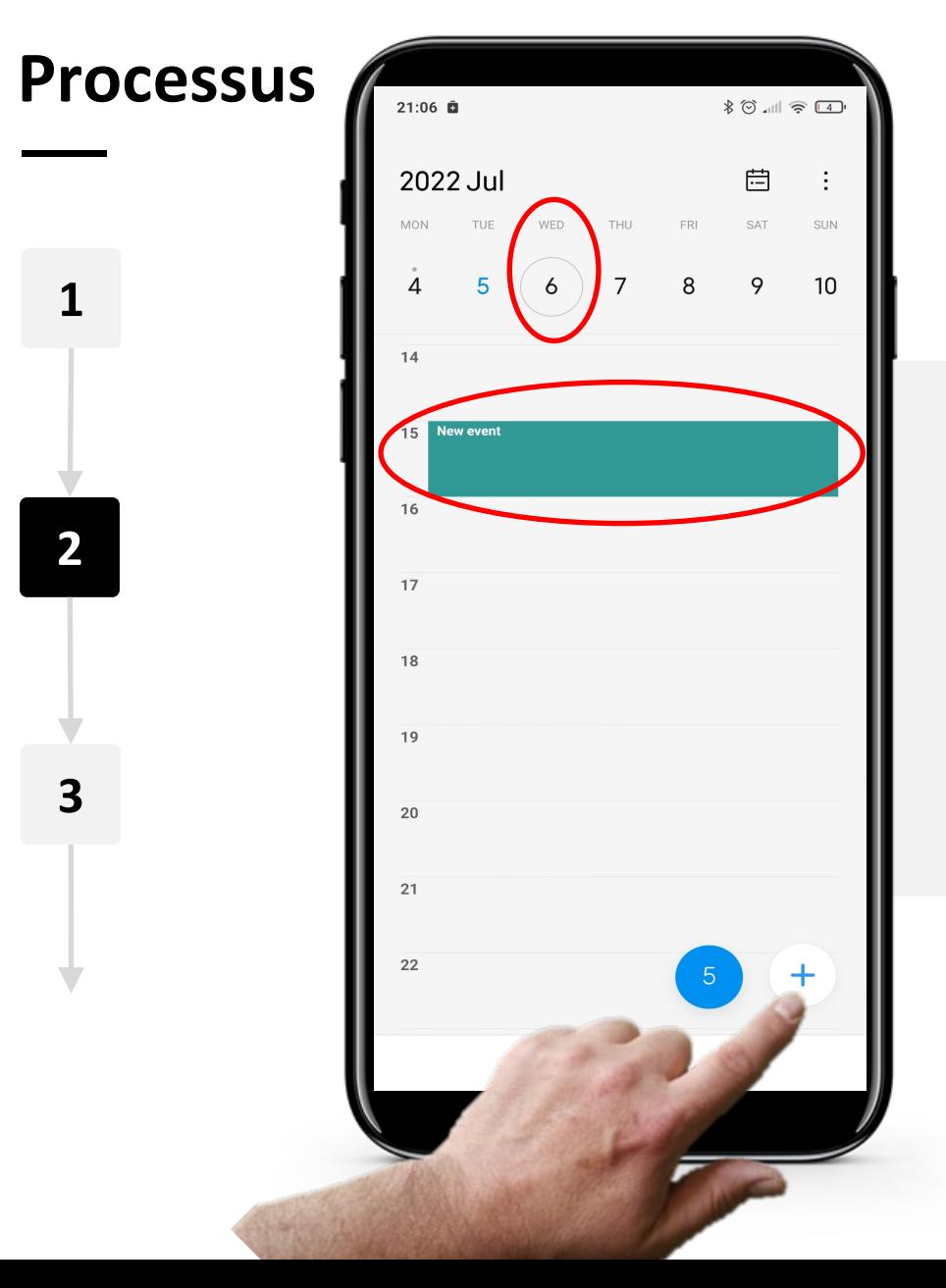

**SMART MODULE 5 CHAPITRE 1**

#### **Naviguer dans l'application "Calendrier"**

Pour ajouter un nouvel événement, tapez sur le jour, puis sur l'heure à laquelle vous souhaitez ajouter l'événement.

Enfin, tapez sur le signe " $+$ " en bas à gauche de l'écran pour créer l'événement.

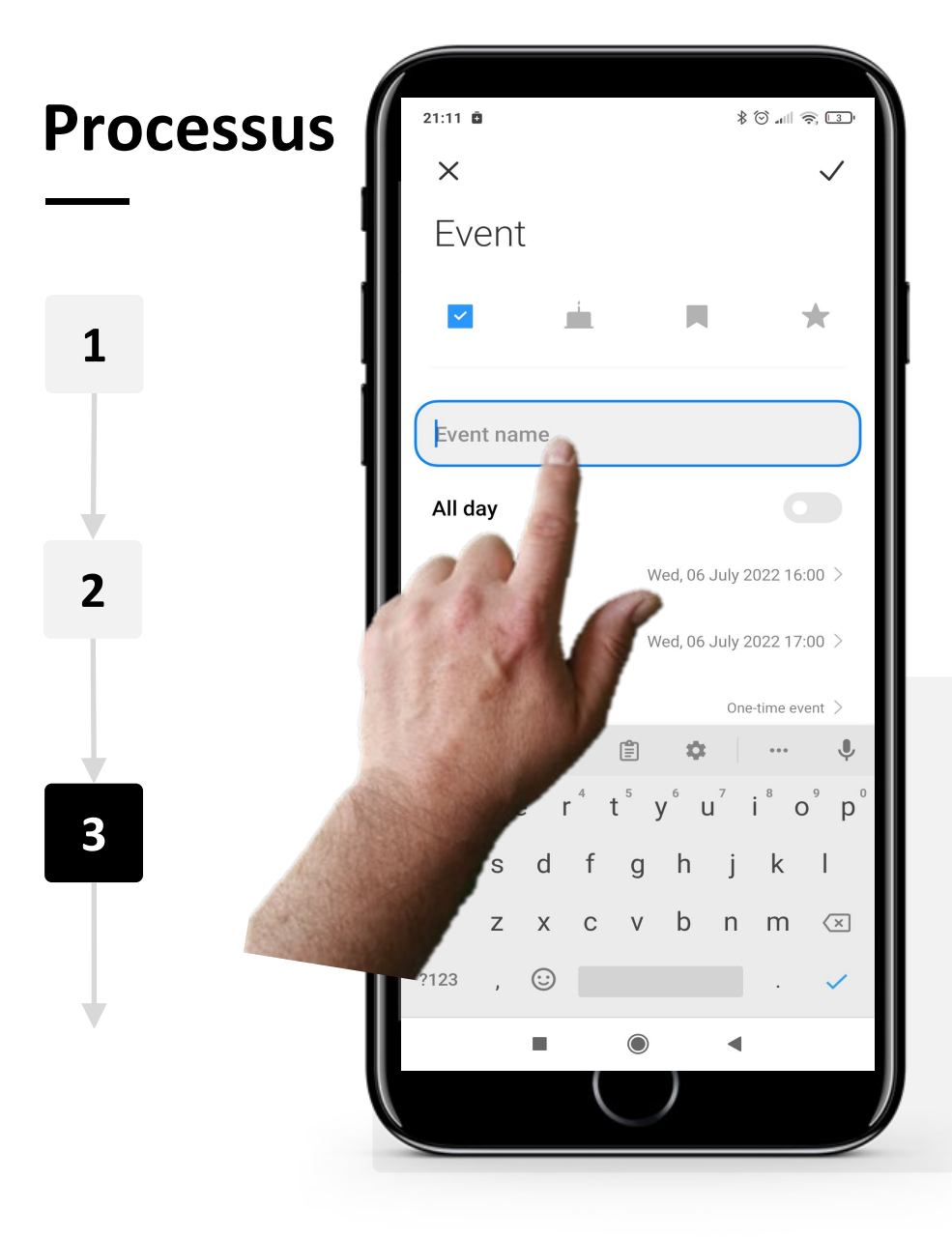

#### **Modification de l'événement (rappel)**

Comme le montre l'image, vous accédez à une page où vous pouvez modifier l'événement. Vous pouvez utiliser cet écran pour ajouter des informations supplémentaires, puis créer votre nouvel événement.

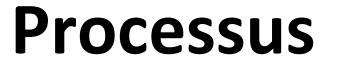

**4**

 $\bigcap$ 

**5**

**6**

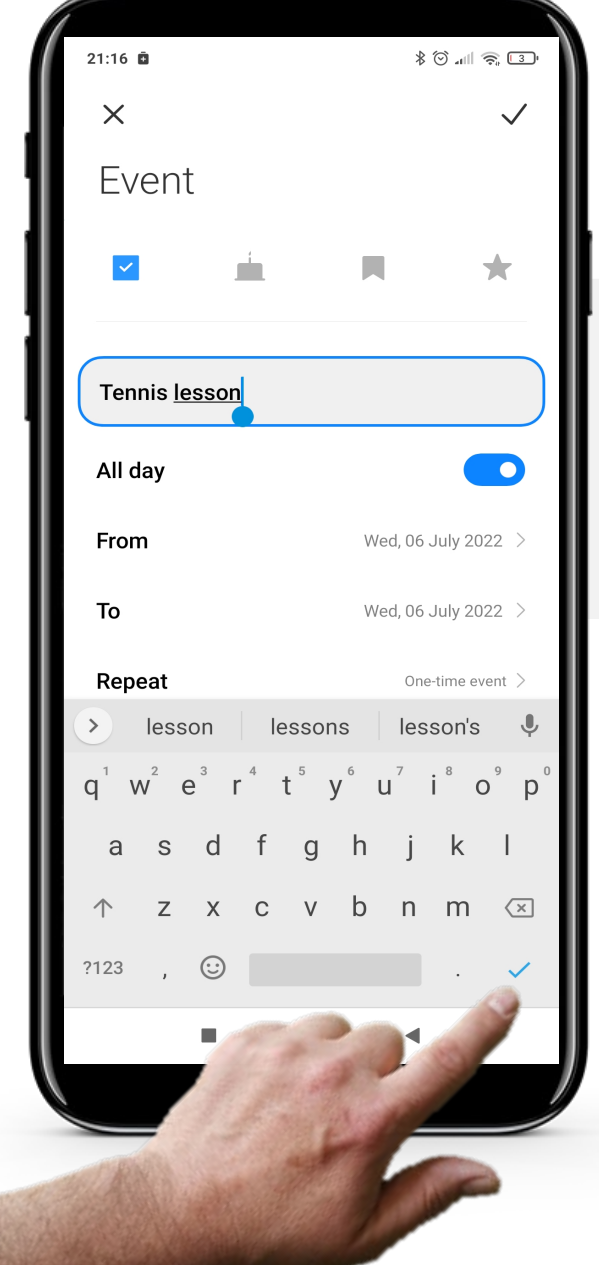

#### **Modification de l'événement (rappel)**

Vous pouvez modifier le nom de l'événement, si vous avez une réunion ou un rendez-vous important par exemple .

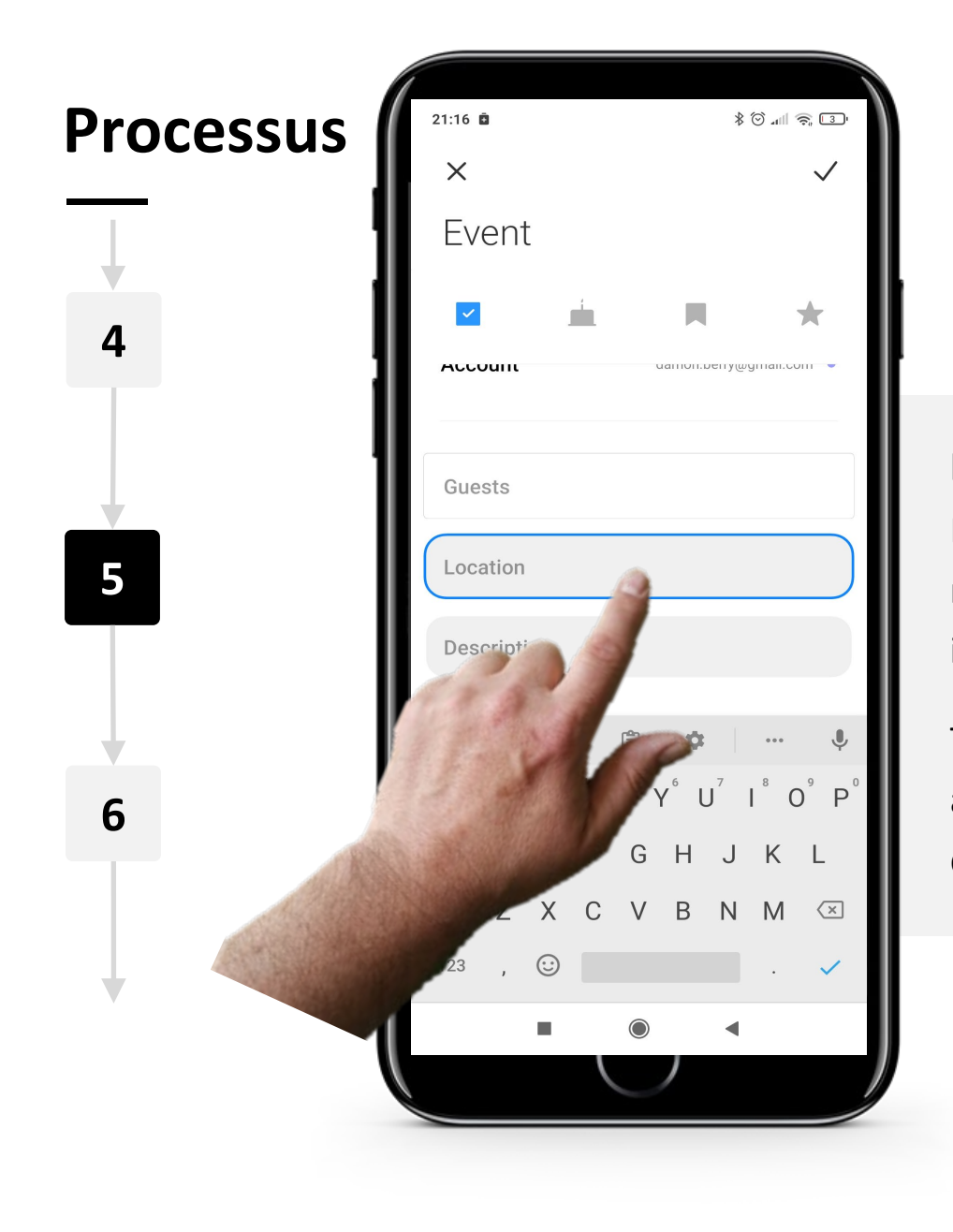

#### **Modification de l'événement (rappel)**

L'ajout d'un lieu pour un événement est facultatif, mais il est parfois utile de se souvenir de l'endroit où il se déroule.

Tout d'abord, vous devez glisser vers le haut pour atteindre la boîte de localisation, puis appuyez dessus pour saisir un nom de lieu.

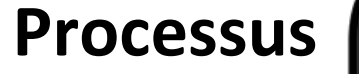

**4**

**5**

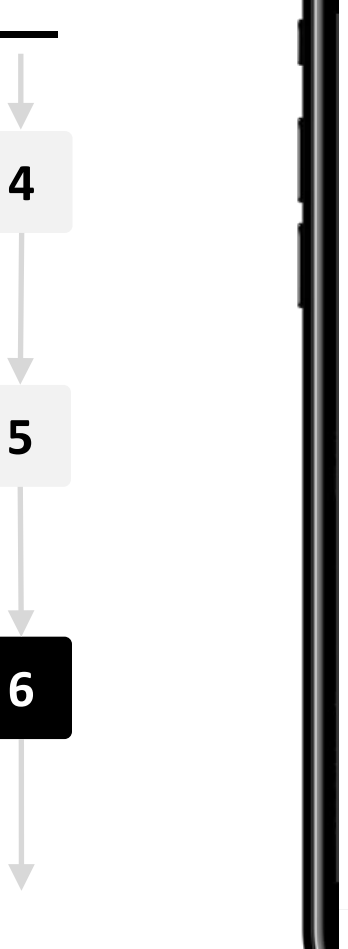

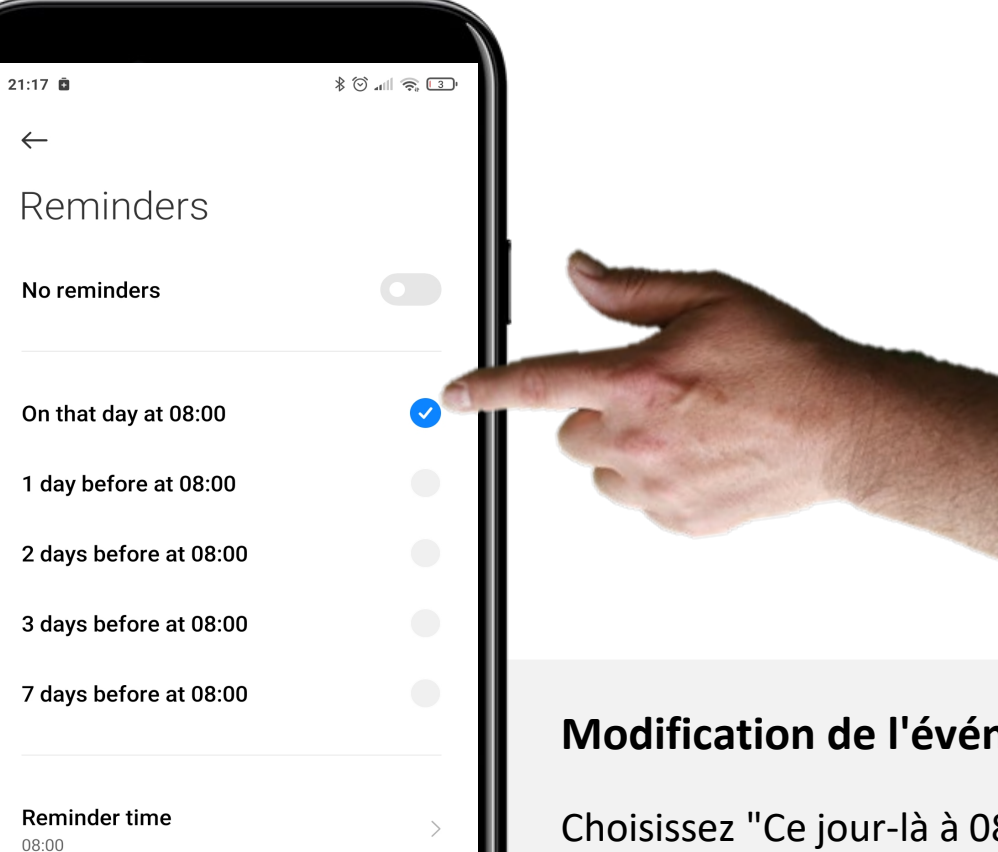

**Modification de l'événement (rappel)** 

Choisissez "Ce jour-là à 08:00" pour obtenir un rappel de l'événement.

Vous pouvez également modifier l'heure du rappel en bas de l'écran pour l'adapter à vos habitudes.

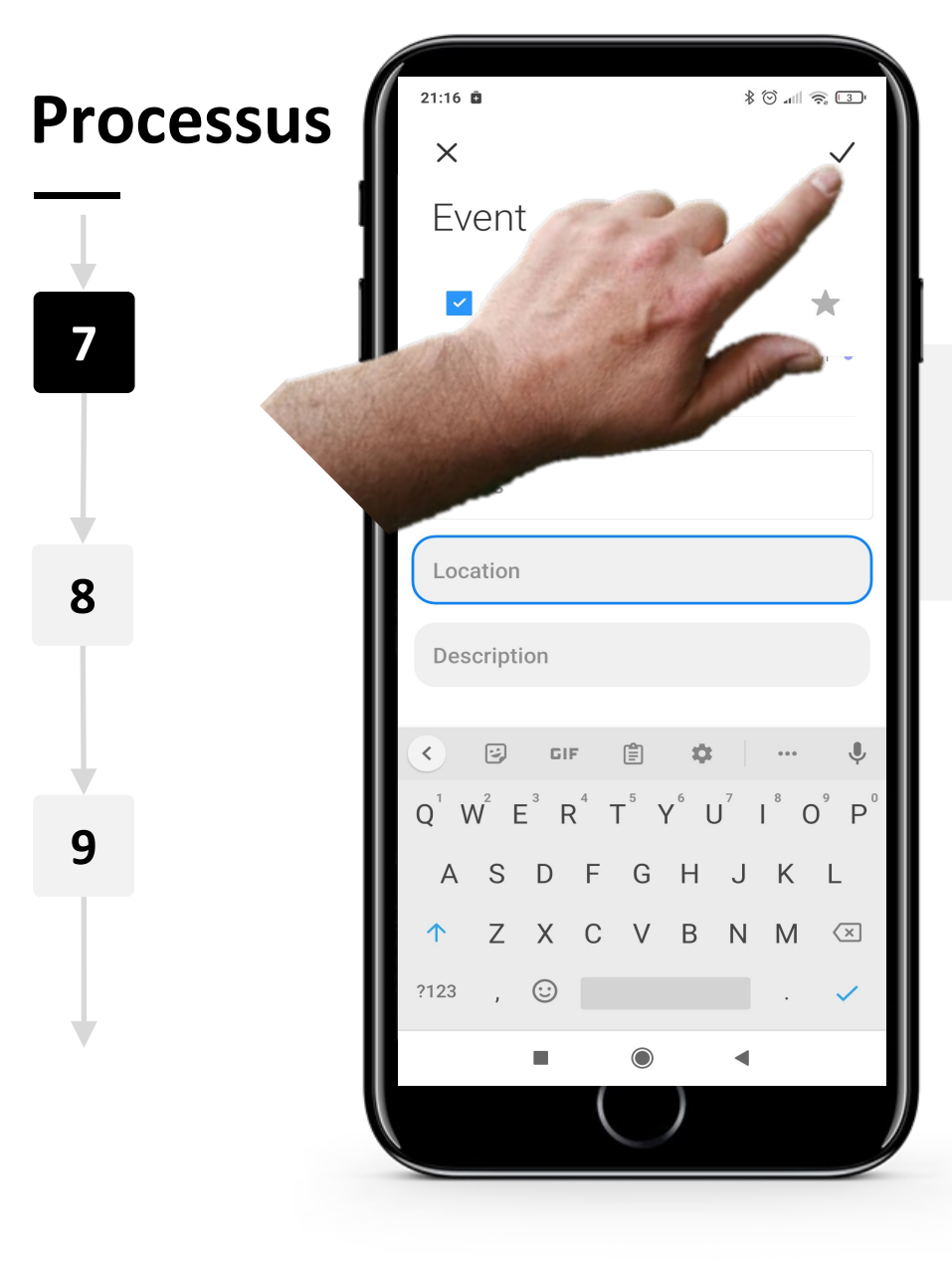

**WWW.** 

 $\overline{Q}$ 

#### **Proposer l'événement**

Enfin, appuyez sur le bouton " $\checkmark$ " pour enregistrer l'événement.

**SMART MODULE 5 CHAPITRE 1** Utilisation de calendriers et de rappels sur un appareil mobile

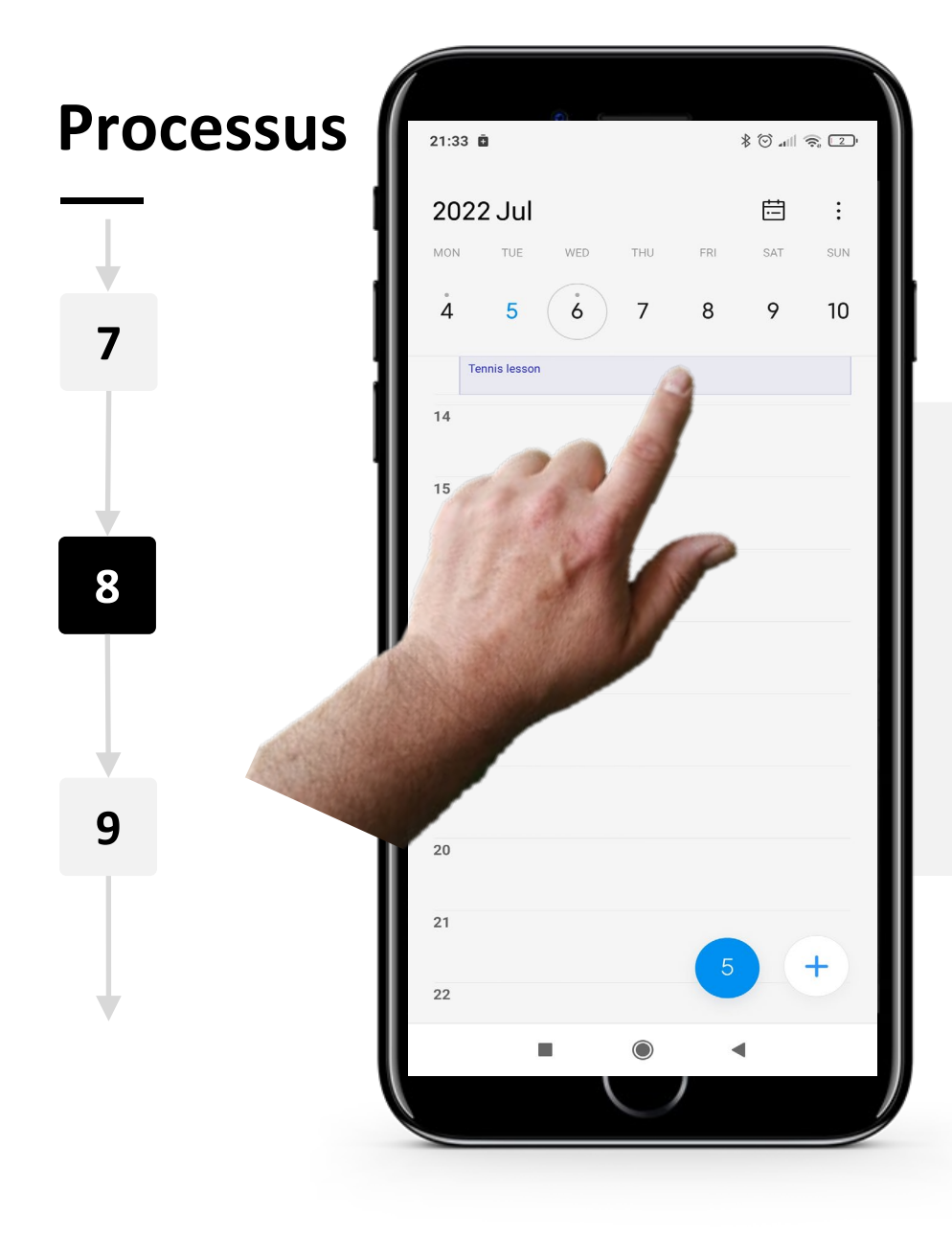

#### **Naviguer dans l'application "Calendrier" avec un événement**

Vous pouvez maintenant voir que l'événement enregistré est visible sur la page principale du "Calendrier".

Lorsque vous appuyez sur l'événement, les détails s'affichent et vous pouvez les modifier à nouveau si vous le souhaitez.

**SMART MODULE 5 CHAPITRE 1** Utilisation de calendriers et de rappels sur un appareil mobile

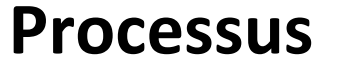

**7**

**8**

**9**

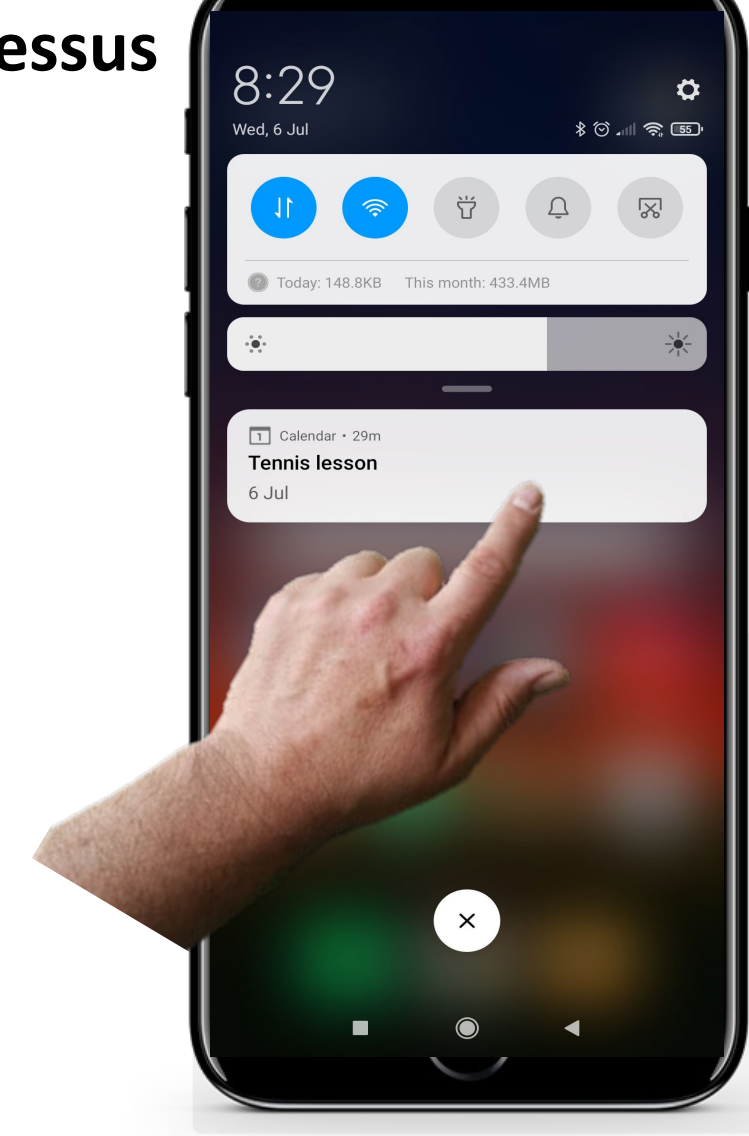

#### **Lorsque le moment de l'événement se produit**

Le jour de l'événement, votre appareil mobile vous enverra une notification à l'heure précise que vous avez choisie lors de la modification des détails de l'événement. Lorsque vous voyez le rappel, vous pouvez le fermer ou le répéter.

### **Processus**

**10**

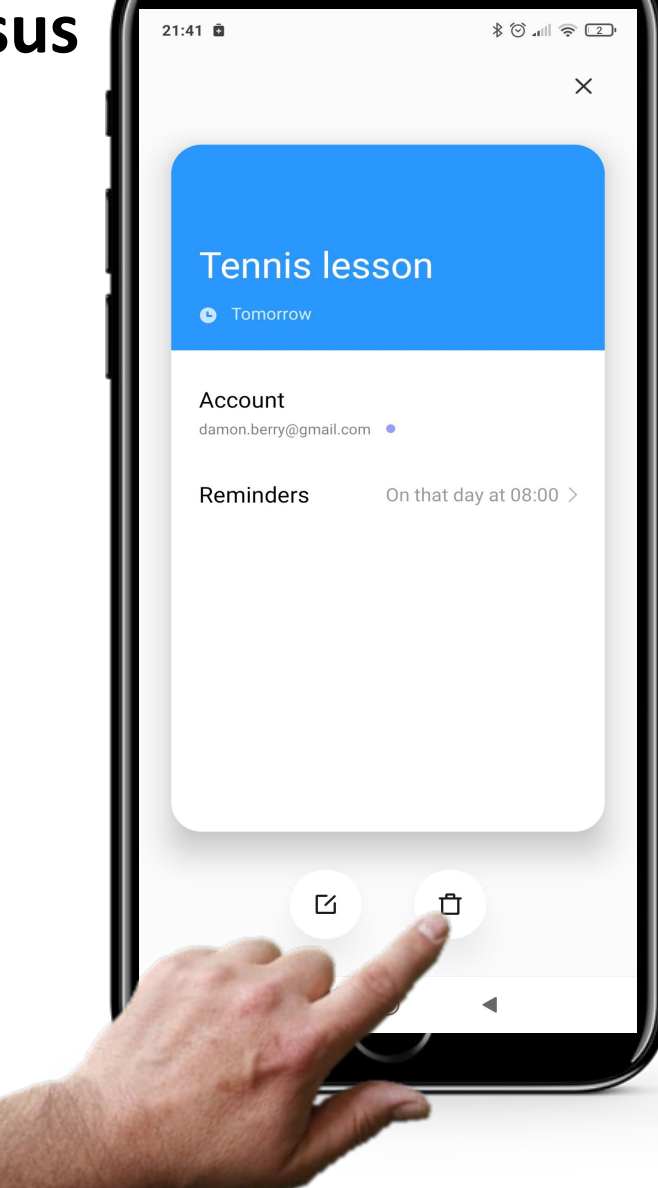

#### **Suppression d'un événement**

Pour supprimer un événement, il suffit de taper sur l'événement sur la page principale "Calendrier". Appuyez ensuite sur le bouton de la corbeille "a" pour le supprimer.

### **A votre tour !**

Teresa aimerait ajouter un rendez-vous chez le médecin à l'application Calendrier de son téléphone. Pouvez-vous l'aider ?

- Rencontrez et prenez le temps de connaître Teresa. [Vous pouvez trouver des informations](https://hands-on-shafe.eu/fr/meet/teresa) sur Teresa ici[.](https://hands-on-shafe.eu/en/meet/teresa)
- Teresa souhaite créer un rappel d'évènement pour un rendez-vous important chez le médecin, jeudi prochain à 10 heures.
- Sur votre appareil mobile, utilisez l'application "Calendrier" pour fixer un rendez-vous pour Teresa.
- Ajoutez un rappel pour Teresa à 8 heures le jeudi.

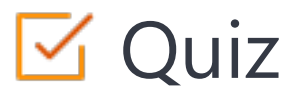

### Click the **Quiz** button to edit this object

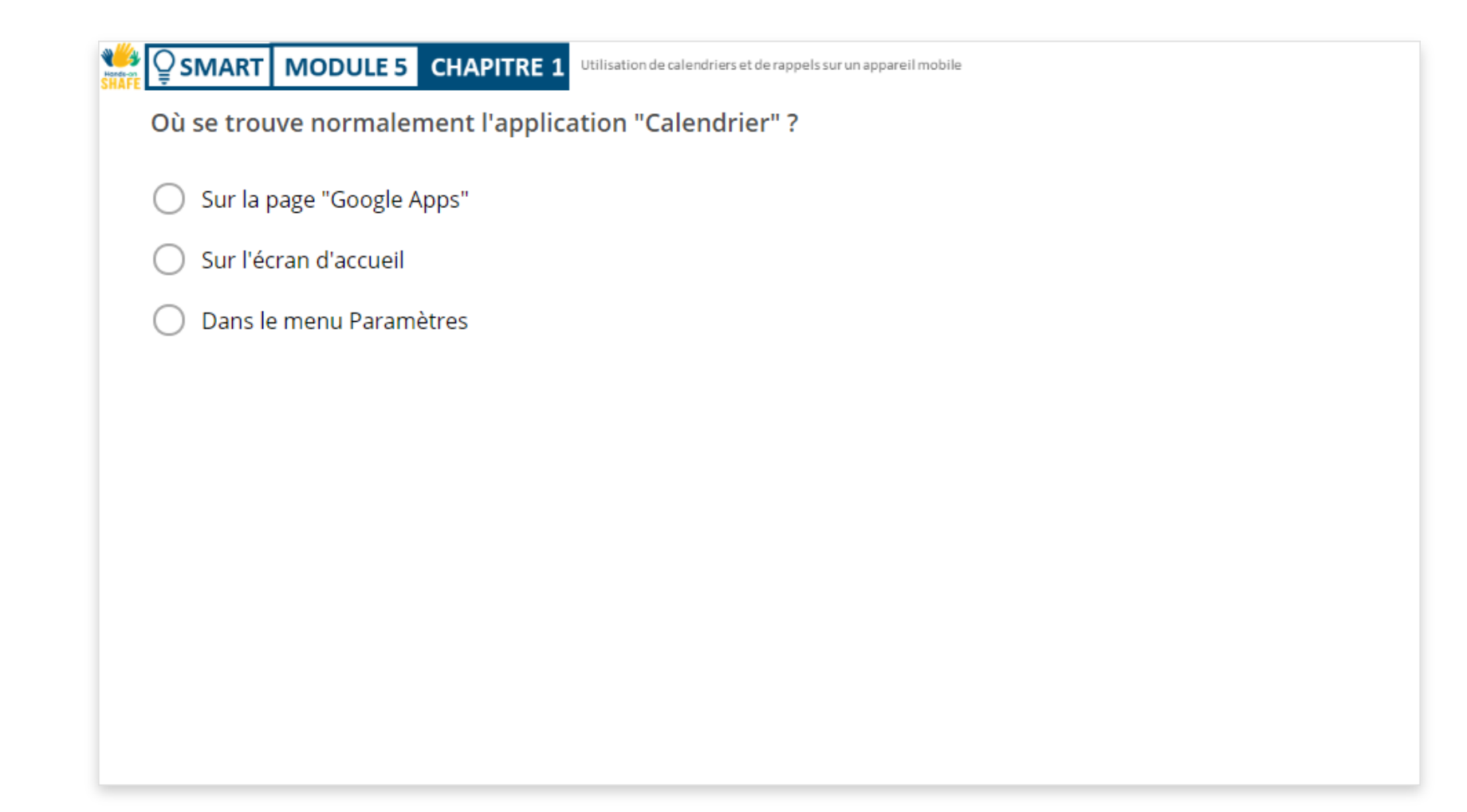

## Chapitre complété !

**SMART MODULE 5 CHAPITRE 1**

Félicitations ! Vous avez terminé ce chapitre avec succès !

**1**

**3**

### Compétences acquises

- Comment utiliser l'application "Calendrier" sur votre téléphone portable.
- Comment ajouter un événement à votre calendrier. **2**
	- Comment modifier et supprimer des événements.

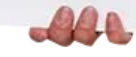

### Ce qui vous attend

**SMART MODULE 5 CHAPITRE 1**

Hands-o

> Maintenant, vous pouvez soit reprendre ce chapitre, soit accéder au chapitre suivant en cliquant sur l'un des boutons ci-dessous :

**[Recommencer](#page-5-0)**

**[Suivant](#page-23-0)**

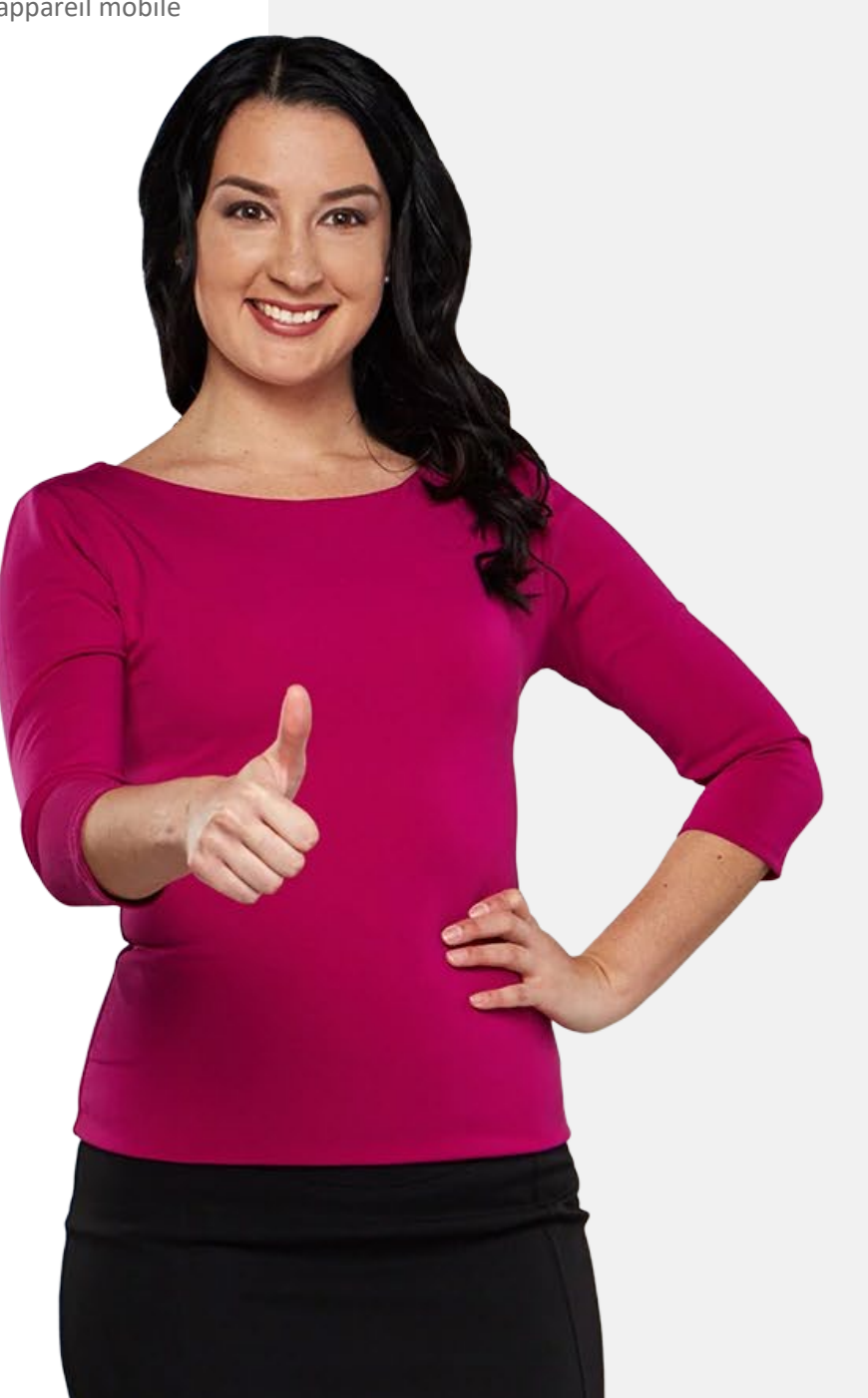

## <span id="page-23-0"></span>**SMART MODULE 5 CHAPITRE 2**

## **Utilisation des alarmes, des minuteurs et des horloges mondiales**

Dans ce chapitre, vous allez tout apprendre sur la création et l'utilisation des alarmes, des minuteries et de l'horloge mondiale sur votre appareil mobile. Ces fonctions peuvent être utiles dans de nombreuses situations pour les rappels et l'organisation de votre vie quotidienne.

**1**

**4**

## **Ce que vous allez apprendre dans ce chapitre**

Comment créer et utiliser des alarmes.

**2** Comment utiliser les minuteries.

**3** Comment utiliser le chronomètre.

Comment utiliser les horloges mondiales.

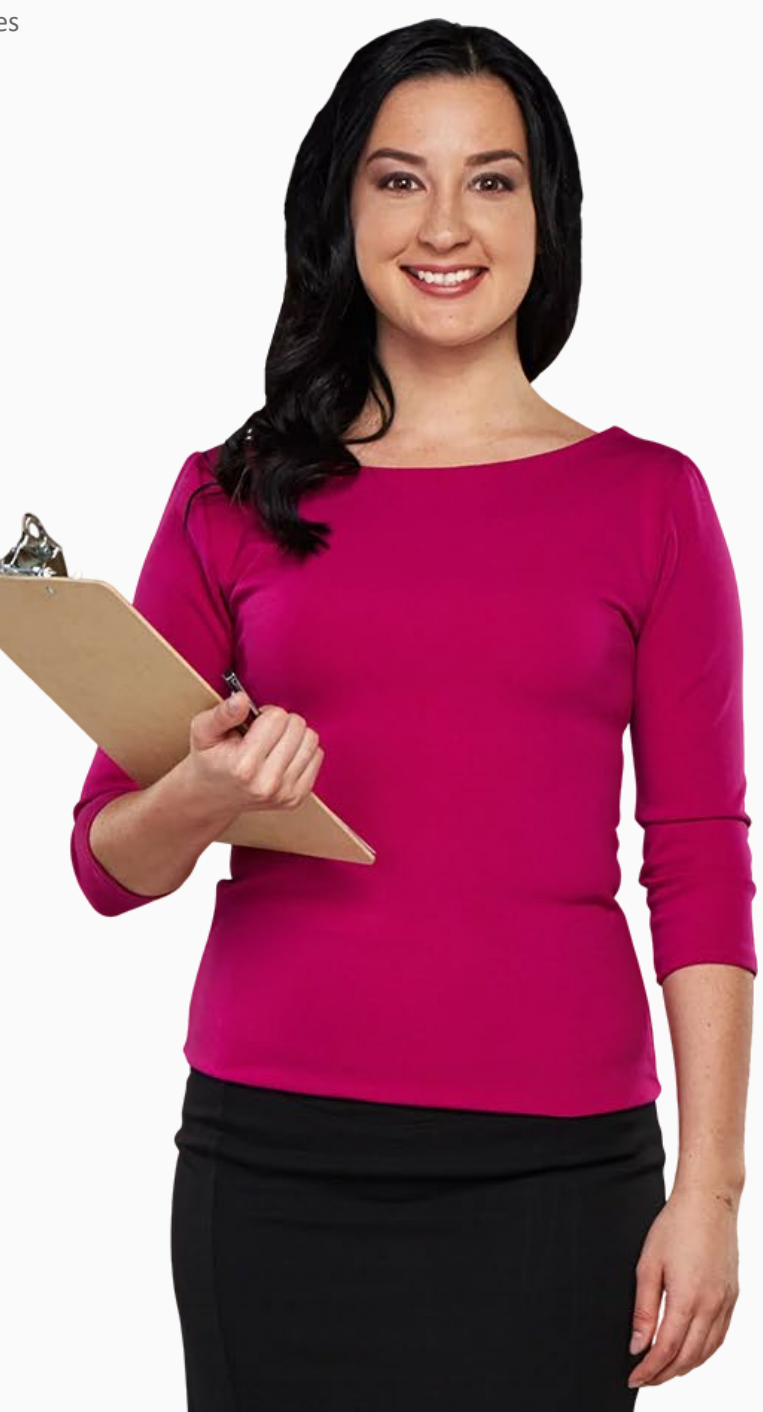

### **Comment créer et modifier des alarmes**

Les alarmes du téléphone sont identiques à celles de votre réveil, mais avec plus de fonctionnalités.

L'application "Horloge" vous permet d'avoir plusieurs alarmes actives en même temps.

Elle est plus simple à utiliser que l'application "Calendrier" et peut être utile pour définir des alarmes de rappel quotidiennes ou des alarmes à court terme.

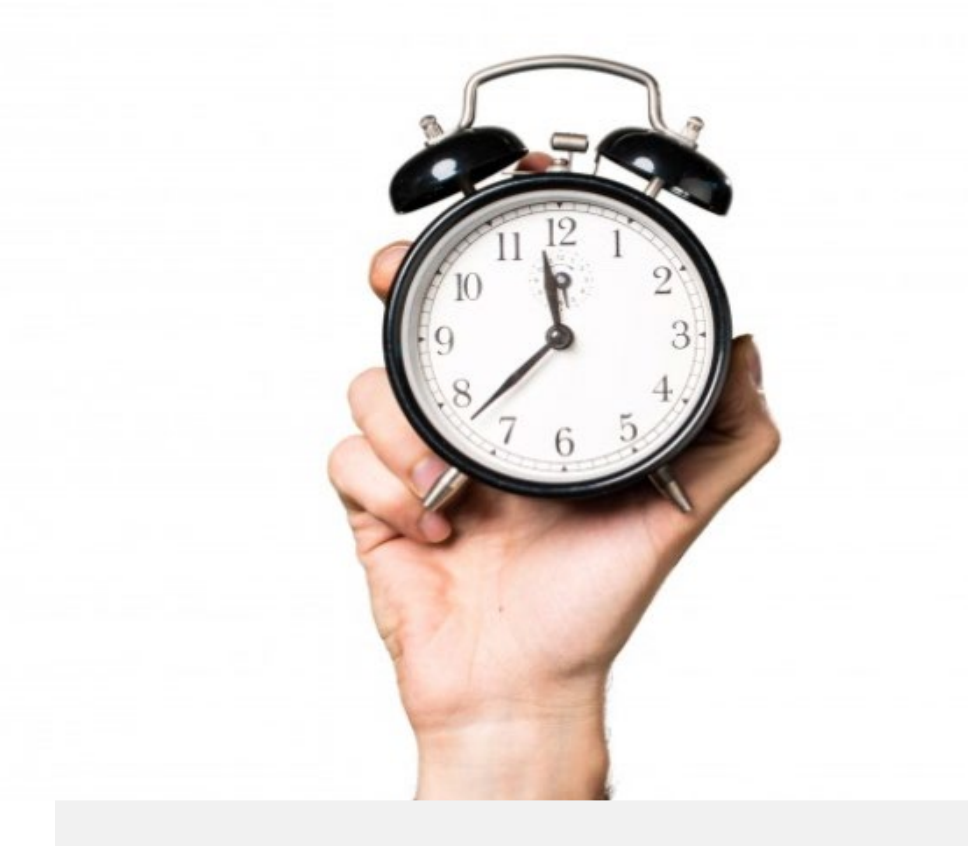

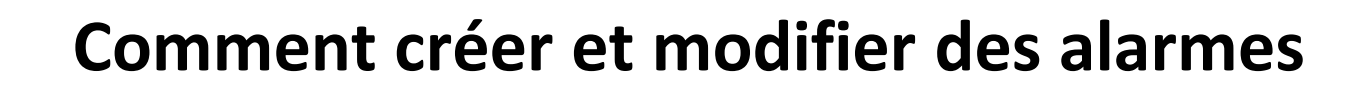

Il est très utile de pouvoir programmer des alarmes, que ce soit pour établir une routine dans votre vie quotidienne, comme des rappels de prise de médicaments, ou pour une seule utilisation.

Voyons les étapes à suivre pour y parvenir.

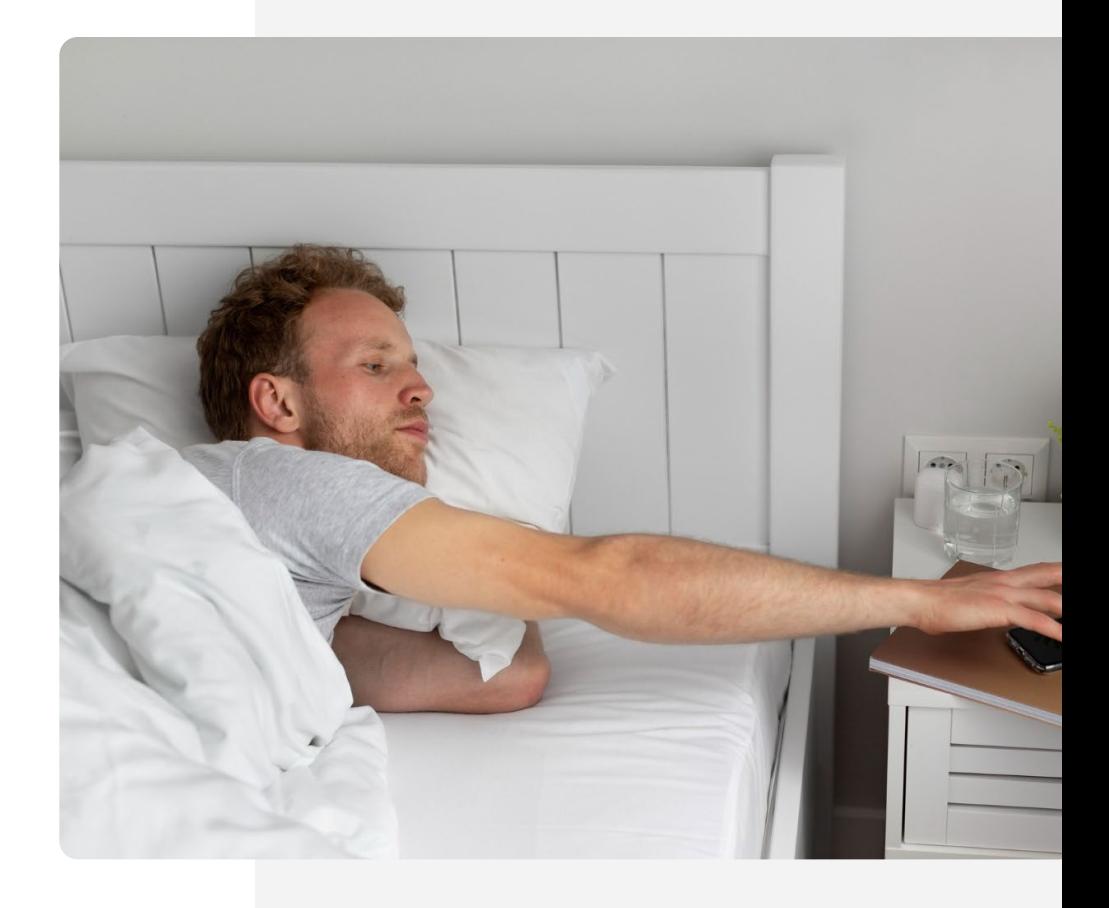

### **Trouver l'application "Horloge" !**

Il peut être un peu difficile de trouver l'application "Horloge" au début. L'application "Horloge" se trouve généralement sur l'écran d'accueil. Vous pouvez parfois la trouver en appuyant sur le dossier "Outils" de votre écran d'accueil.

L'icône de l'application "Horloge" est généralement un cadran d'horloge ou un réveil. Tapez dessus pour l'ouvrir et accéder à ses fonctions.

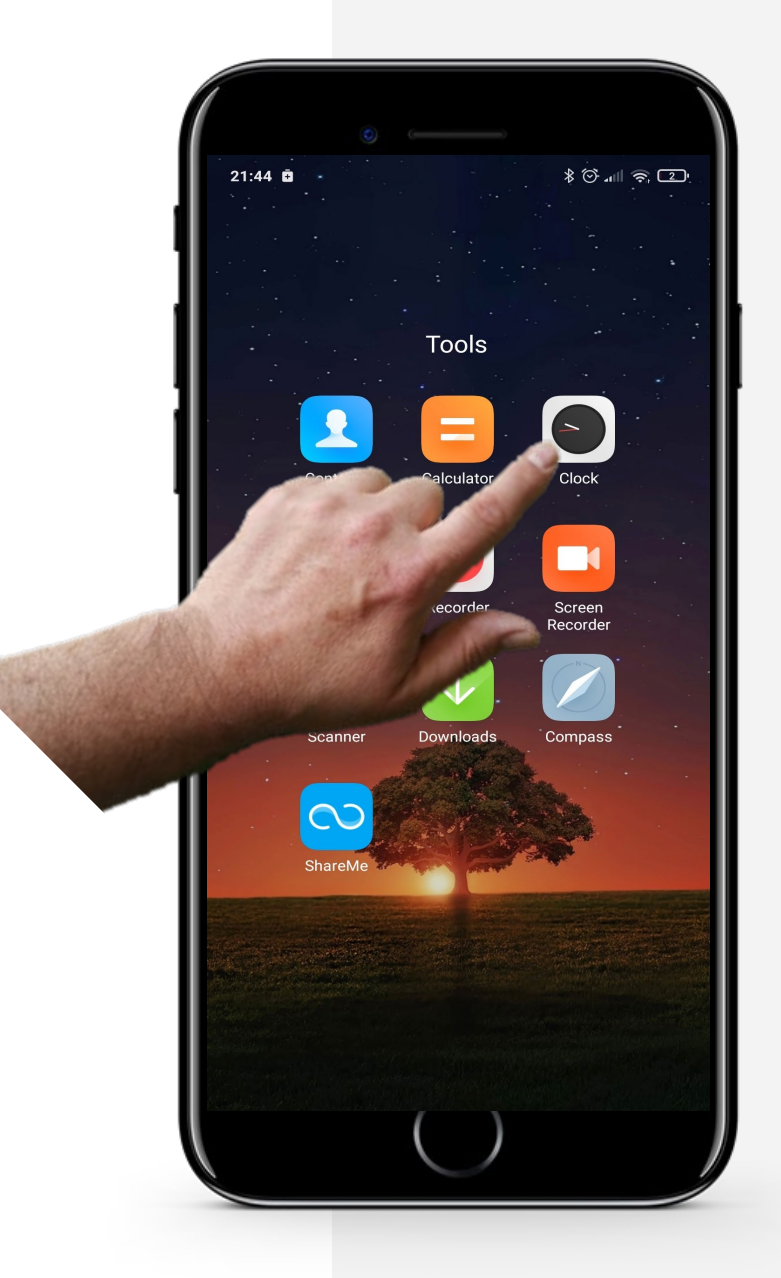

**Processus**  $21:47$   $\bar{a}$  $80$  all  $80$  $\mathbf{z}$ 08:30  $\bullet$ <sup>10</sup> hours 42... Monday to Daily 09:00 de Once  $10:00$ Once  $17:45$ Once

**1**

**2**

**3**

#### **Ouverture des alarmes dans l'application "Horloge"**

Une fois que vous êtes dans l'application "Horloge", en haut de l'écran, vous verrez 4 icônes, une pour chaque fonction de l'application "Horloge". Celle qui se trouve à gauche " (C)" est l'icône "Alarme ". Touchez-la et elle deviendra bleue, comme illustré ici, lorsqu'elle sera sélectionnée.

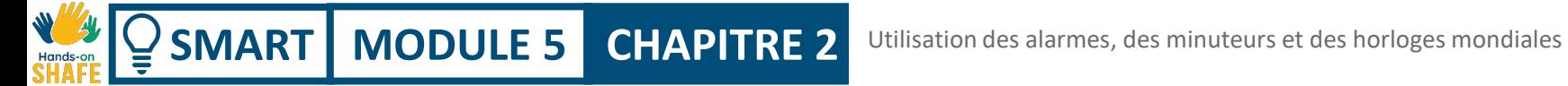

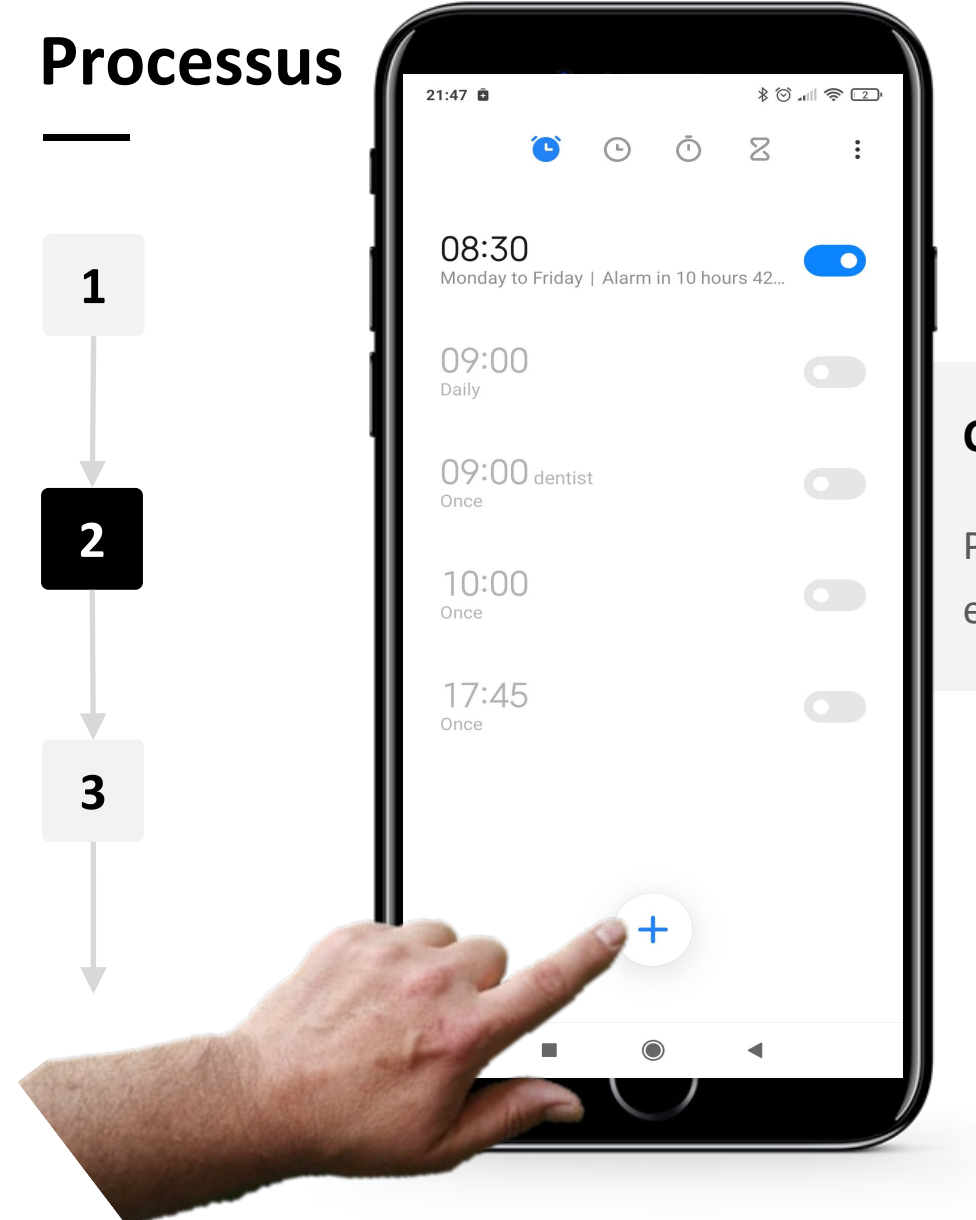

#### **Créer une nouvelle alarme**

Pour créer une nouvelle alarme, tapez sur l'icône " $+$ " en bas de l'écran.

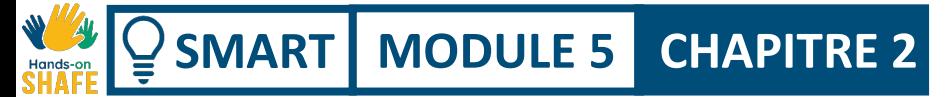

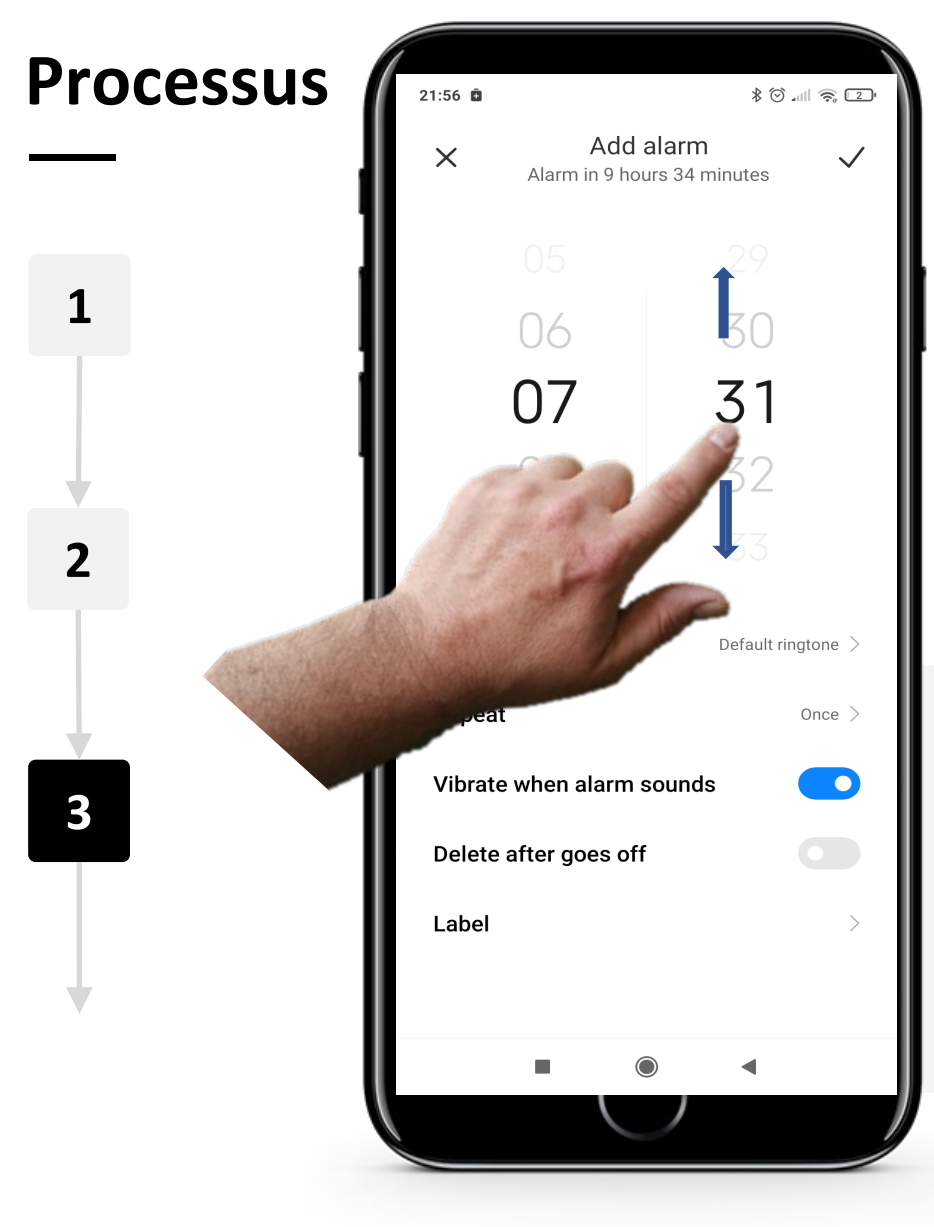

#### **Modification de l'alarme**

Vous pouvez maintenant faire glisser vers le haut et vers le bas les commandes des heures et des minutes de l'alarme pour sélectionner l'heure de l'alarme.

Remarque : l'heure est au format 24 heures.

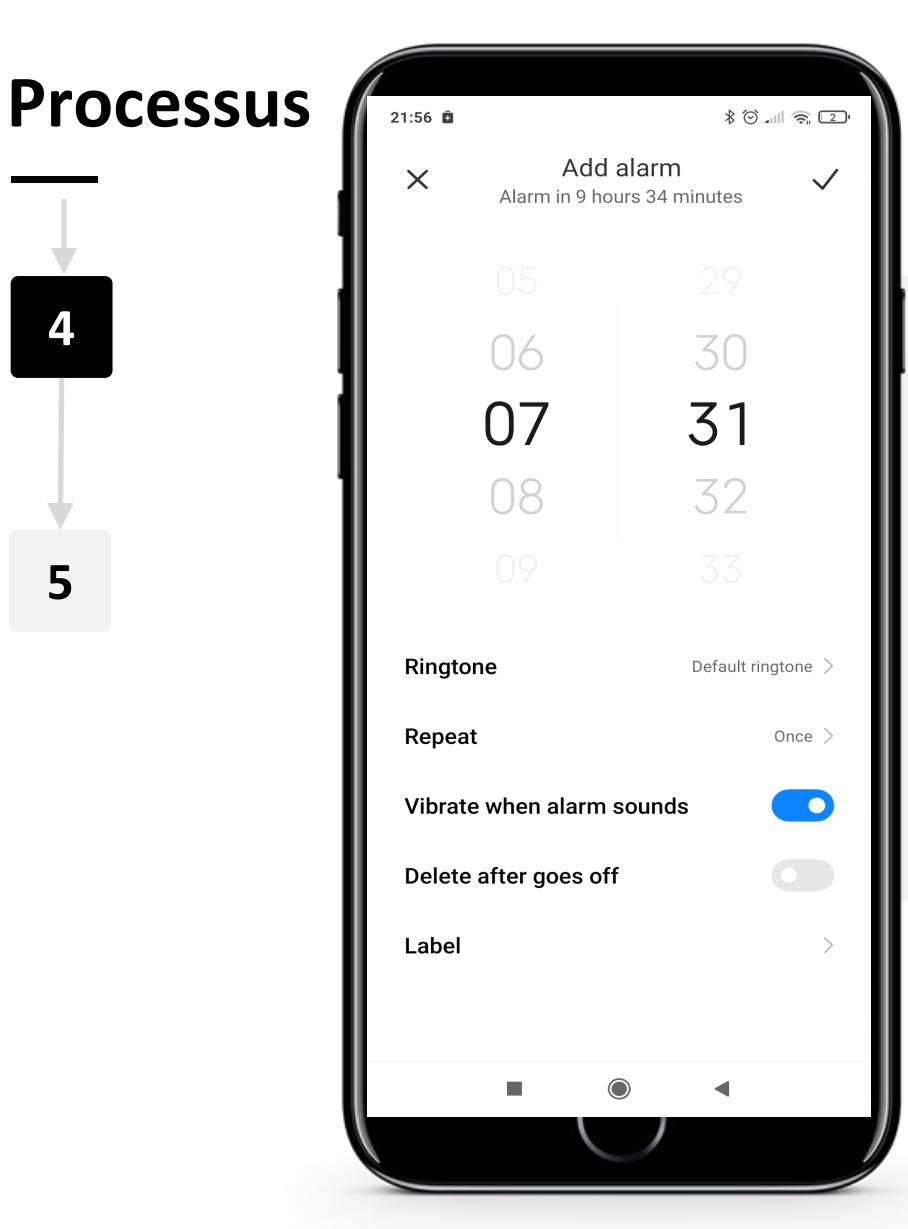

**SMART MODULE 5 CHAPITRE 2**

### **Paramètres de l'alarme**

Après avoir réglé l'heure, vous pouvez faire en sorte que l'alarme se répète certains jours en appuyant sur le texte "Répéter" sous l'heure. Vous pouvez régler la tonalité de l'alarme en appuyant sur "Sonnerie" et en appuyant sur l'une des tonalités d'alarme. En cliquant sur "Nom de l'alarme", vous pouvez donner un nom à l'alarme.

**SMART** MODULE 5 CHAPITRE 2 Utilisation des alarmes, des minuteurs et des horloges mondiales Hands-or

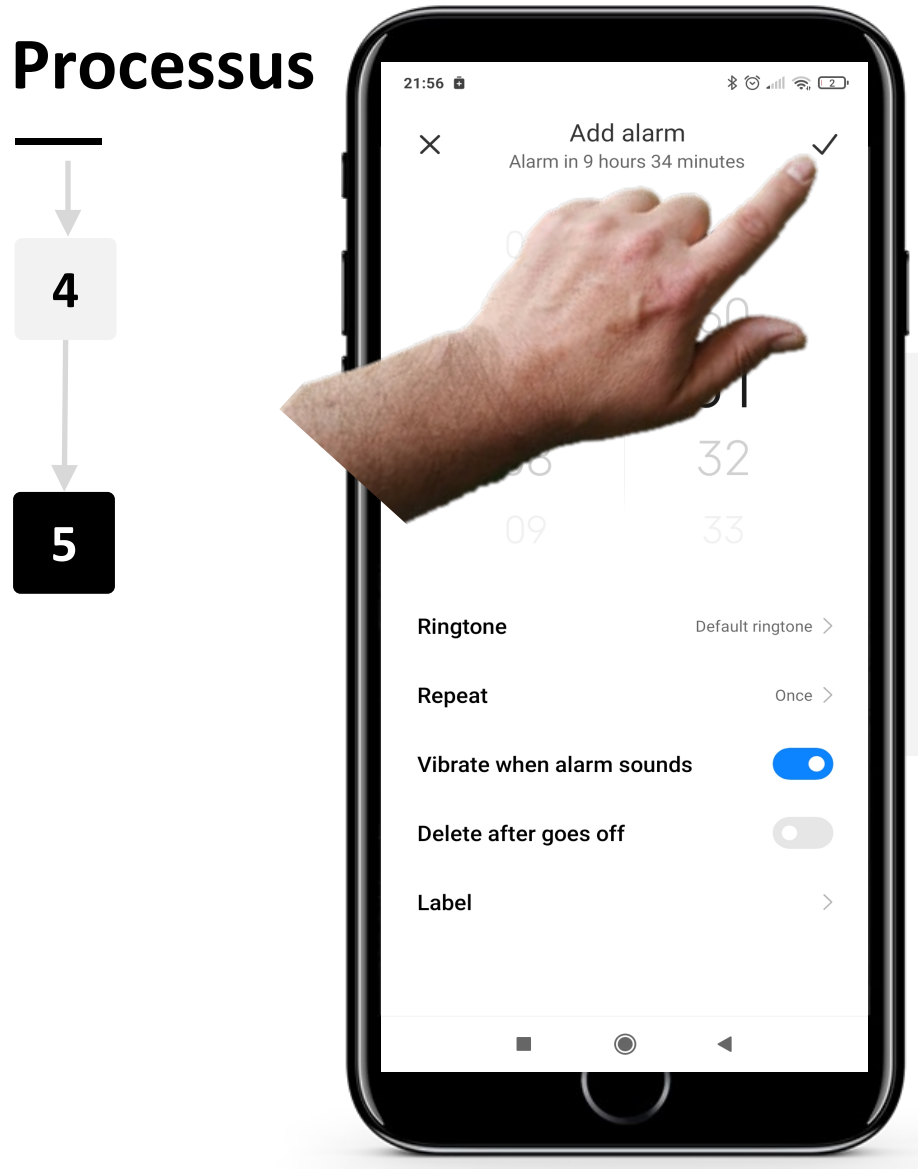

#### **Enregistrer l'alarme**

Tapez sur le bouton " v " dans le coin supérieur droit de l'écran pour enregistrer l'alarme.

### **Alarmes multiples**

Avoir plus d'une alarme peut être très utile. Vous pourriez vouloir une alarme pour vous réveiller à 8 heures et une deuxième alarme à 8 h 45 pour vous rappeler de quitter votre domicile avant 9 heures pour prendre les transports en commun.

Vous pouvez définir plusieurs alarmes dans l'onglet Alarme en appuyant sur le bouton à bascule situé à côté de l'alarme que vous souhaitez activer. Une alarme est activée si le bouton à bascule est bleu " $\bigcirc$ ".

Pour désactiver une alarme, appuyez à nouveau sur le bouton à bascule. Le bouton à bascule doit devenir gris " . ce qui indique que l'alarme est maintenant désactivée.

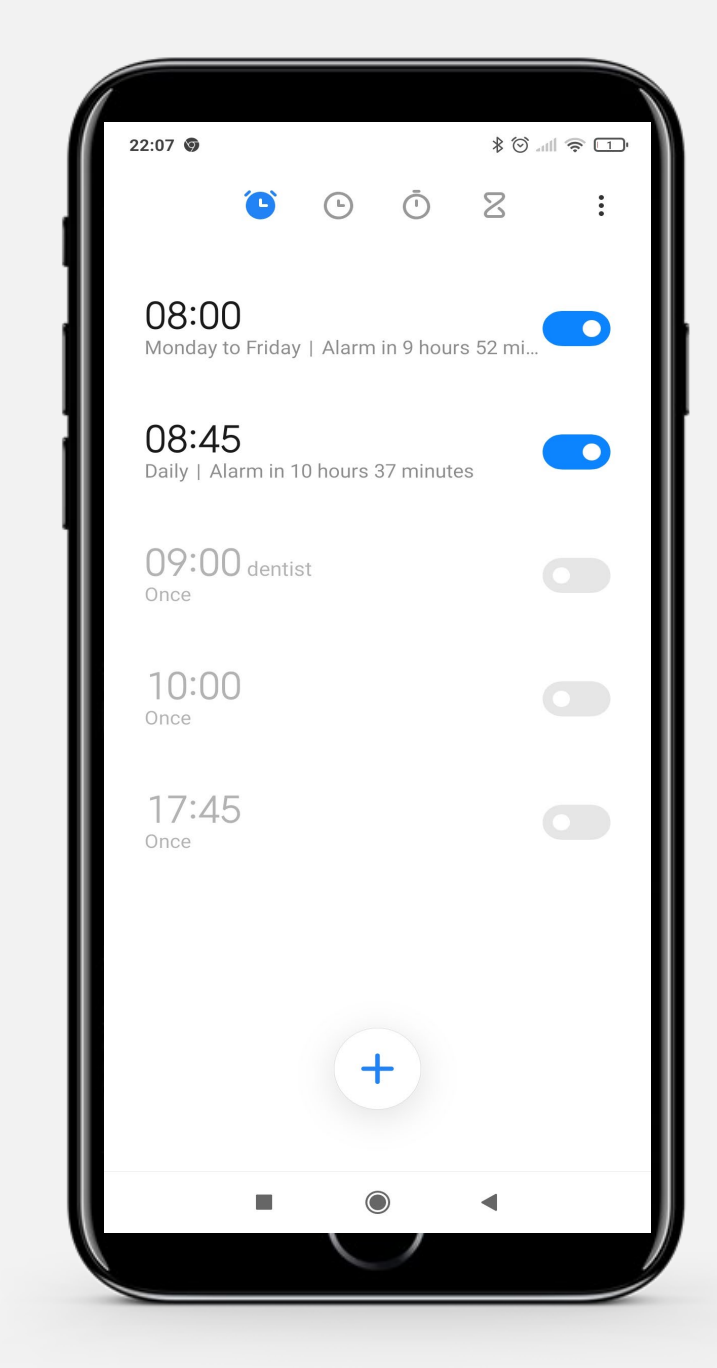

### **Arrêter une alarme**

Lorsqu'une alarme se déclenche, un grand bouton circulaire situé au milieu de l'écran vous permet d'activer la fonction "Snooze", tandis que le fait de faire glisser un texte blanc vers le haut éteint l'alarme.

En appuyant sur "Snooze", l'alarme s'arrête pendant 10 minutes avant de se remettre en marche.

Vous pouvez également "balayer vers le haut pour éteindre" complètement l'alarme.

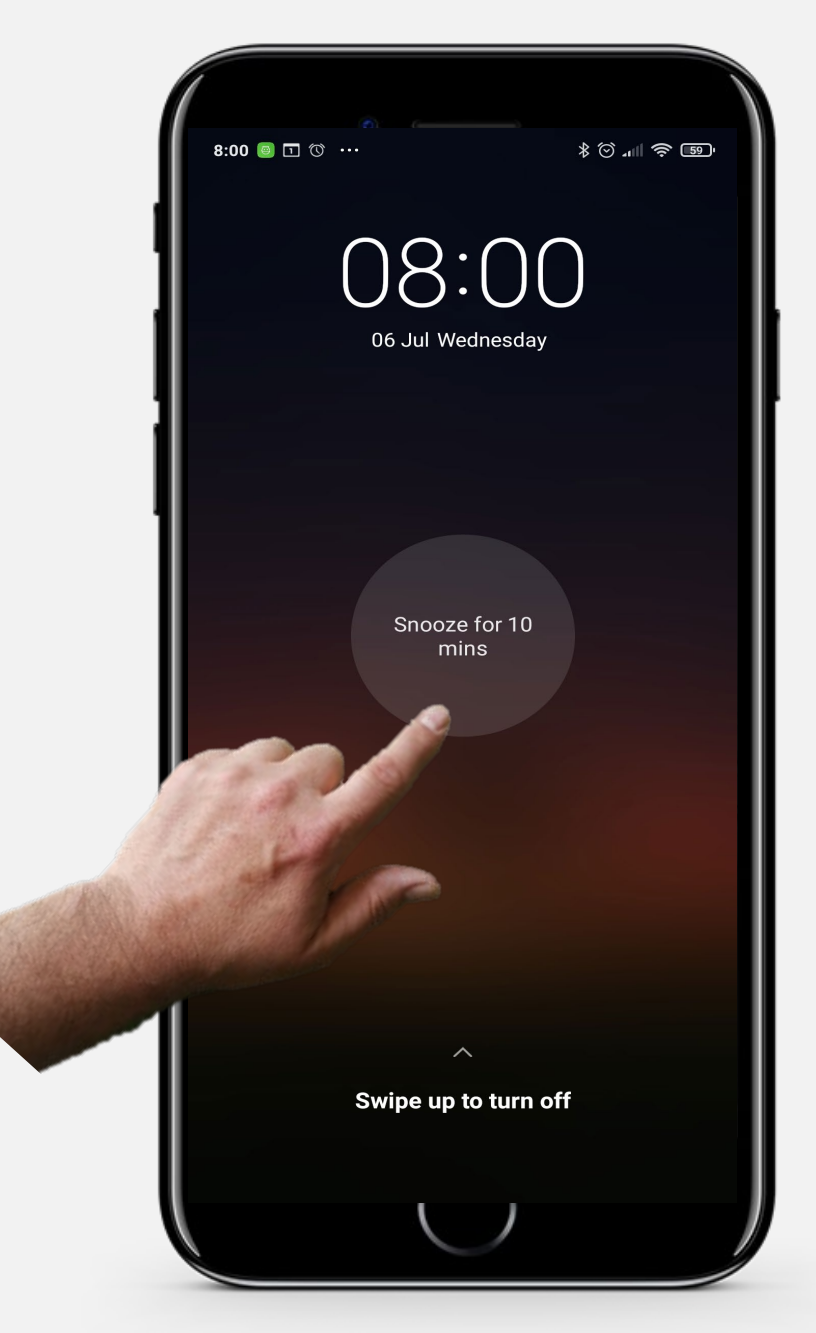

### **A votre tour !**

Teresa aimerait ajouter une alarme pour 8 h 15 chaque matin sur son appareil mobile. Pouvez-vous l'aider ?

- Rencontrez et prenez le temps de connaître Teresa. [Vous pouvez trouver des informations](https://hands-on-shafe.eu/fr/meet/teresa) sur Teresa ici.
- Teresa aimerait programmer une alarme quotidienne répétitive pour 8h15 chaque matin.
- Sur votre appareil mobile, utilisez l'application "Horloge" pour programmer une alarme à cette heure.
- En fait, elle a changé d'avis. S'il vous plaît, changez l'heure de l'alarme quotidienne à 8h20.
### **A votre tour !**

Teresa aimerait ajouter un rappel de médicaments pour son mari sur son appareil mobile. Pouvezvous l'aider ?

- Rencontrez et prenez le temps de connaître Teres[a. Vous pouvez trouver des informations](https://hands-on-shafe.eu/fr/meet/teresa) sur Teresa ici.
- Le mari de Teresa souffre de plusieurs maladies chroniques. Il prend ses médicaments en deux fois : le matin à 9 h 30 et le soir à 22 h 45.
- Sur votre appareil mobile, utilisez la fonction d'alarme de l'application "Horloge" pour mettre en place deux rappels quotidiens de prise de médicaments que Teresa utiliserait.

### **Utilisation des minuteries**

L'utilisation de minuteurs peut être un moyen utile de contrôler le temps nécessaire à une activité. Son fonctionnement est similaire à celui d'un minuteur physique.

Les minuteurs peuvent être utiles, par exemple, pour la cuisine et la pâtisserie ou pour chronométrer certaines activités de bien-être, comme le bain de pieds, la méditation, ou même pour vous rappeler de vous étirer ou de faire une pause lorsque vous vous concentrez.

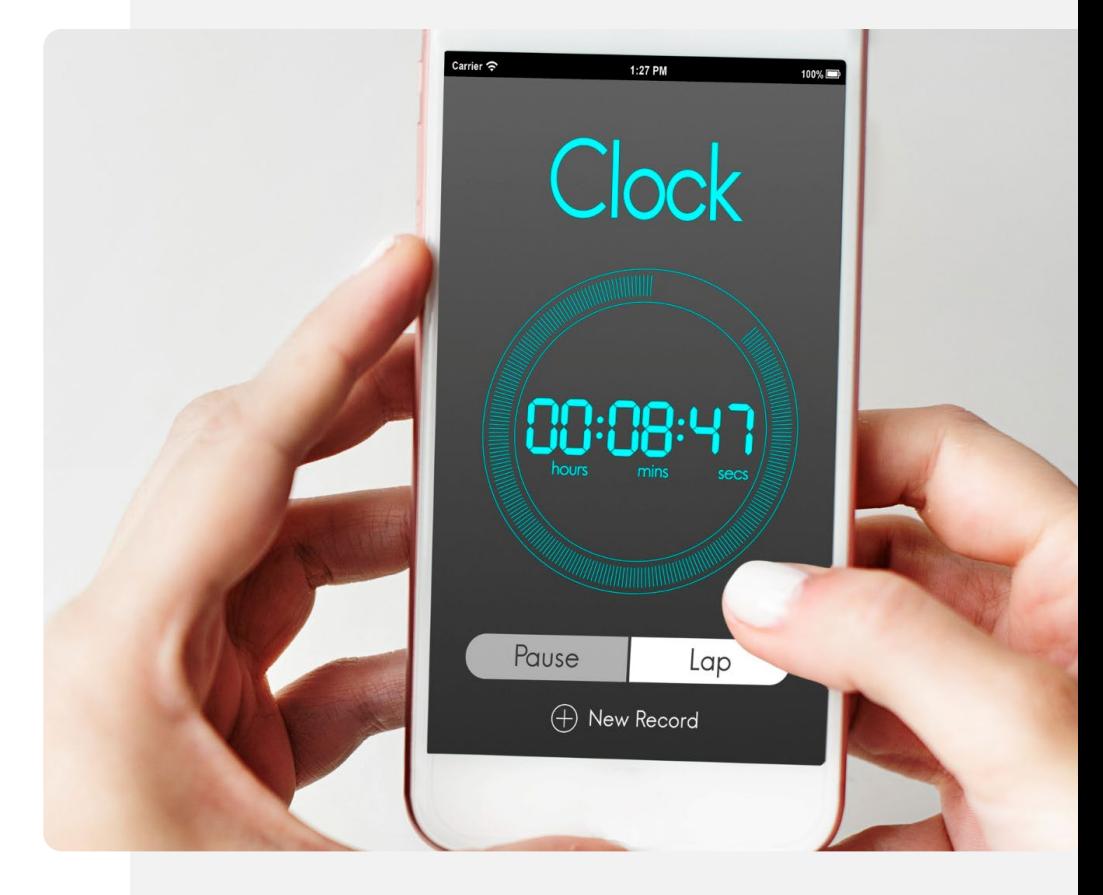

**Processus**  $801$   $\approx$   $2$ 21:44 0 **Tools** Contacts Calculator Compass

**1**

**2**

**3**

### **Ouvrir l'application "Horloge" pour créer une minuterie**

Commençons par créer un minuteur. La première étape consiste à ouvrir l'application "Horloge", présentée précédemment. Sur la plupart des téléphones, l'icône "Horloge" est une horloge analogique et le mot "Horloge" est écrit en dessous.

Appuyez sur l'icône "Horloge" pour entrer dans l'application !

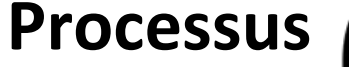

**1**

**2**

**3**

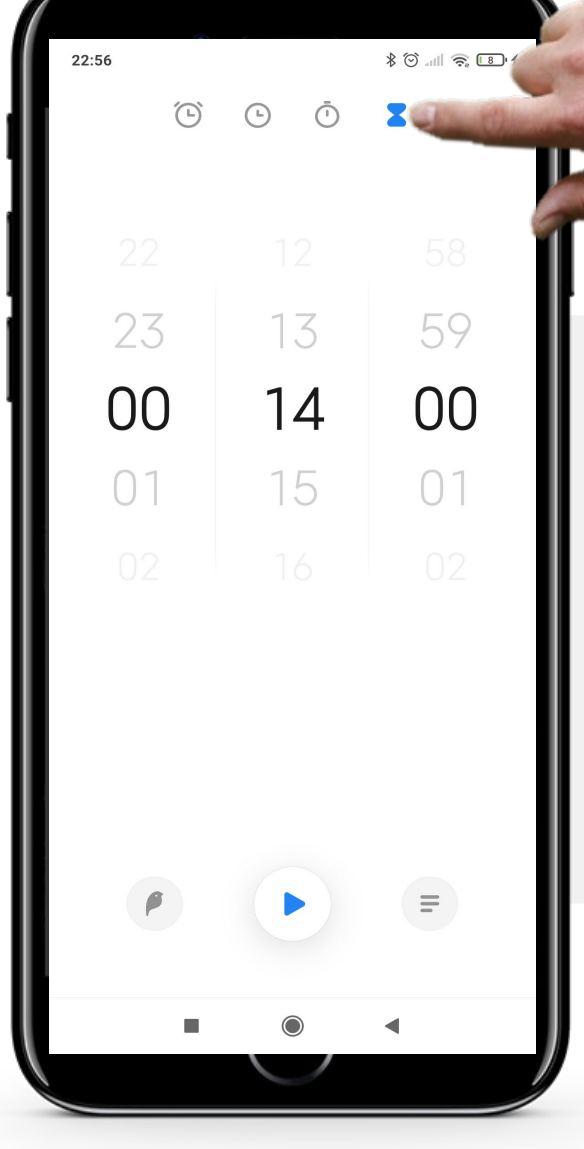

#### **Réglage de la durée de la minuterie**

Une fois que vous êtes dans l'application "Horloge", la première chose à faire est de sélectionner le minuteur. En haut de l'écran, 4 icônes décrivent les fonctions. L'icône de droite en forme de sablier " $\blacktriangleright$ " est l'icône "Minuteur".

Touchez-la et elle deviendra bleue une fois sélectionnée.

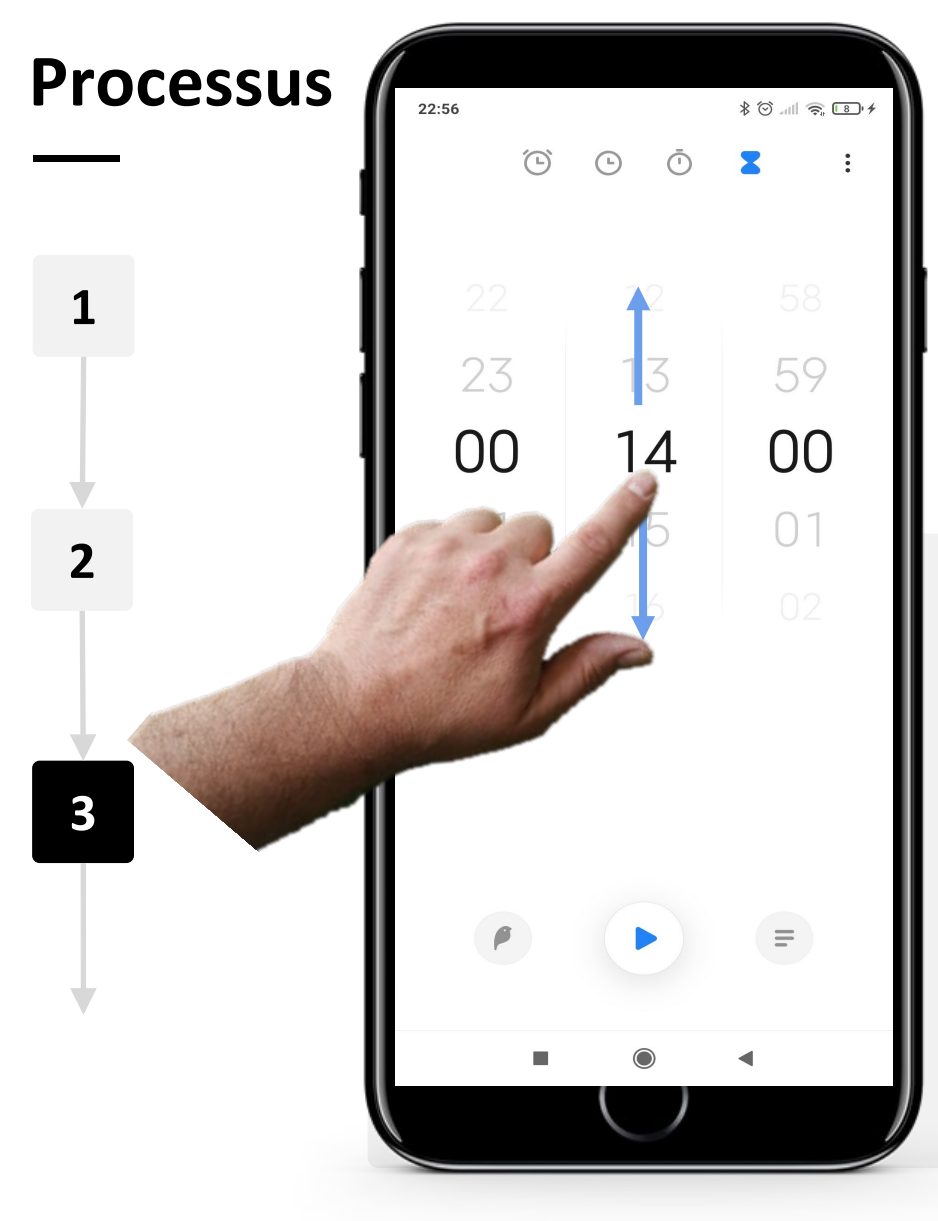

### **Réglage de la durée de la minuterie : suite**

Au centre de l'écran se trouvent trois cadrans pour les heures, les minutes et les secondes, ordonnés selon le format classique d'une horloge.

Pour régler la durée de la minuterie, faites glisser votre doigt vers le haut de l'écran pour augmenter le nombre d'heures et vers le bas pour le diminuer. Faites de même pour les cadrans des minutes et des secondes.

Utilisation des alarmes, des minuteurs et des horloges mondiales **SMART MODULE 5 CHAPITRE 2**

**Processus**

**4**

**5**

**6**

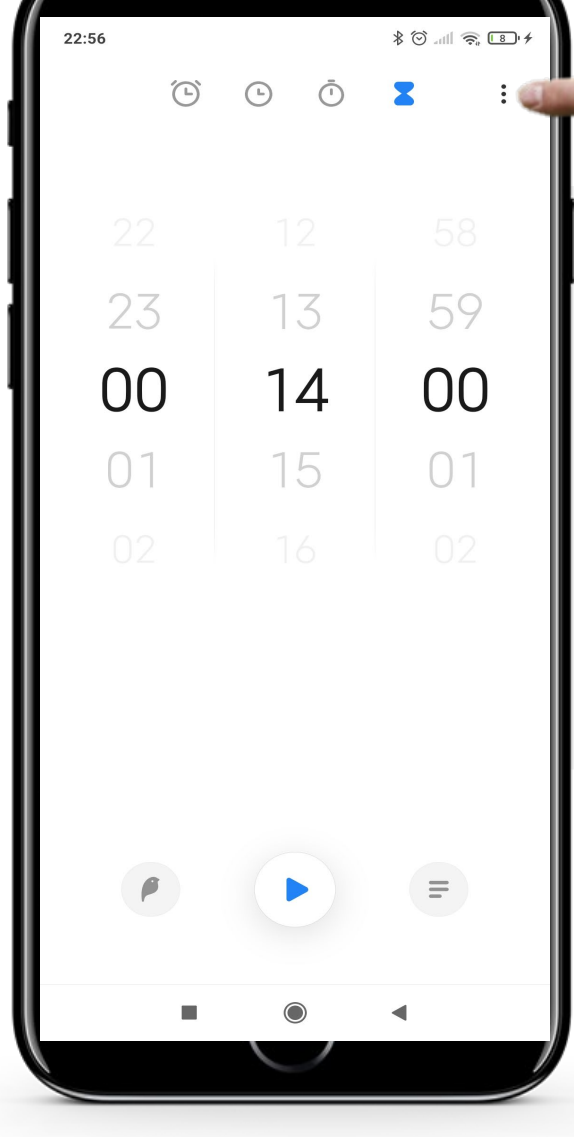

### **Réglage du son de l'alerte**

Pour choisir un son d'alerte, tapez sur les 3 points dans le coin supérieur droit de l'écran. Cela ouvrira le menu de configuration avec une liste de sons que vous pouvez choisir.

Si vous préférez, vous pouvez également sauter cette étape et utiliser le son par défaut.

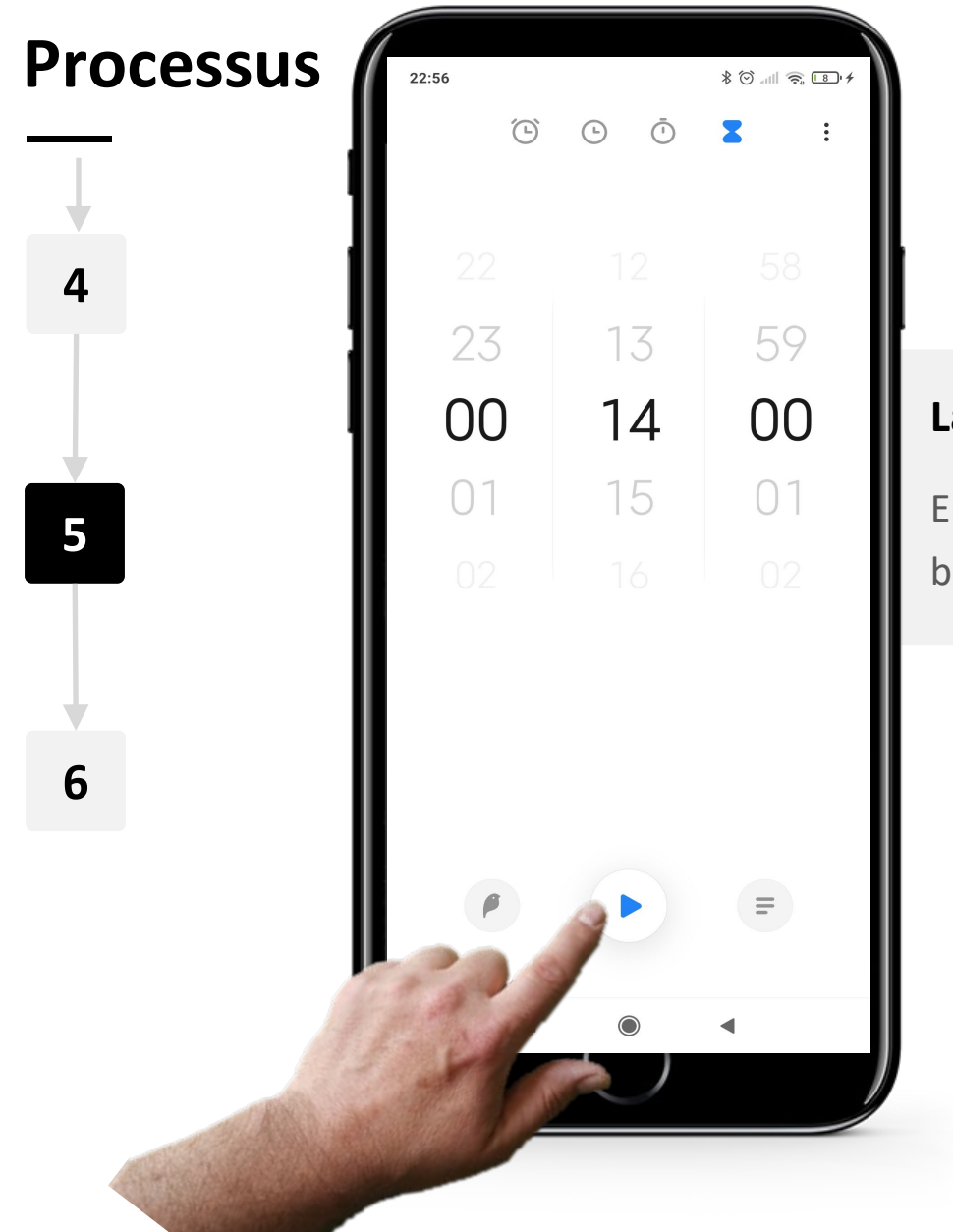

### **Lancer la minuterie**

Enfin, pour lancer le minuteur, appuyez sur le bouton bleu "  $\blacktriangleright$ " (Lecture) en bas au centre de l'écran.

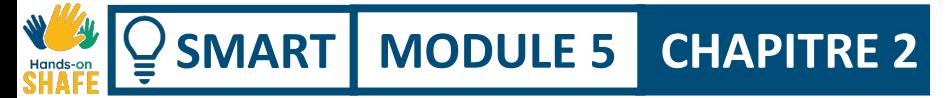

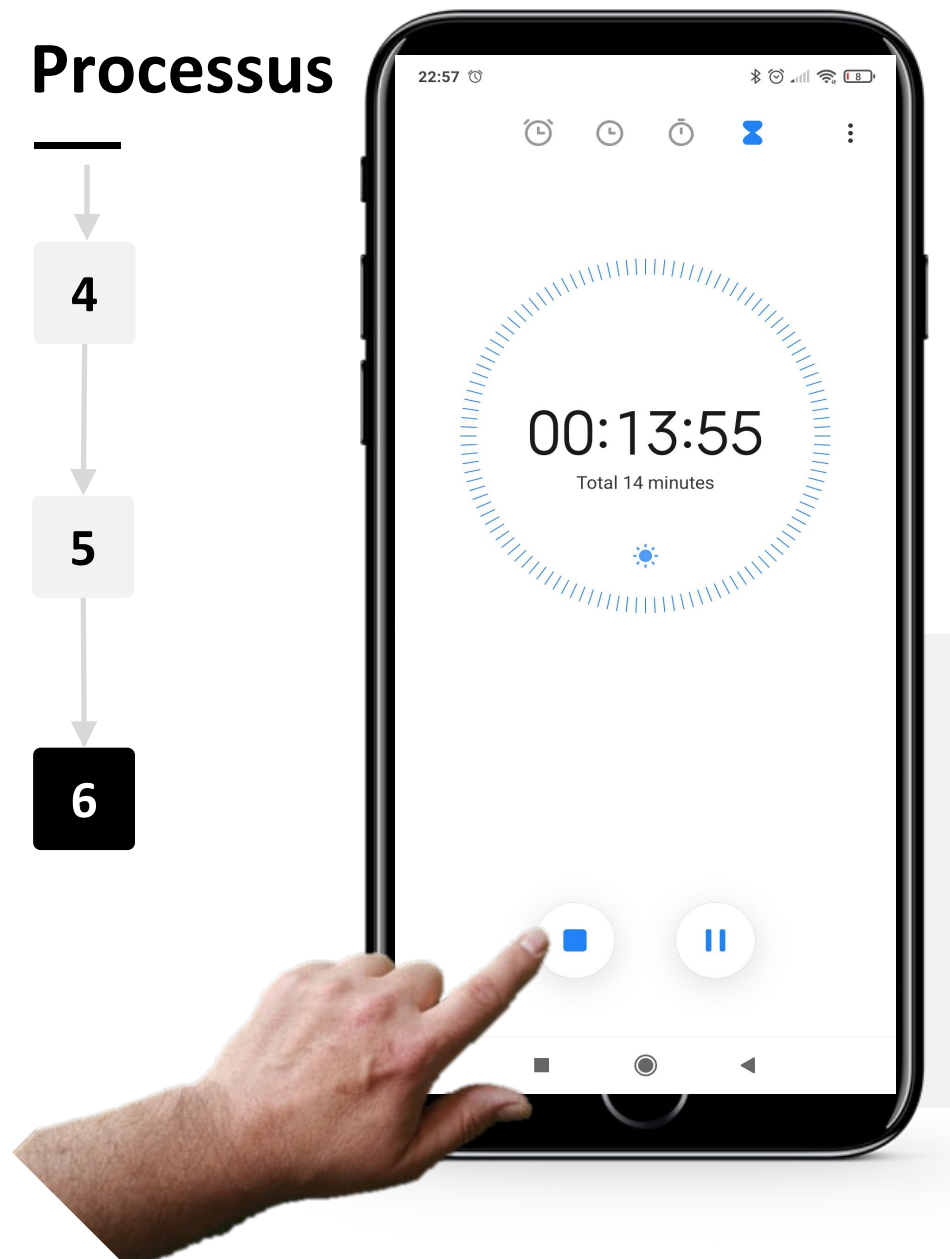

#### **Annuler la minuterie, ou la mettre en pause**

Lorsque le minuteur est en marche, vous verrez le temps qui s'écoule en gros caractères à l'écran. Vous pouvez arrêter ou mettre en pause le minuteur à tout moment en appuyant sur les boutons bleus " (Stop) ou " | | " (Pause) situés en bas de l'écran.

## **Chronomètre : une aide pour les alertes de calendrier**

L'onglet "Chronomètre", une autre fonctionnalité de l'application "Horloge", fonctionne de manière très similaire à la minuterie, mais il mesure le temps nécessaire pour effectuer une certaine tâche. Dans ce cas, vous démarrez un chronomètre et l'arrêtez lorsque la tâche est terminée.

Par exemple, le chronomètre pourrait être utilisé pour déterminer le temps qu'il faut, en marchant à un rythme normal, pour atteindre la gare ou l'arrêt de bus et acheter un billet. Cette information pourrait être utile pour décider du moment où il faut quitter la maison pour prendre les transports publics à l'heure.

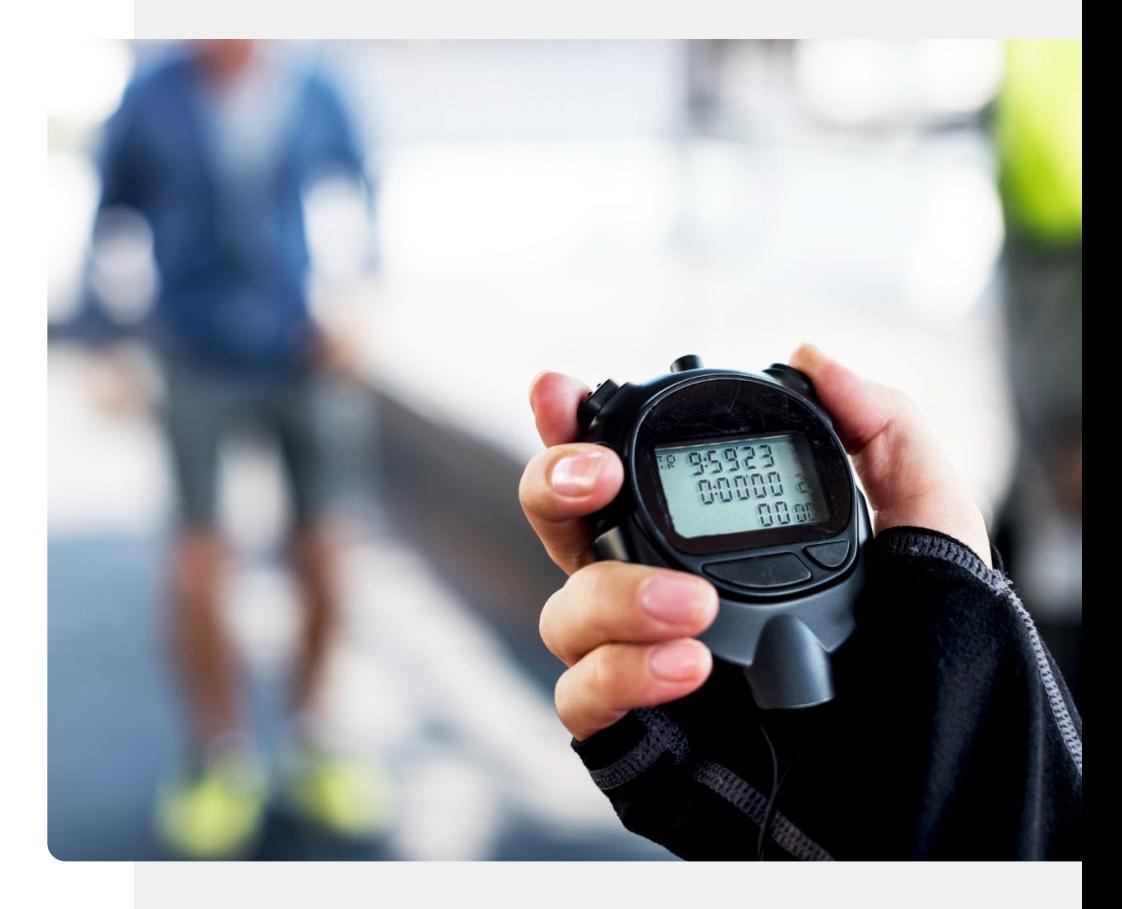

## **Faites le travail !**

Antonio souhaite faire un test antigénique. Pouvez-vous l'aider à utiliser la fonction "Minuterie" pour chronométrer son test ?

- Rencontrez et prenez le temps de connaître Antonio. [Vous pouvez trouver des informations](https://hands-on-shafe.eu/fr/meet/antonio) sur Antonio ici.
- Antonio se teste pour le COVID à l'aide d'un kit de test antigénique, et il est écrit sur les instructions qu'il doit régler un minuteur sur 15 minutes pour savoir quand le test sera terminé.
- Utilisez l'application "Horloge" de votre appareil mobile pour régler un minuteur de 15 minutes.
- Pouvez-vous imaginer d'autres utilisations de la fonction "Minuterie" de l'application "Horloge" ?

## **Utilisations de "l'Horloge Mondiale"**

"L'Horloge Mondiale" vous indique l'heure qu'il est, partout dans le monde.

Elle peut être très utile si votre famille vit à l'étranger. Elle vous indiquera l'heure qu'il est à l'endroit où ils se trouvent.

Elle est également très utile si vous êtes en voyage et que vous souhaitez entrer en contact avec votre famille restée au pays. En utilisant "l'Horloge Mondiale" ,vous saurez quelle heure il est là-bas.

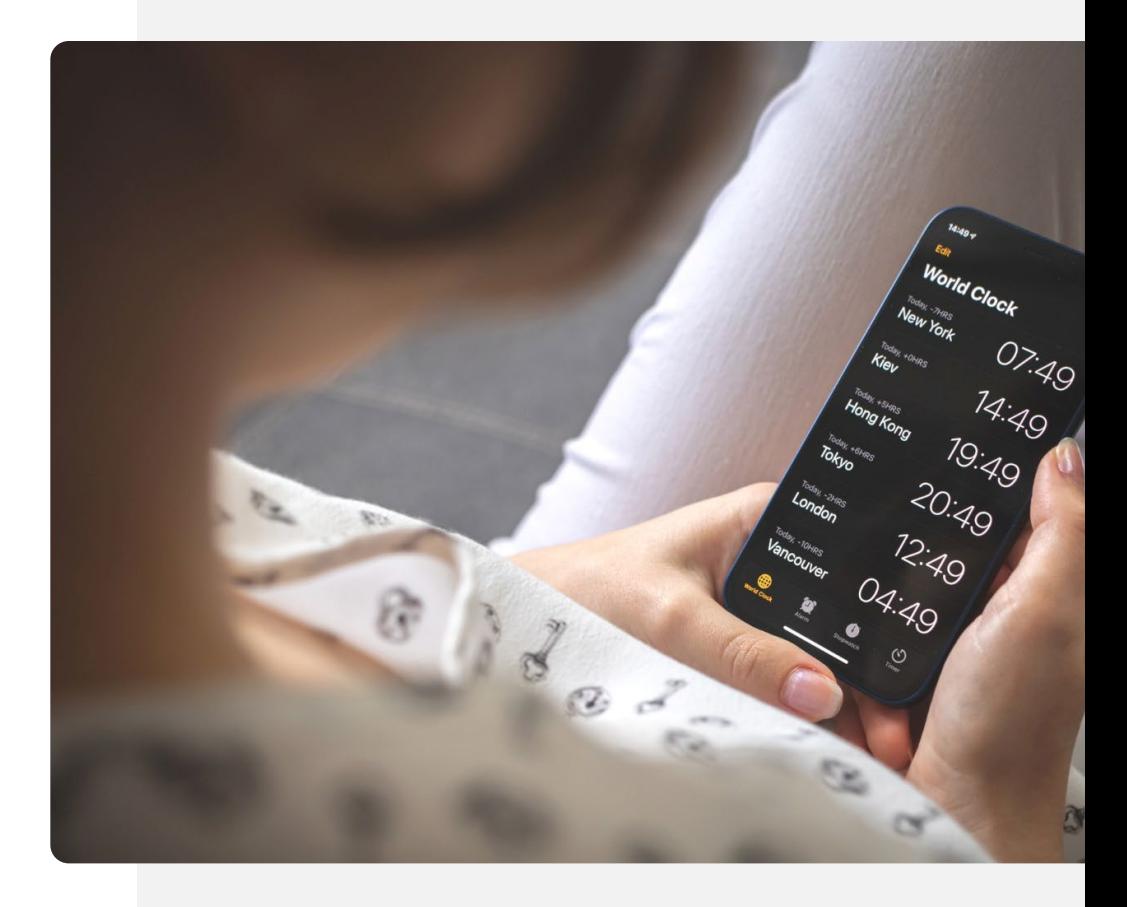

**Processus**  $801$  all  $\approx 2$ .  $21:44$  0 **Tools 1** Contacts Calculato Clock **TK** screen<br>Recorder Compass Download  $\infty$ 

**2**

 $\blacklozenge$ 

**3**

### **Ouvrir l'application "Horloge" pour créer une "horloge mondiale"**

Commençons à créer une "horloge universelle". La première étape consiste à ouvrir l'application "Horloge" comme précédemment.

Appuyez sur l'icône "Horloge" pour entrer dans l'application.

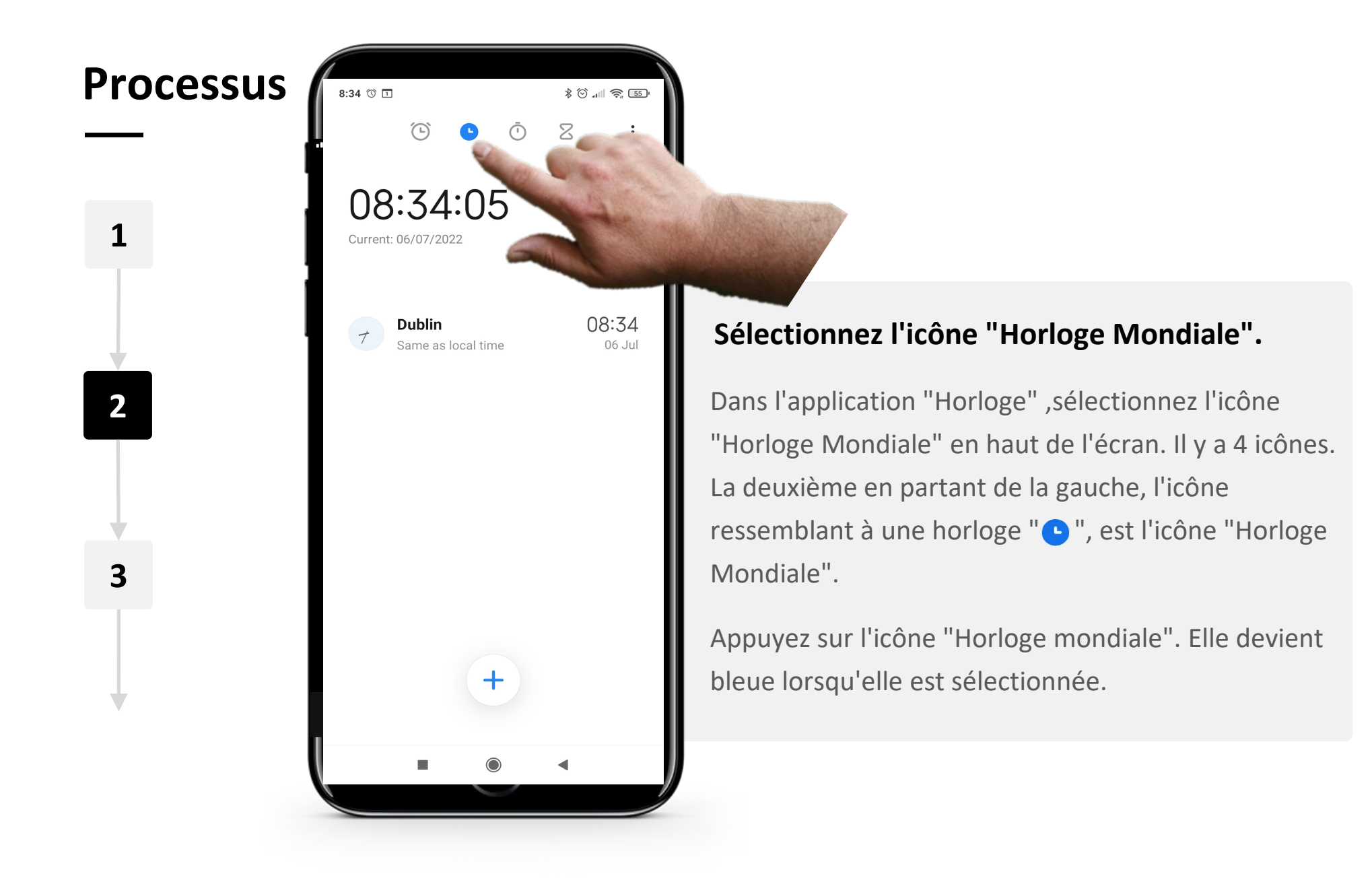

**SMART MODULE 5 CHAPITRE 2** Utilisation des alarmes, des minuteurs et des horloges mondiales Hands-o

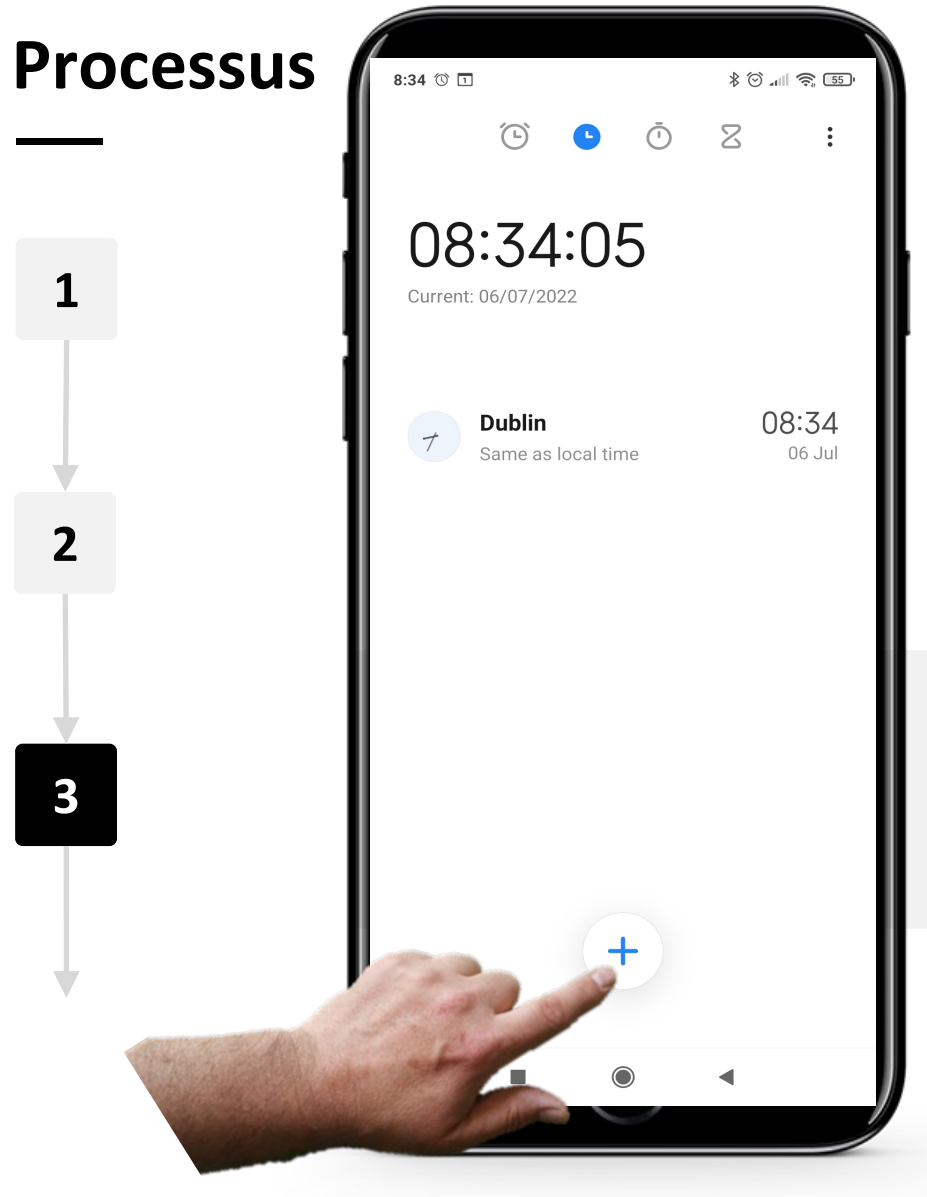

#### **Ajout d'une "horloge mondiale"**

Pour ajouter une "horloge mondiale", appuyez sur le bouton bleu "  $+$  " en bas de l'écran.

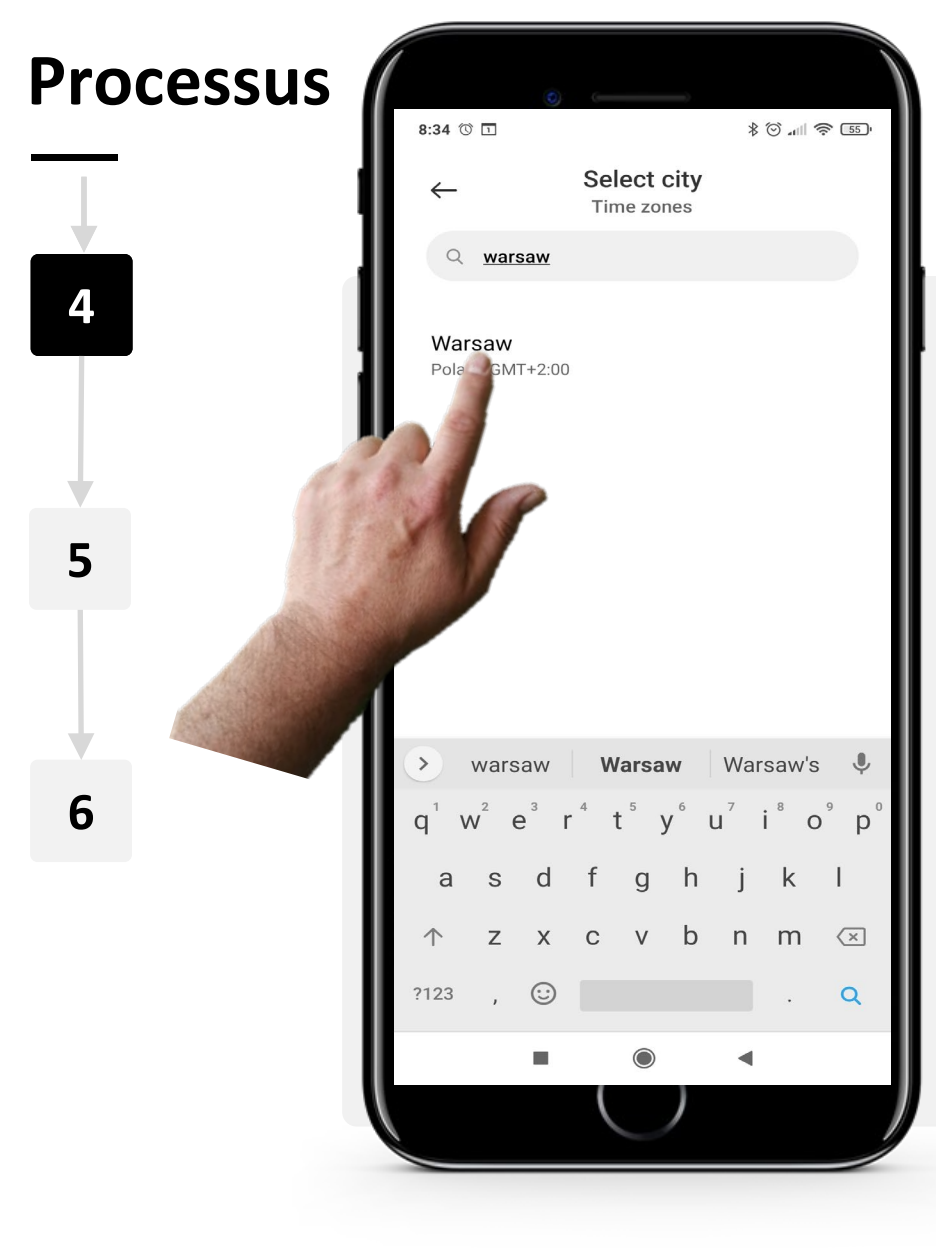

### **Choisir un lieu**

Sélectionnez maintenant le lieu où vous souhaitez connaître l'heure.

Vous pouvez rechercher une ville en appuyant sur la barre de recherche grise en haut, puis en tapant le nom de la ville.

Une fois que vous avez trouvé la ville que vous recherchez, appuyez sur le nom de la ville pour ajouter son "Horloge universelle".

Remarque : Si la ville que vous recherchez n'apparaît pas, essayez de rechercher une ville proche.

Utilisation des alarmes, des minuteurs et des horloges mondiales **SMART MODULE 5 CHAPITRE 2** Hands-

**4**

**6**

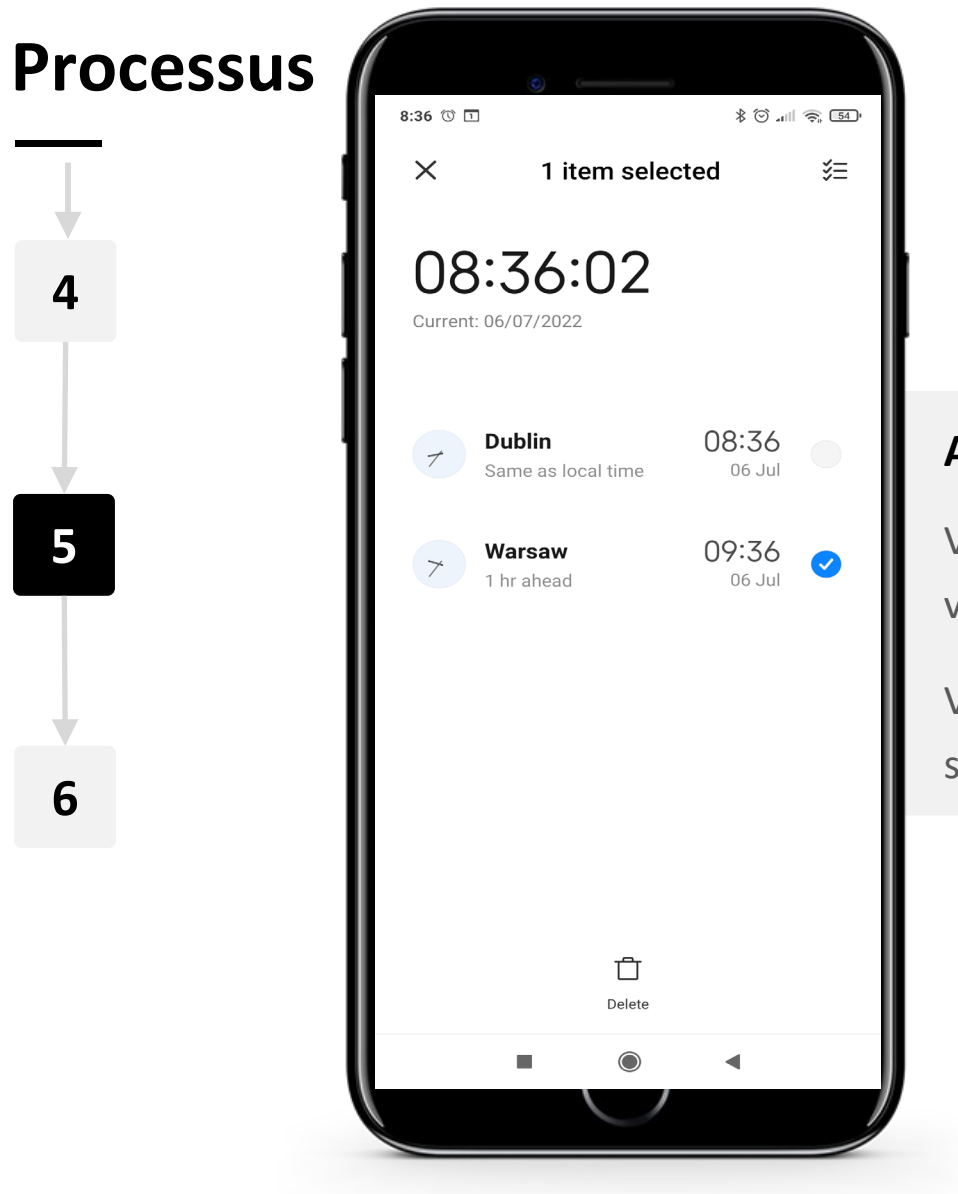

### **Affichage de l'heure**

Vous pouvez maintenant voir l'heure de la ville que vous avez ajoutée sur la page "Horloge Mondiale".

Vous pouvez ajouter autant de villes que vous le souhaitez.

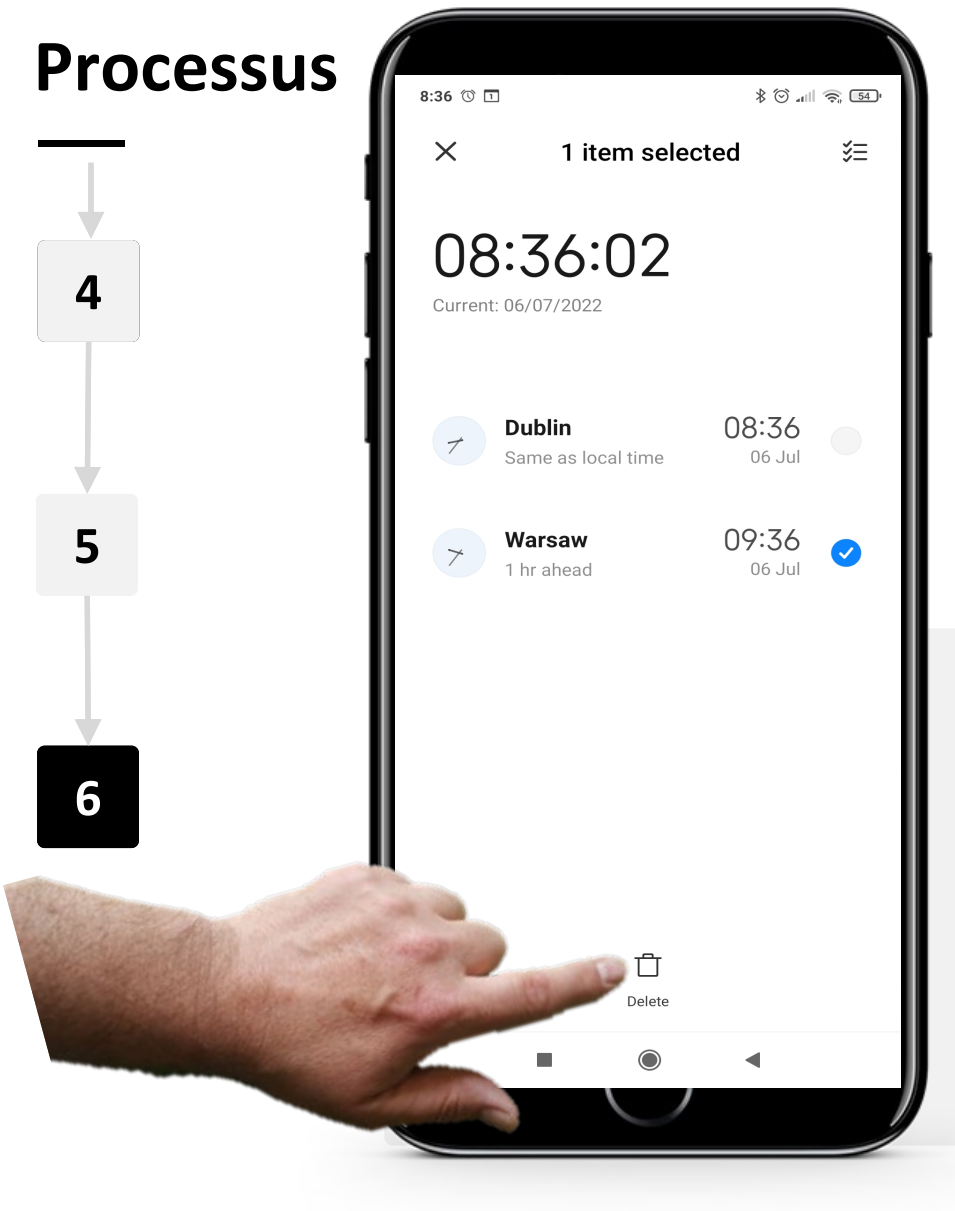

#### **Supprimer une "Horloge Mondiale"**

Pour supprimer une "horloge universelle", sélectionnez d'abord l'horloge universelle que vous souhaitez supprimer. Appuyez sur l'horloge mondiale et l'icône " √ " devient bleue lorsqu'elle est sélectionnée.

Appuyez ensuite sur le bouton " f " (Corbeille) en bas de l'écran.

### **A votre tour !**

Cornelia aimerait utiliser son application "Horloge" pour savoir quelle heure il est là où vivent ses fils. Pouvez-vous l'aider ?

- Rencontrez et prenez le temps de connaître Cornelia. [Vous pouvez trouver des informations](https://hands-on-shafe.eu/fr/meet/cornelia) sur Cornelia ici.
- Les fils de Teresa vivent à l'étranger, l'un à Kuala Lumpur et l'autre à New York, et il lui est difficile de savoir quand ils seront disponibles pour un appel WhatsApp.
- Sur votre appareil mobile, utilisez l'application « Horloge » pour configurer une « horloge mondiale » pour Kuala Lumpur et une autre pour New York.

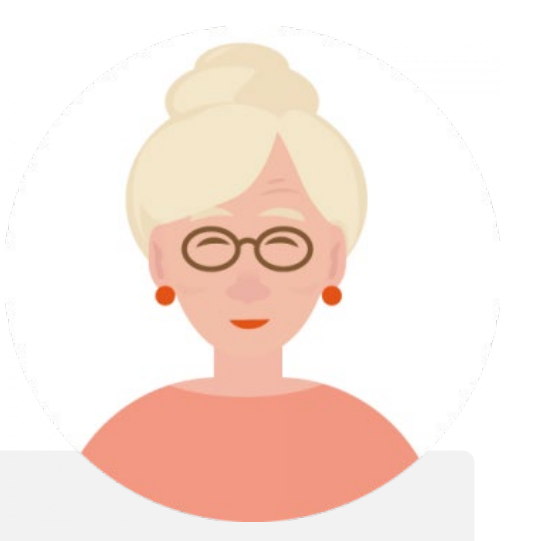

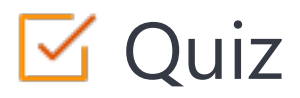

### Click the **Quiz** button to edit this object

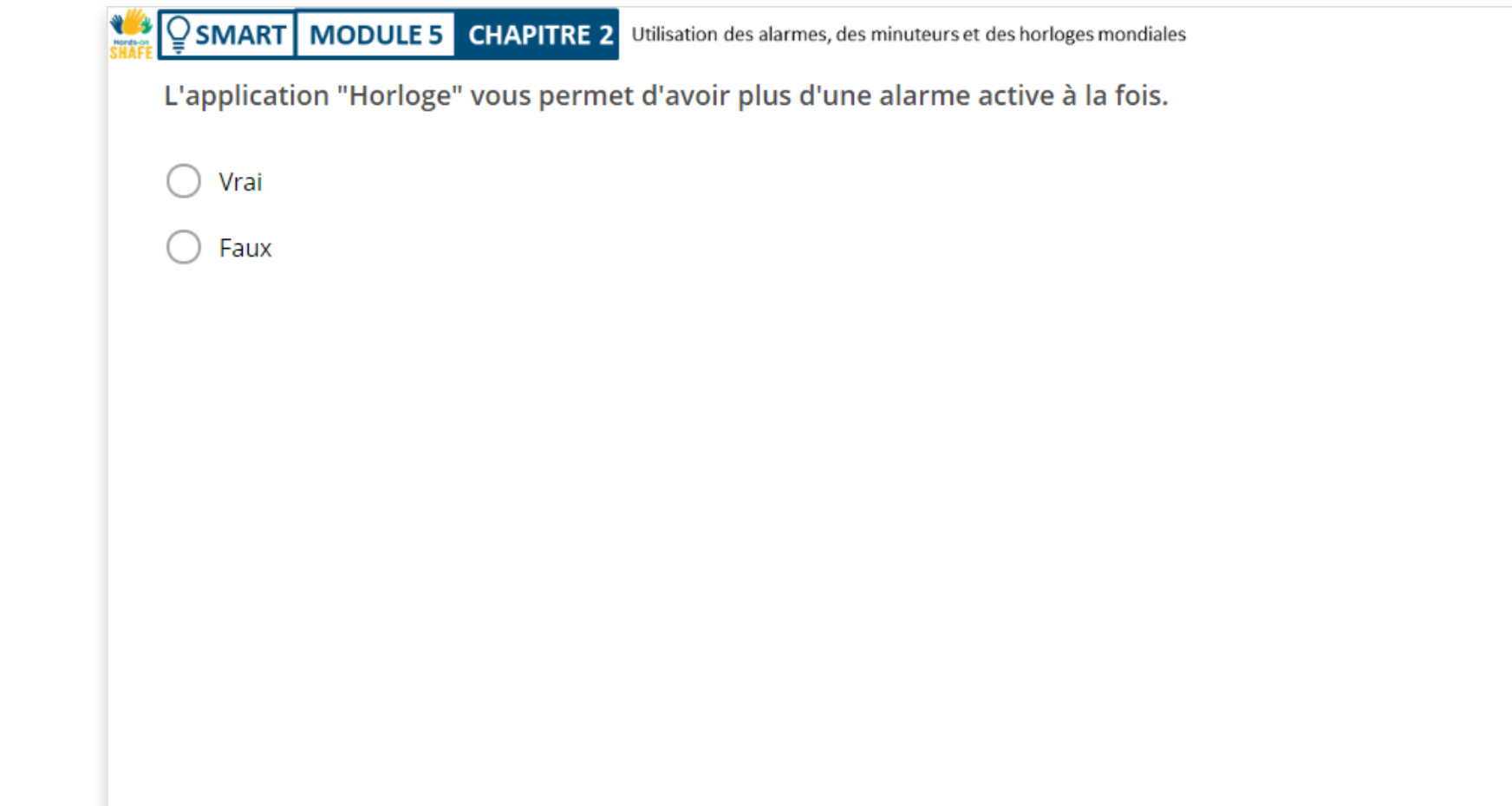

## **Chapitre complété !**

**SMART MODULE 5 CHAPITRE 2**

Félicitations ! Vous avez terminé ce chapitre avec succès !

**1**

## **Compétences acquises**

Dans ce chapitre, vous avez appris comment créer et utiliser des alarmes.

Vous avez appris comment utiliser les

minuteries et les chronomètres. **2**

Vous avez appris à utiliser les horloges

mondiales pour afficher l'heure partout dans le monde. **3**

 $A\Omega$ 

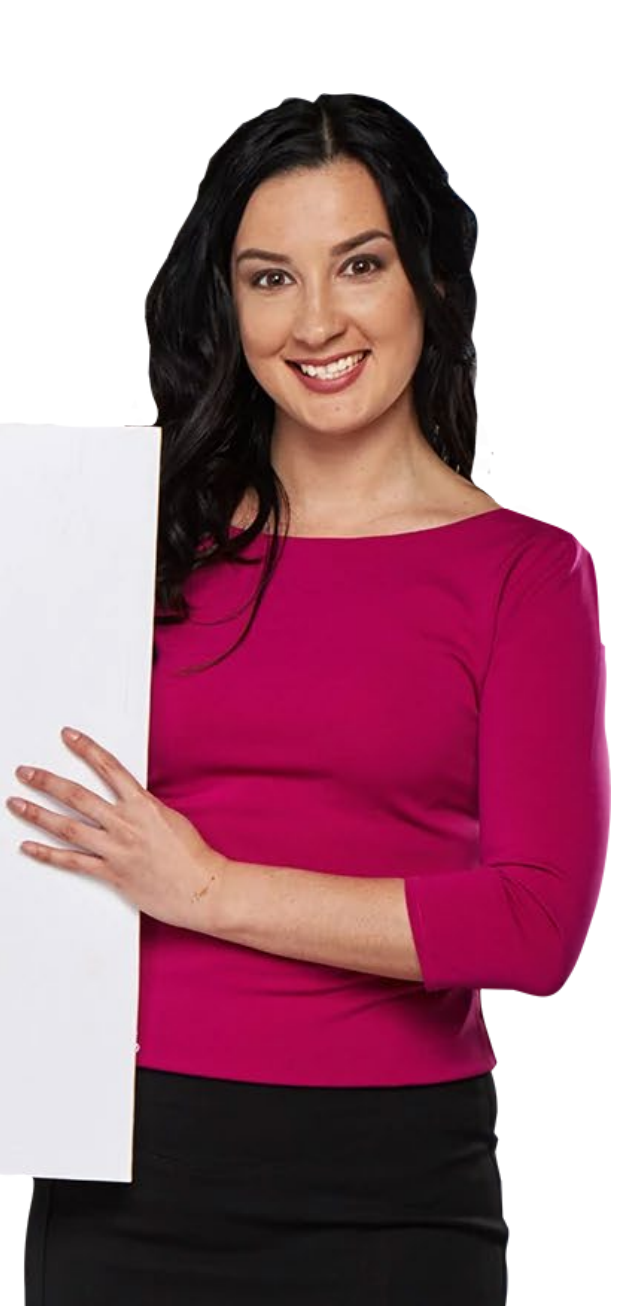

## Ce qui vous attend

**SMART MODULE 5 CHAPITRE 2**

Hands-o

> Maintenant, vous pouvez soit reprendre ce chapitre, soit suivre notre recommandation en cliquant sur l'un des boutons ci-dessous :

**[Recommencer](#page-23-0)**

**[Suivant](#page-57-0)**

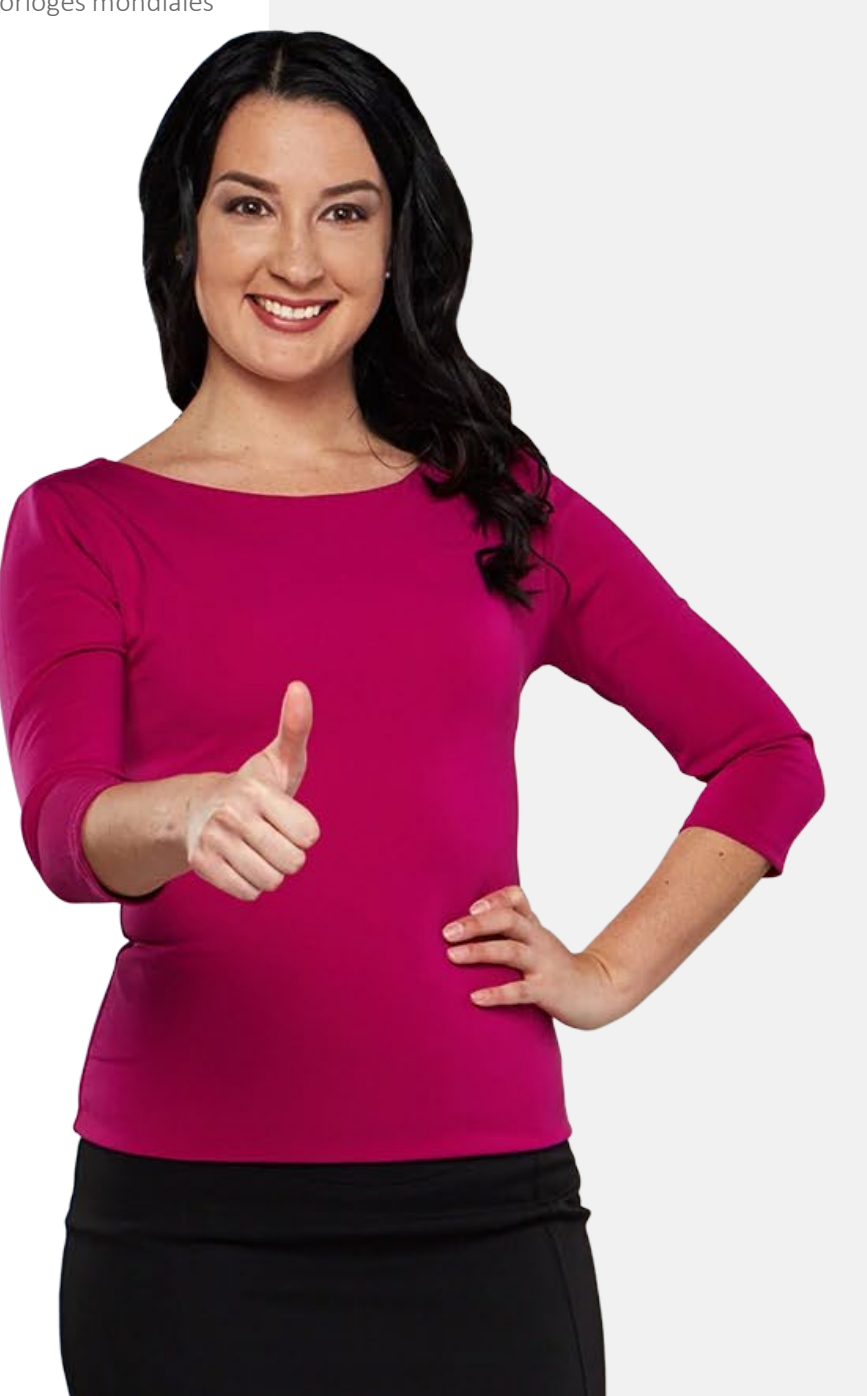

<span id="page-57-0"></span>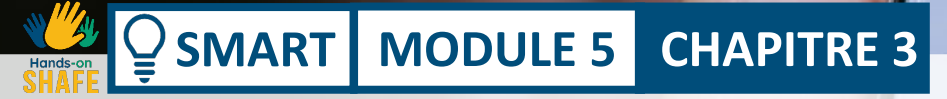

## **Utilisation de "Google Maps" pour trouver un itinéraire**

Dans ce chapitre, vous allez apprendre à utiliser une appli "Google Maps" pour vous orienter. Il existe un certain nombre d'applis "Google Maps", mais nous allons nous concentrer sur l'application "Google Maps" qui est couramment utilisée sur les appareils Android™. Vous pouvez appliquer le processus présenté ici aux applis maps sur les appareils iOS. Différentes fonctionnalités de l'application seront également présentées.

## **Ce que vous allez apprendre dans ce chapitre**

Comment ouvrir "Google Maps".

**1**

**2**

**4**

**5**

**6**

Comment rechercher une destination sur "Google Maps".

**3** Comment choisir le type de transport qui sera utilisé.

Comment choisir les options de l'itinéraire.

Comment choisir l'itinéraire le plus rapide.

Comment suivre la navigation.

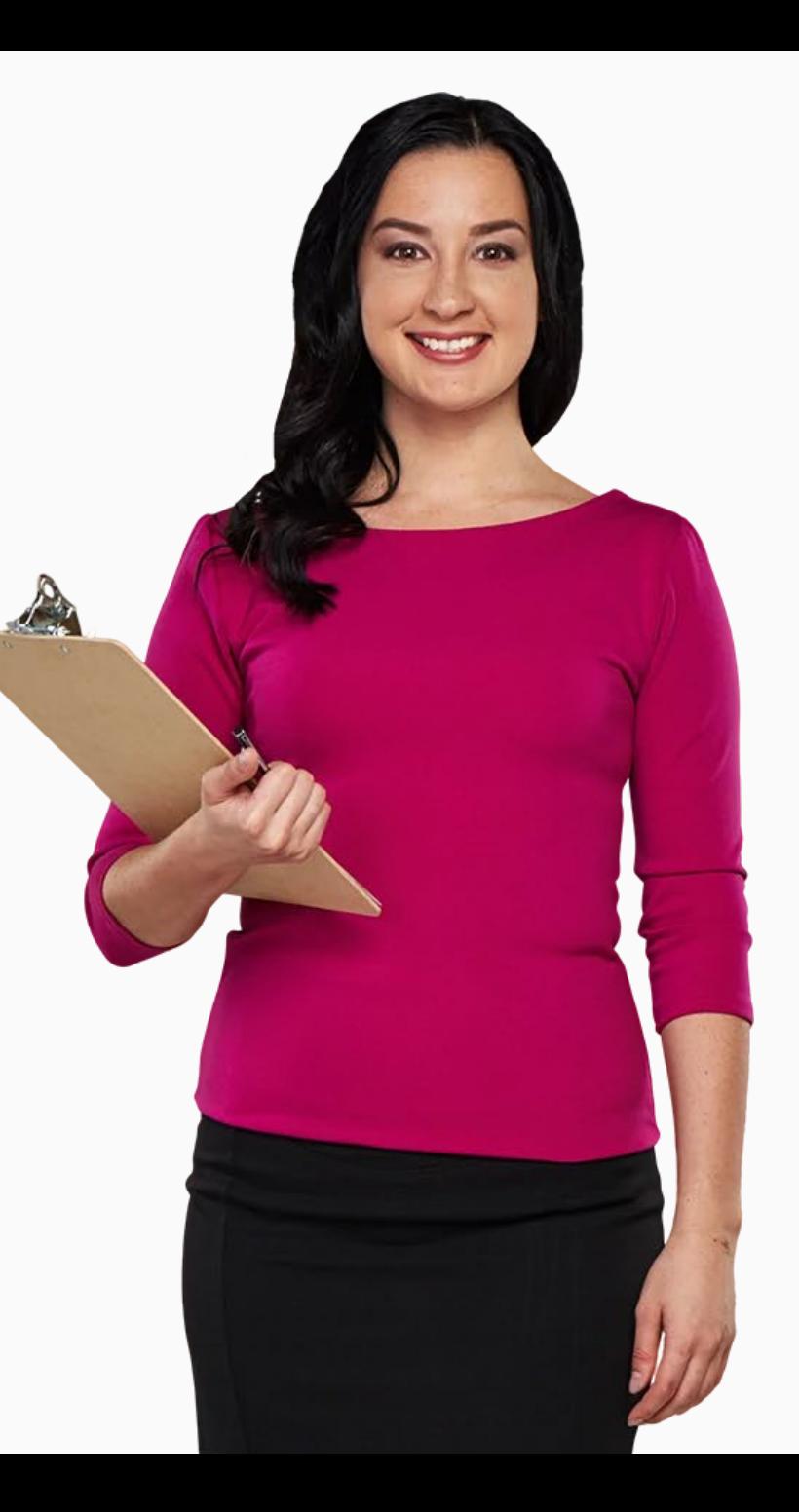

# **Applications d'orientation comme "Google Maps"**

Les appareils mobiles ont effectivement remplacé les cartes en papier.

"Google Maps" est un exemple d'application avancée qui permet aux utilisateurs de trouver leur chemin vers différents endroits de leur environnement.

Elle est très populaire aujourd'hui car, d'un simple toucher du doigt, l'utilisateur peut découvrir comment se rendre à un endroit, les transports publics disponibles et la durée du trajet.

En outre, les utilisateurs peuvent sélectionner le meilleur itinéraire à suivre et même ajouter des arrêts intermédiaires.

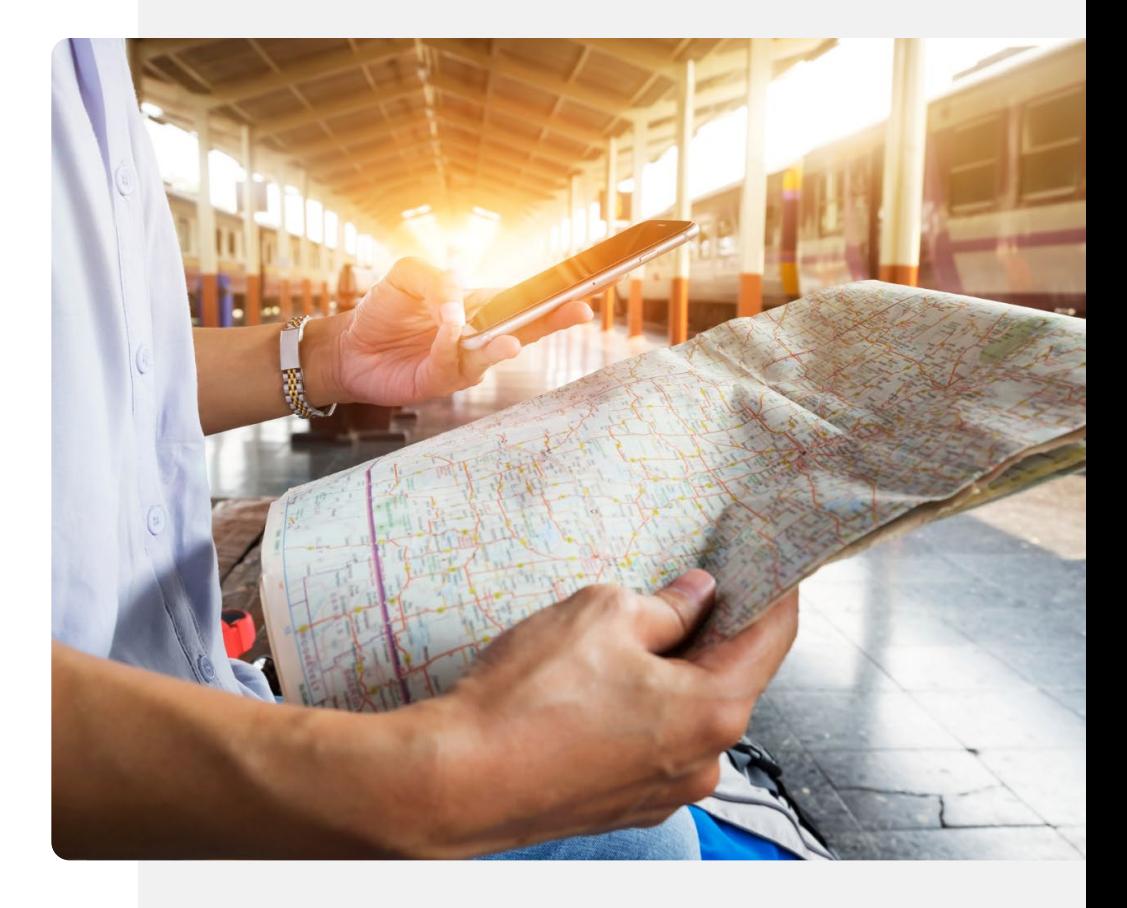

## **Télécharger "Google Maps"**

"Google Maps" est déjà installé sur la plupart des téléphones Android. L'icône se trouve généralement soit sur l'écran d'accueil, soit dans le dossier Google que vous pouvez ouvrir depuis l'écran d'accueil. S'il n'est pas installé, vous pouvez l'installer à l'aide de l'application Google Play™ store. L'installation se déroule comme le processus d'installation de "WhatsApp". Voir les modules SMART 02 et SMART 03.

- Ouvrez l'application Google Play store en tapant sur l'icône puis :
- Tapez "Google Maps" dans la barre de recherche en haut,
- Appuyez sur l'icône " $Q$ " (Recherche),
- Sélectionnez, par exemple, "Google Maps" dans la liste proposée et
- Sélectionnez "Installer".

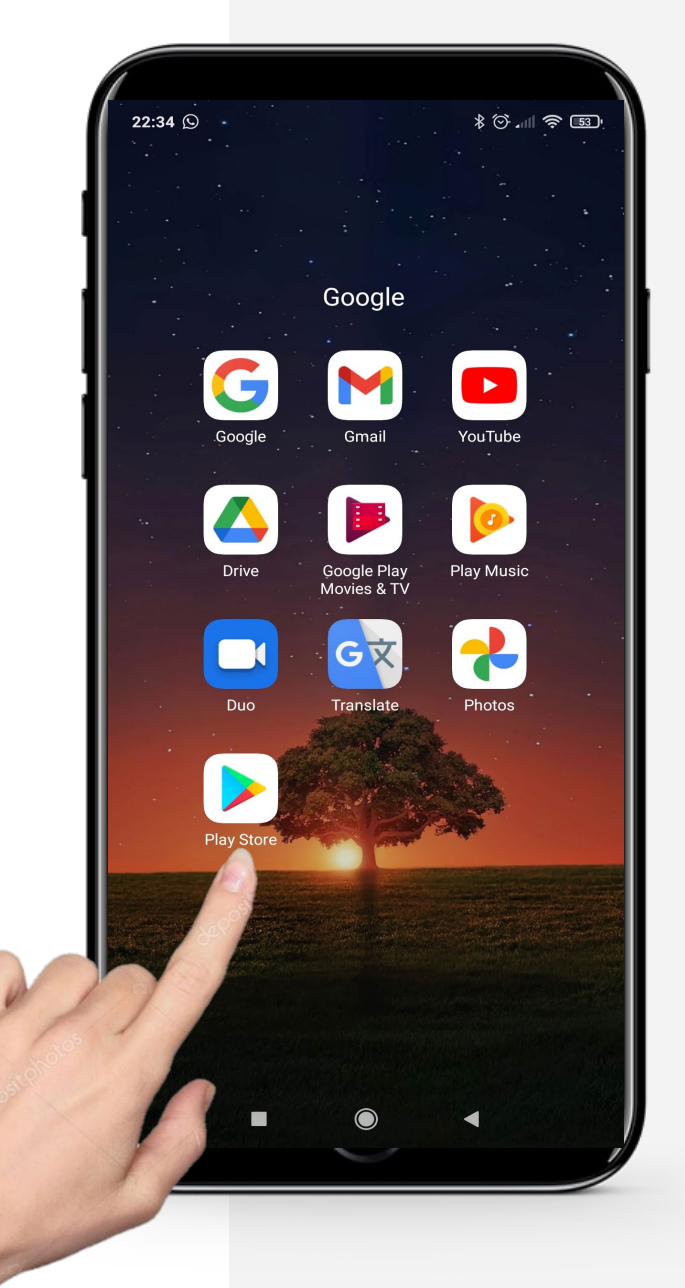

### **Lancer "Google Maps"**

Normalement, après avoir téléchargé une application, celle-ci s'affiche directement sur votre écran d'accueil ou dans un dossier d'applications sur l'écran d'accueil avec d'autres applications Google.

Ainsi, après avoir téléchargé "Google Maps", vous devriez pouvoir la voir sur l'écran d'accueil ou dans le dossier des applications Google de votre téléphone.

L'application "Google Maps" doit ressembler à une icône en forme de goutte inversée, comme celle de l'image de droite.

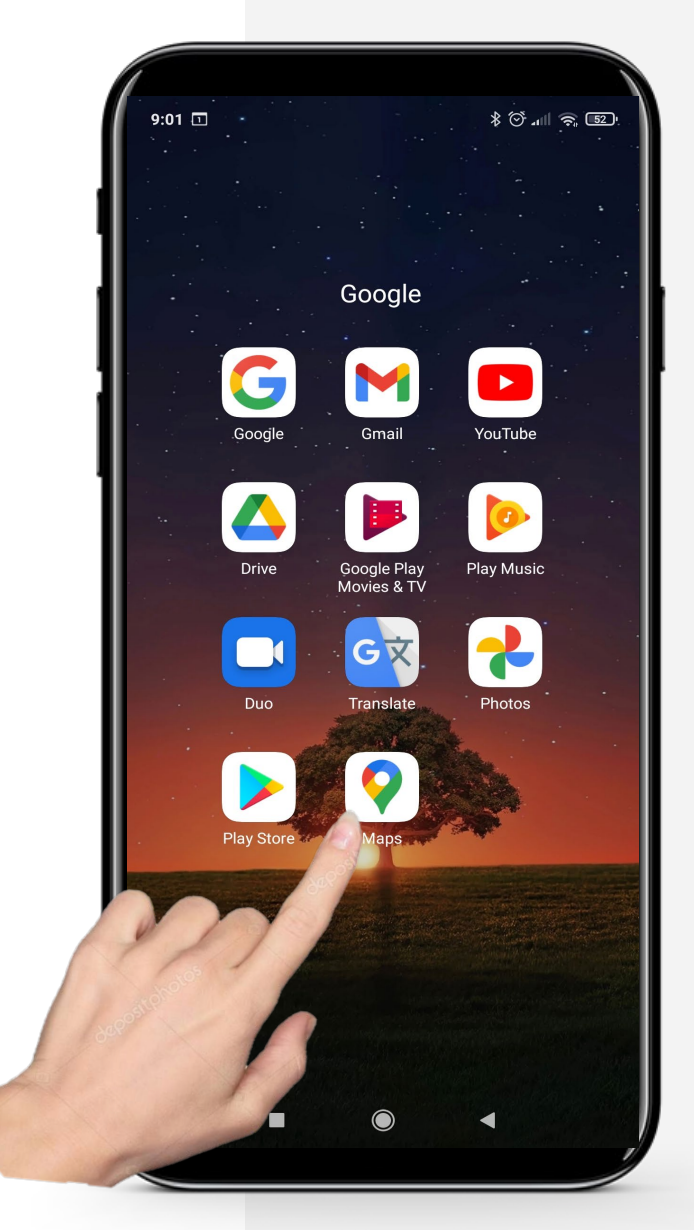

# **Le saviez-vous?**

Vous pouvez ajouter une photo ou modifier des informations dans l'application "Google Maps" pour contribuer à la mise à jour de la carte avec les derniers détails. .

## **Autoriser "Google Maps" à utiliser votre GPS**

Le système de positionnement global, ou GPS (Global Positionning System), est un système de navigation par satellite qui assure la synchronisation de la localisation, de la vitesse et du temps. Ceci est nécessaire pour optimiser les fonctionnalités de Google Maps.

Avant d'utiliser "Google Maps", vous devez autoriser l'application à utiliser votre GPS, si vous souhaitez obtenir des descriptions d'itinéraire basées sur votre propre position. Vous allez partager des données personnelles. Vous pouvez vous reporter au module SMART 04 : Sécurité mobile personnelle, pour décider si vous acceptez de partager ces données.

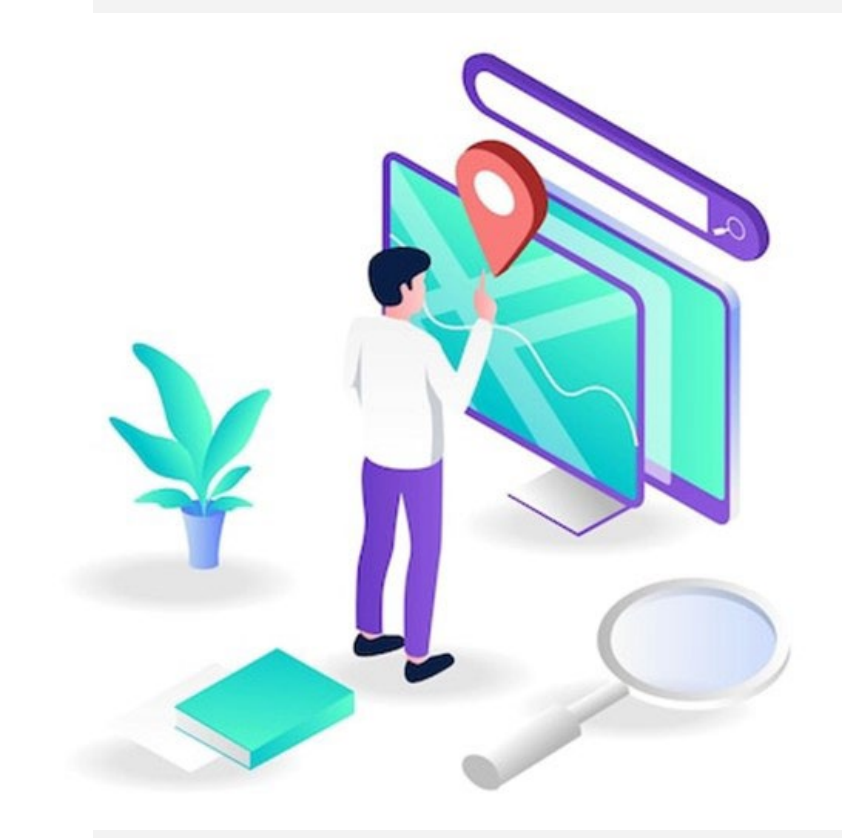

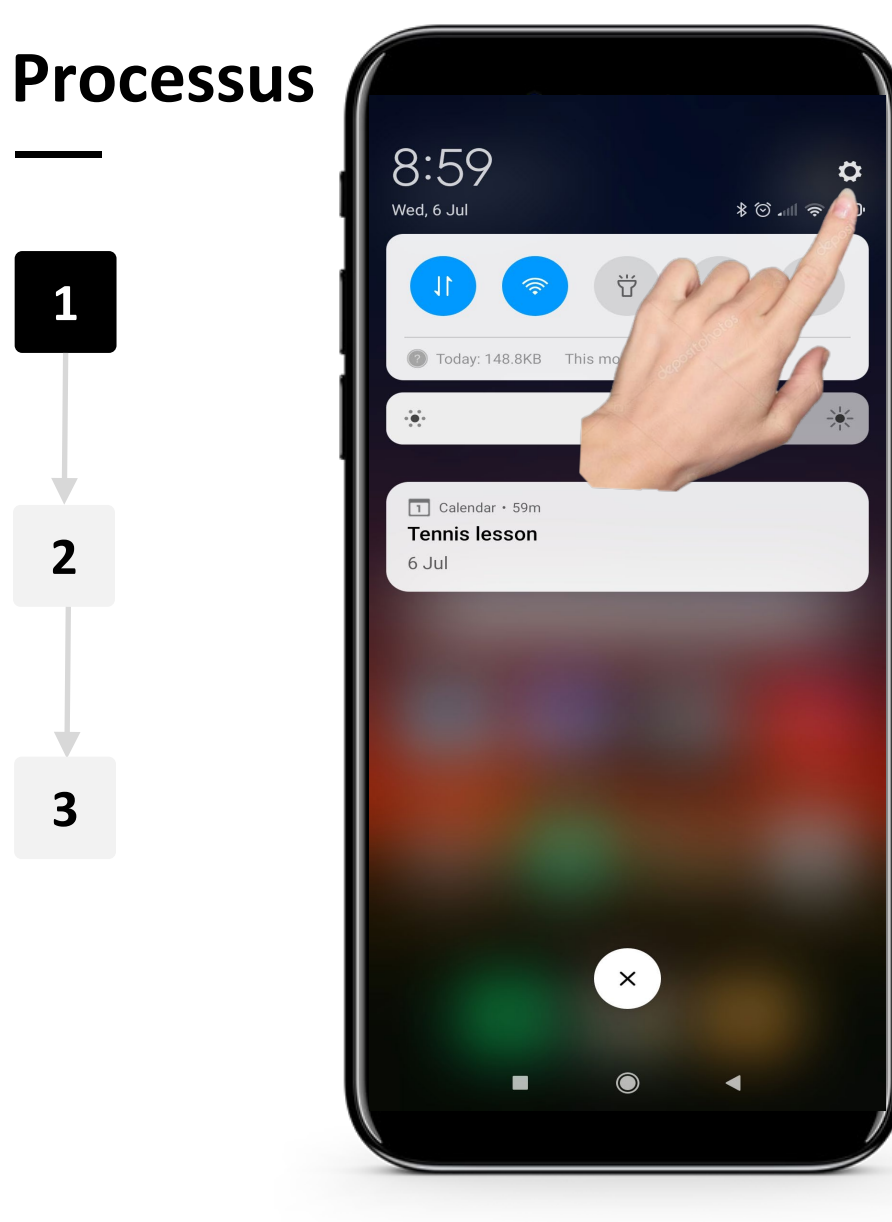

**WAY** 

 $\bigcap$ 

### **Ouvrir les paramètres**

Balayez vers le bas sur l'écran d'accueil, puis appuyez sur l'icône en forme de rouage " $\circledS$ " illustrée ici pour effectuer certains réglages.

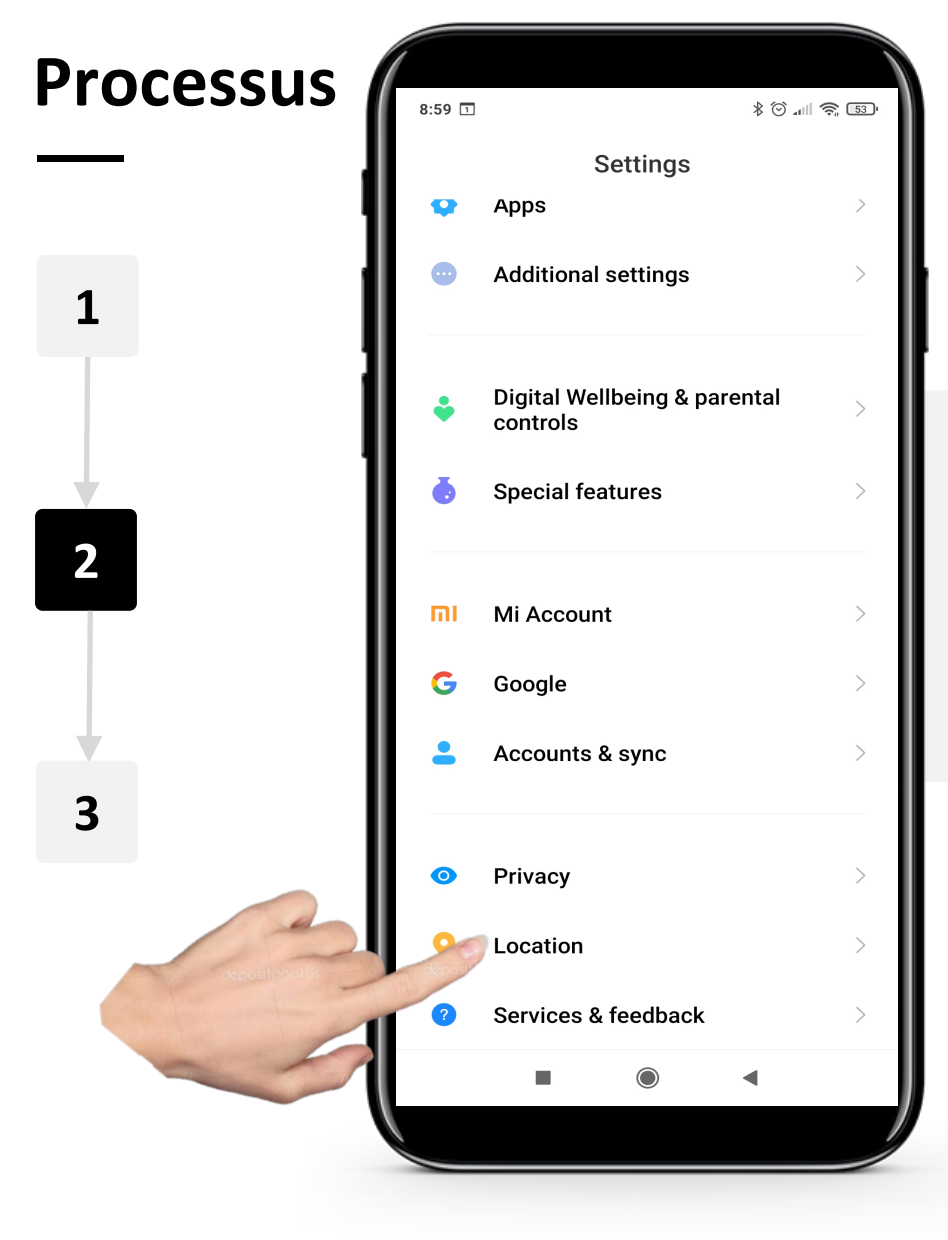

#### **Trouver "Localisation" dans les paramètres**

Faites défiler les paramètres jusqu'à ce que vous voyiez "Localisation " (ou " Position "). Ouvrez "Localisation" en tapant dessus.

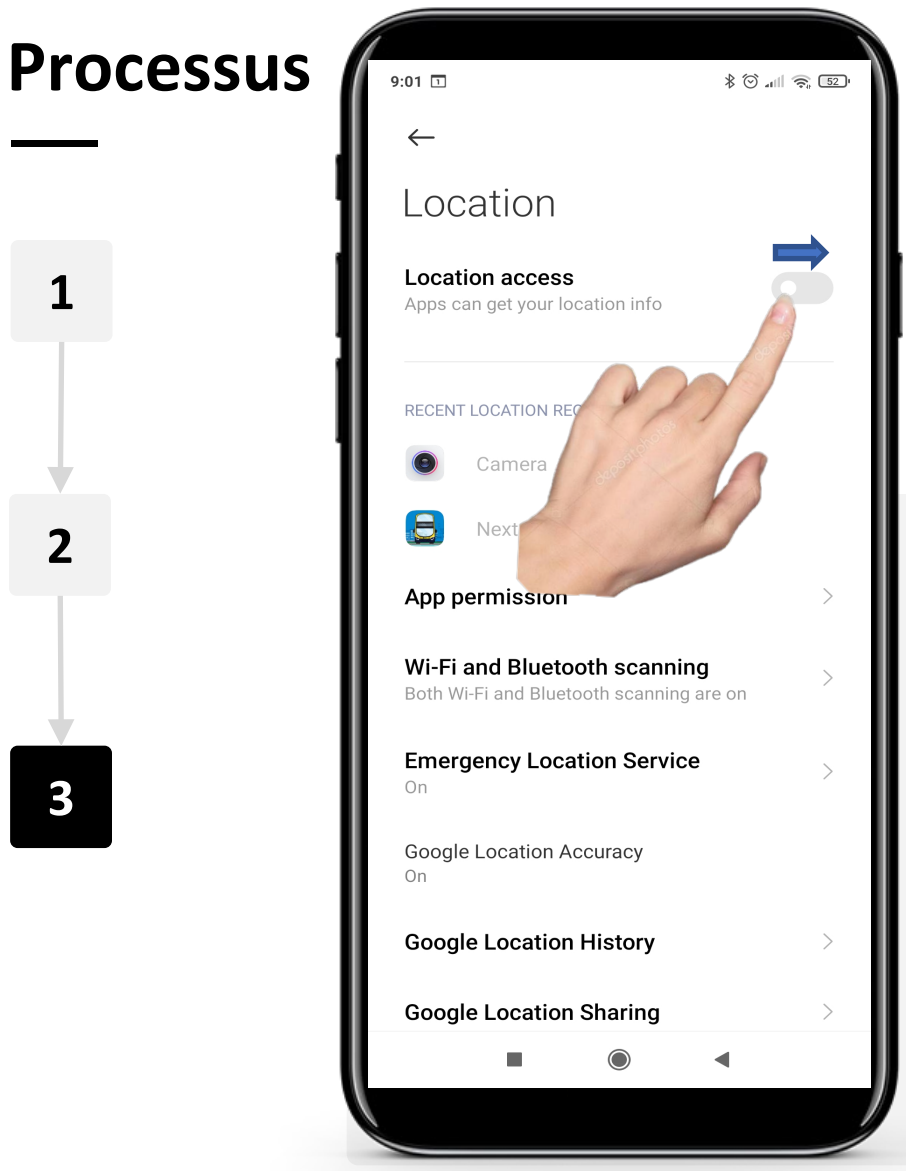

**SMART | MODULE 5 |** 

### **Activer l'accès aux données de localisation**

Sous "autoriser les applications à accéder à la localisation", faites glisser le curseur "Accès à la localisation" de "  $\bullet$ " (Off) à "  $\bullet$ " (On). Désormais, les applications, y compris Google Maps, peuvent utiliser les informations relatives à votre position pour vous fournir un meilleur service. Si vous n'aimez pas l'idée que votre emplacement soit connu, vous pouvez le désactiver de la même manière.

## **"Google Maps": aperçu général**

"Google Maps" est une application à la fois simple et très complexe qui permet aux utilisateurs d'entrer simplement un lieu dans la barre de recherche et qui répond rapidement en proposant un moyen de s'y rendre et le temps exact qu'il faut pour atteindre sa destination.

"Google Maps" permet à l'utilisateur de choisir le mode de transport, c'est-à-dire le véhicule privé, les transports publics (bus, train, etc.), la marche ou le taxi. En fonction du mode choisi par l'utilisateur, l'application fournit la durée approximative du trajet et les coûts, qu'il s'agisse du prix du bus ou du taxi.

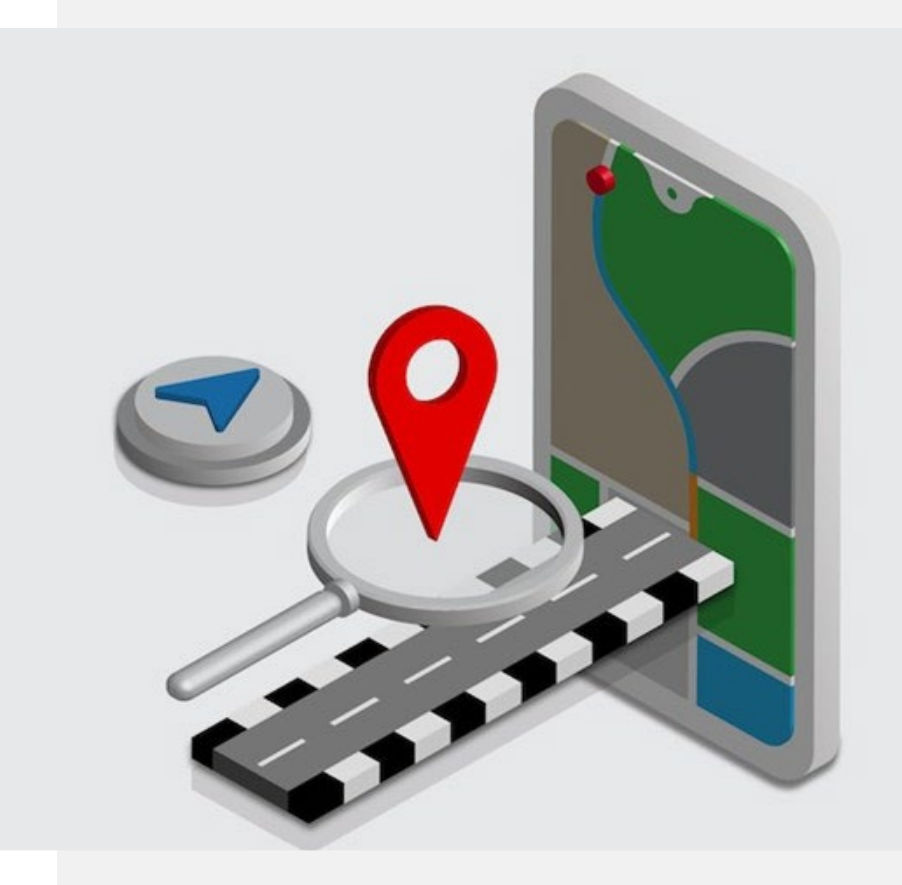

## **S'orienter à l'aide de "Google Maps"**

Vous allez maintenant apprendre les étapes de base de l'orientation à l'aide de "Google Maps".

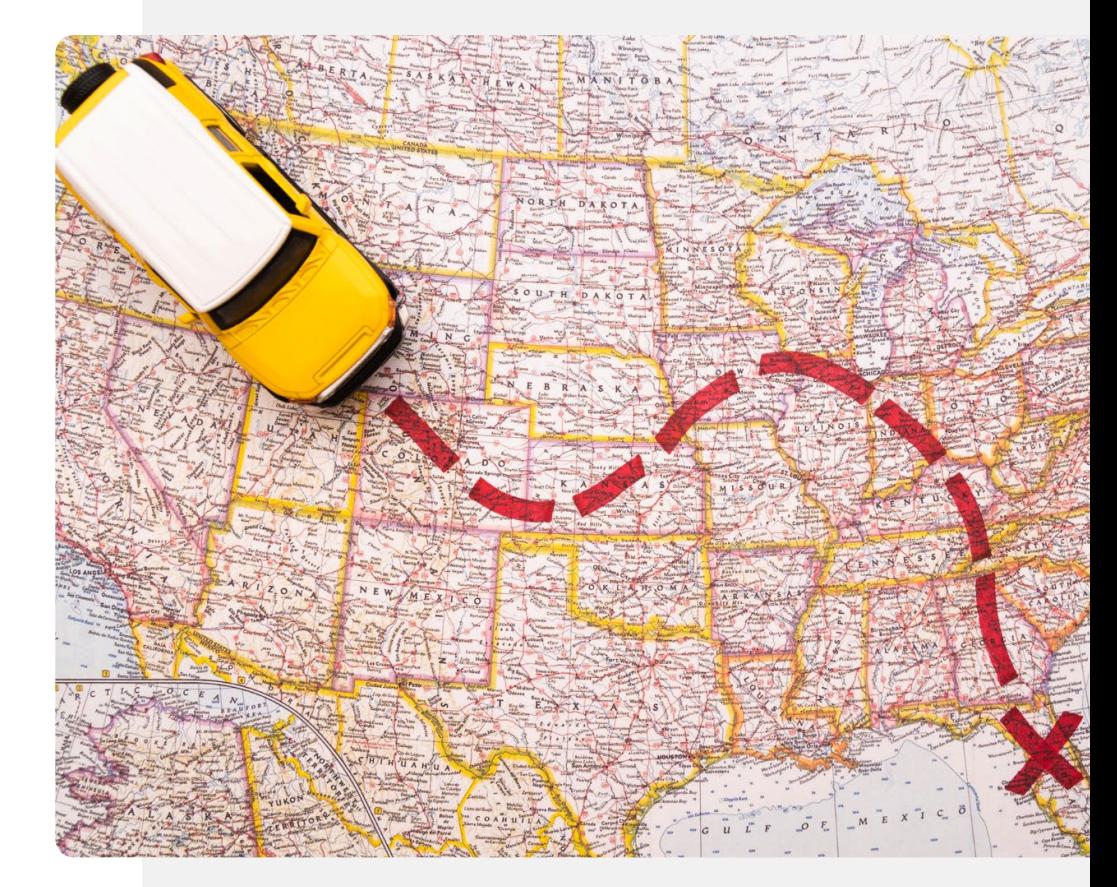

**Processus**

**1**

**2**

**3**

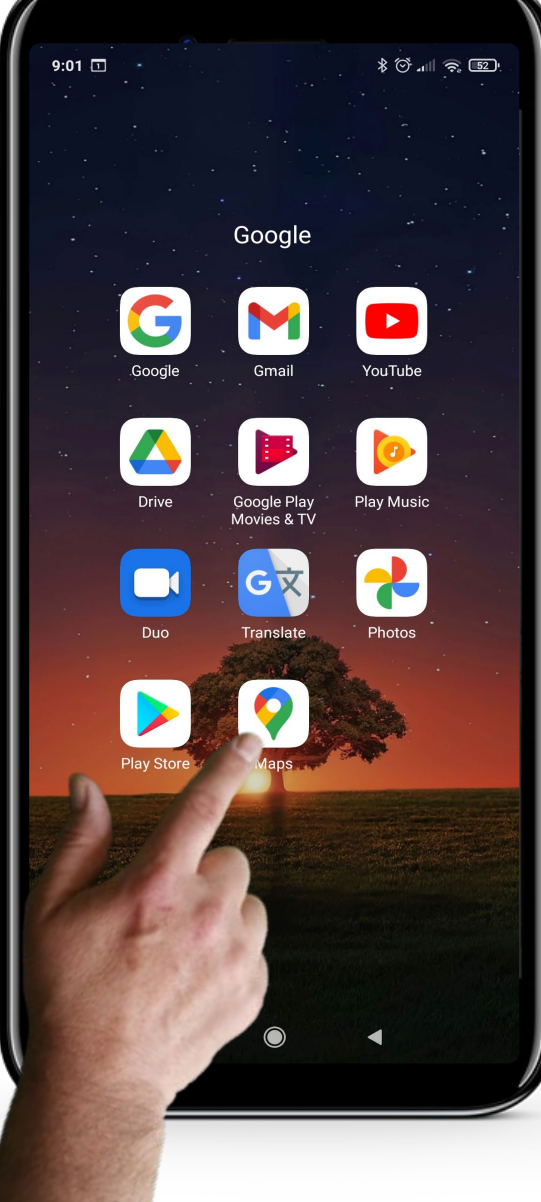

#### **Ouvrir l'appli "Google Maps"**

Pour utiliser l'application "Google Maps", vous devez l'ouvrir en appuyant sur l'icône "Google Maps", qui ressemble à une goutte inversée.

La première étape consiste donc à toucher l'icône.

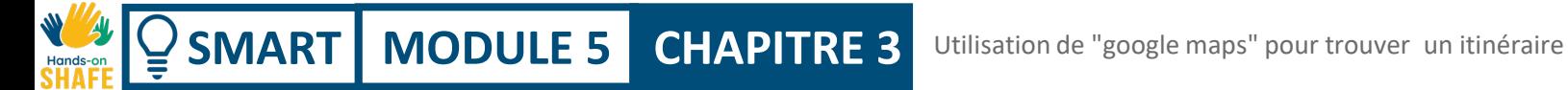

**1**

**2**

**3**

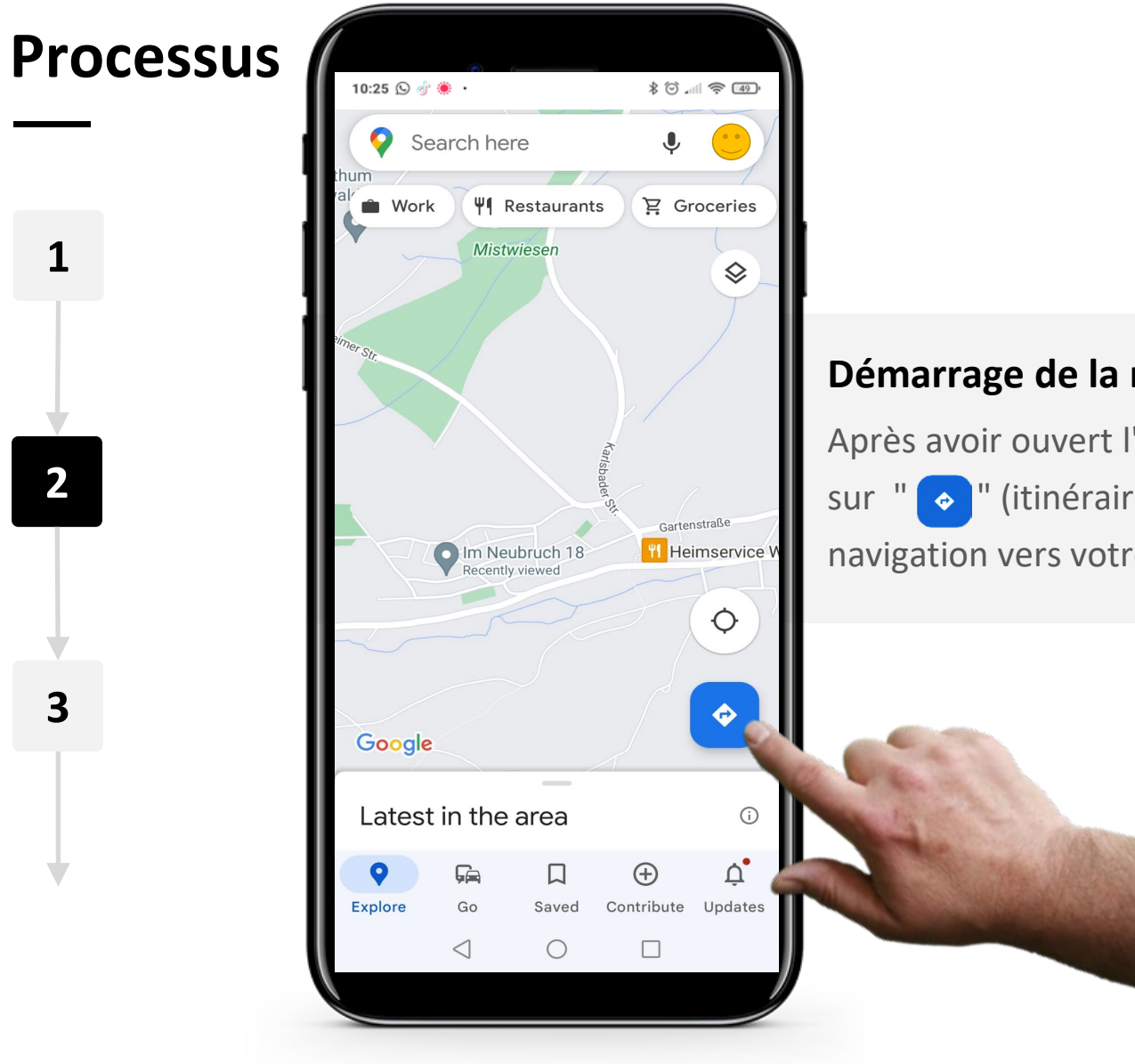

### **Démarrage de la navigation**

Après avoir ouvert l'application Google Maps, appuyez

sur "  $\bullet$  " (itinéraire) pour créer le chemin de

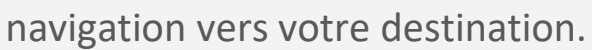

**Processus**  $80$   $\leq$   $69$ 10:25 (9 a) Choose start location  $\circ$ ኂ **SLICE**  $\odot$ ॷऀ **1** Manor Pl, Stoneybatter, Dublin, Ir... et. Dublin, Ireland Dublin **2** anor Place, Stoneybatter, Dublin 7 eybatter, Stoneybatter nor Place, Stoneybatter, Dublin 7 uda herlands **3**  $\odot$ Province of Lecco, Italy Kavanagh Court - Student Accommodation  $\odot$ Gardiner Street Lower, Dublin Clonoulty  $\odot$ **County Tipperary** 

**SMART** | MODULE 5

#### **Définir les points de départ et d'arrivée de votre itinéraire**

Saisissez les points de départ et d'arrivée de votre itinéraire. Par exemple, choisissez votre position actuelle comme point de départ, et un restaurant comme destination. Pendant que vous tapez, "Maps" vous présente des suggestions sur lesquelles vous pouvez appuyer pour les sélectionner.

Une fois que vous avez saisi vos points de départ et d'arrivée, Google Maps vous présente vos options de navigation.
Using "Google Maps" for wayfinding

 $\nabla$   $\frac{1}{2}$   $\frac{1}{2}$   $\frac{1}{2}$   $\frac{1}{2}$ 

#### **Processus**

**SMART MODULE 5 CHAPTER 3**

**4**

**5**

**6**

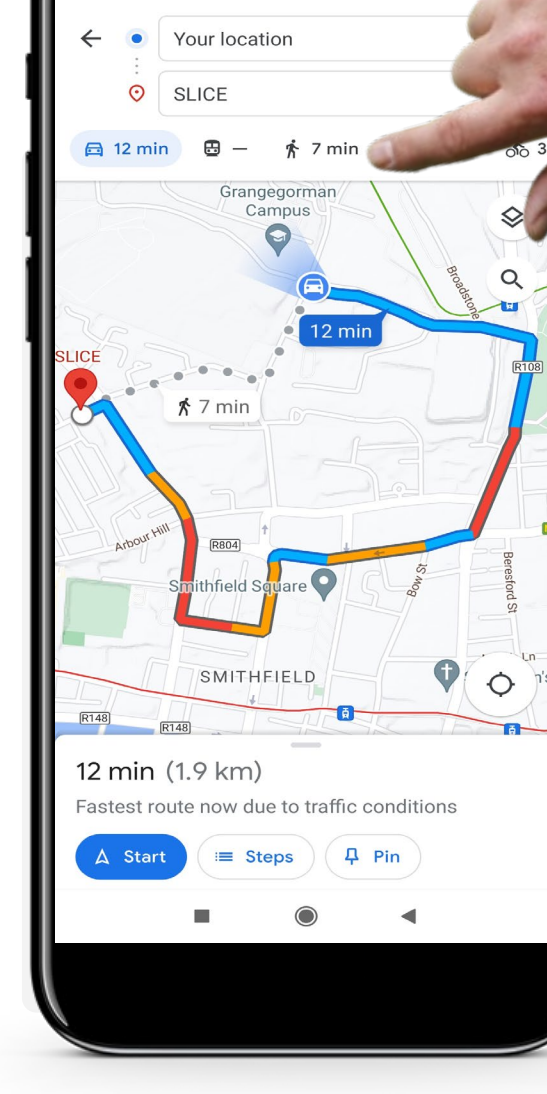

#### **Choisir votre mode de transport**

"Google Maps" peut vous proposer différentes options d'itinéraire en fonction du mode de transport que vous souhaitez utiliser. Vous pouvez accéder aux différents modes de transport en appuyant sur l'une des icônes situées en haut de l'écran :

- L'icône "Voiture" pour la conduite
- L'icône "Train" pour les transports publics
- L'icône "Personne qui marche" pour la marche
- La "Personne avec la main levée et une mallette" pour le taxi
- Ou la "Bicyclette" pour le vélo.

Dans l'exemple, la "Voiture" est surlignée en bleu, car la conduite est sélectionnée par défaut. Touchez votre mode de transport préféré.

**SMART MODULE 5 CHAPITRE 3** Utilisation de "google maps" pour trouver un itinéraire

#### **Processus**

**4**

**5**

**6**

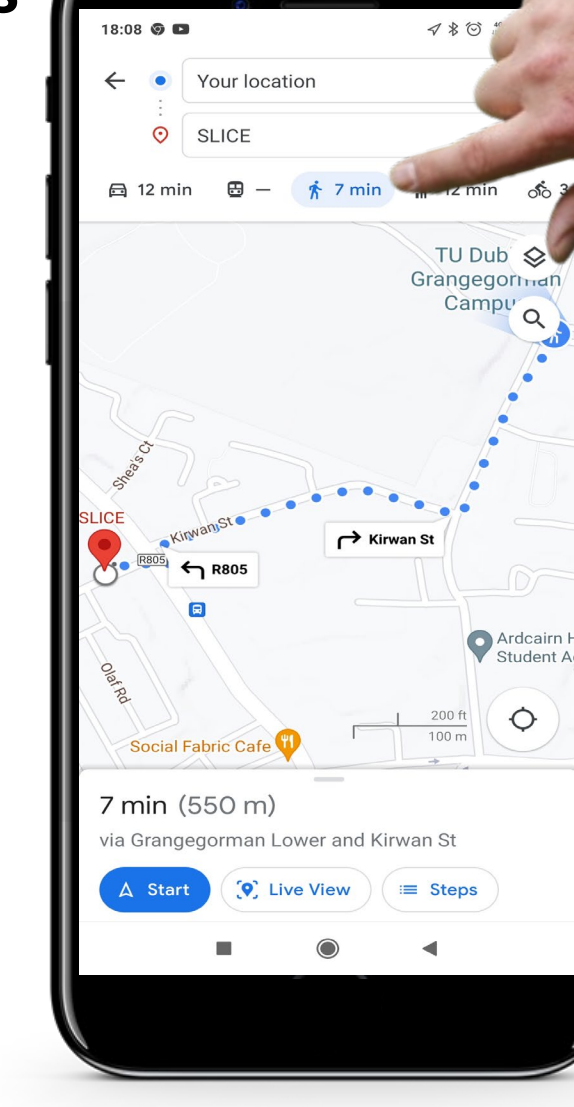

#### **Voir les différents modes de transport**

Lorsque vous choisissez un autre mode de transport, "Google Maps" vous propose automatiquement l'itinéraire le plus rapide.

Si vous choisissez la marche comme mode de transport, vous obtiendrez les itinéraires recommandés, y compris les raccourcis pour piétons.

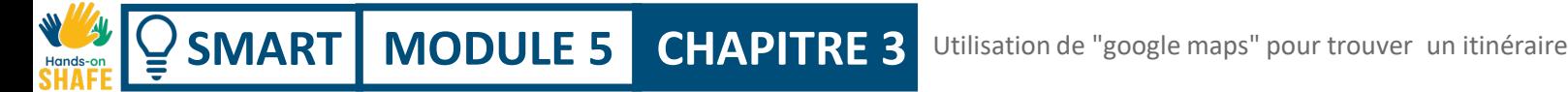

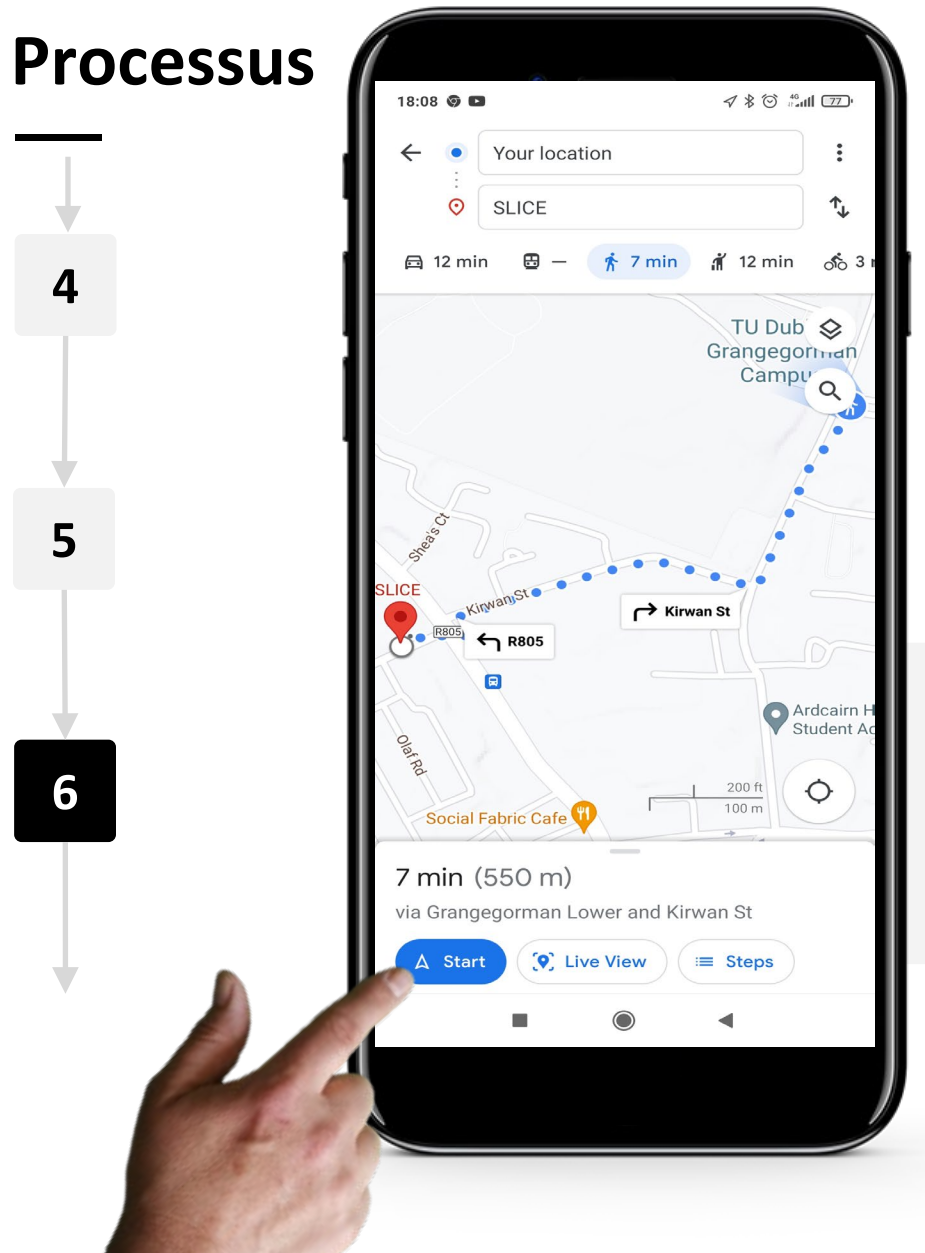

#### **Lancer l'itinéraire**

Une fois que vous avez choisi votre mode de transport préféré et votre itinéraire, appuyez sur le bouton "Démarrer" en bas de l'écran.

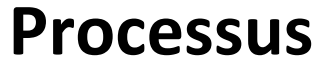

**SMART** | **MODULE 5** 

**7**

Hands-on

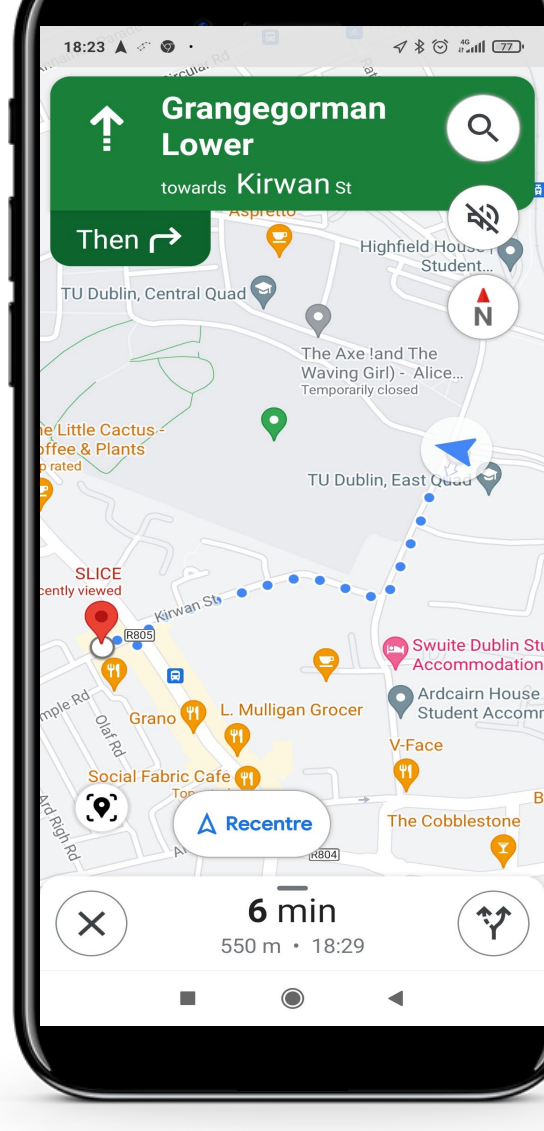

#### **Commencer la navigation**

Par défaut, "Google Maps" vous indique l'itinéraire le plus rapide pour arriver à votre destination, avec une description de toutes les étapes.

Suivez l'itinéraire à l'écran.

### **A votre tour !**

Antonio va se rendre à un nouveau café local aujourd'hui. Pouvez-vous l'aider à se rendre au rendez-vous ?

- Rencontrez et prenez le temps de connaître Antonio. [Vous pouvez trouver des informations](https://hands-on-shafe.eu/fr/meet/antonio) sur Antonio ici.
- Antonio a entendu parler d'un nouveau café qui se trouve près de chez lui. Il peut maintenant se déplacer en fauteuil roulant, mais il ne connaît pas le chemin.
- Sur votre appareil mobile, pensez au nom d'un café près de chez vous et utilisez "Google Maps" pour trouver un moyen de l'atteindre à pied.
- Ajoutez-le aux lieux favoris dans l'application "Google Maps", afin de pouvoir le trouver facilement plus tard.

# **Le saviez-vous?**

Le guidage vocal est également une fonctionnalité de "Google Maps" . Cela signifie qu'il peut vous donner des indications verbalement, de sorte que vous n'ayez pas besoin de regarder votre écran aussi souvent, surtout lorsque vous conduisez.

### **Citation**

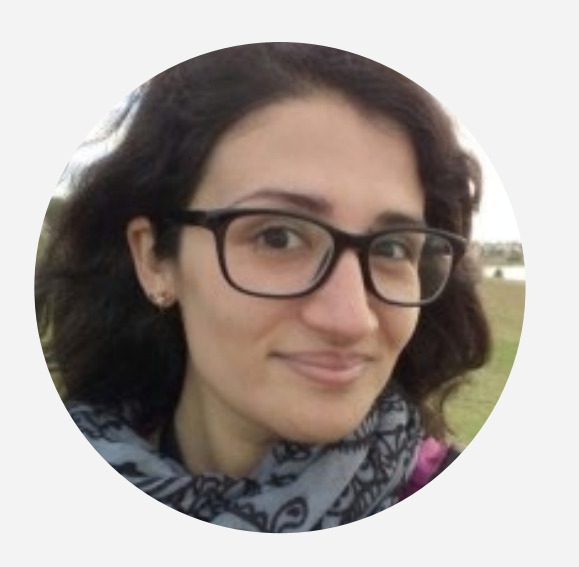

*"Cette application est géniale, je suis capable de voir facilement différents endroits dans le monde et depuis le confort de ma maison. J'aime aussi beaucoup la possibilité de calculer le temps et aussi d'indiquer les directions à prendre, ce qui me permet de planifier des voyages en sachant approximativement combien de temps il me faudra pour arriver."*

Vice Présidente, Amazon Logistics **Laura Noda**

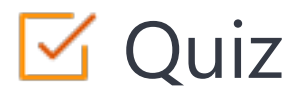

Click the **Quiz** button to edit this object

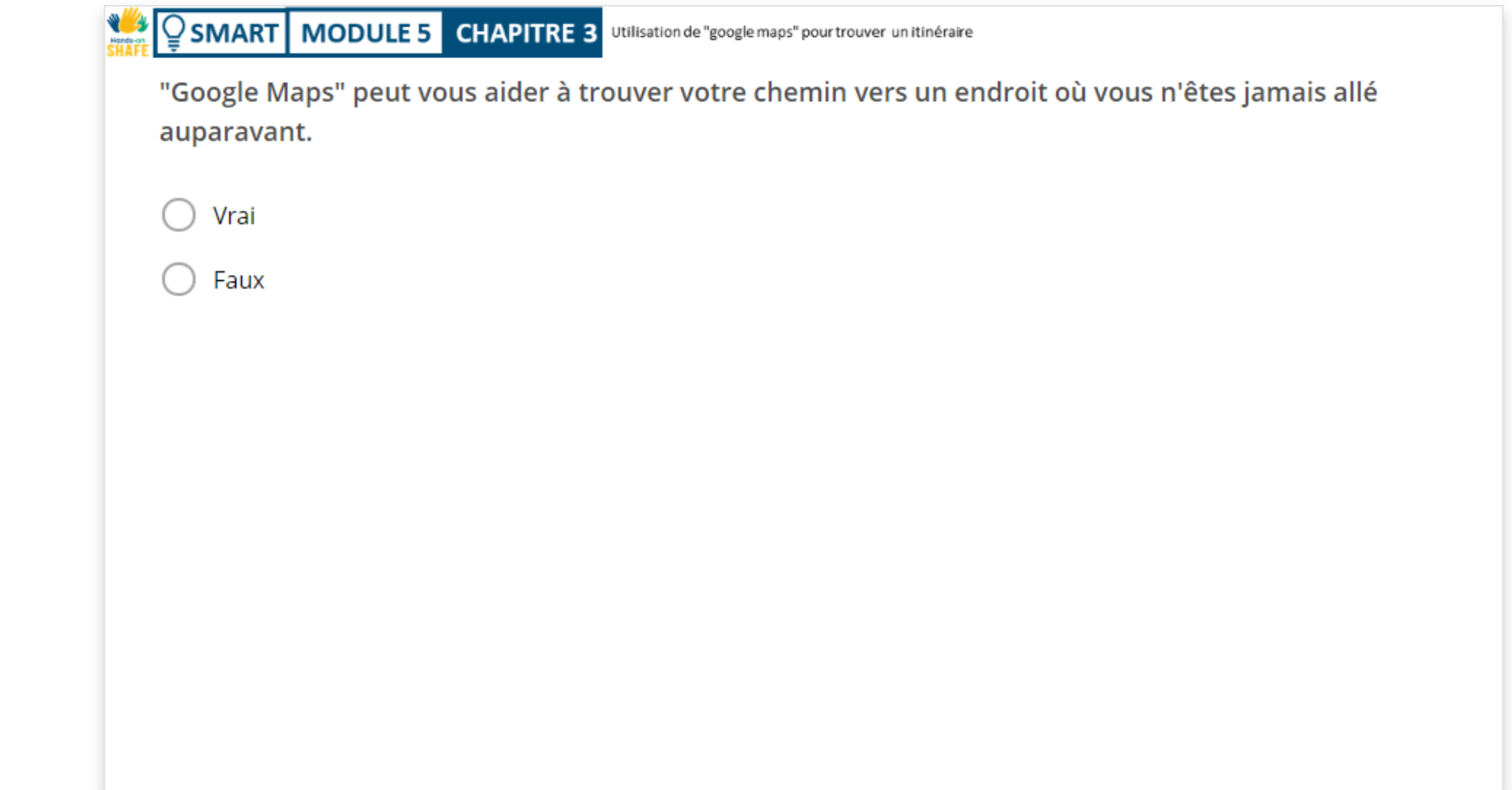

### **Résumé du chapitre**

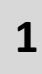

Ce chapitre vous a décrit comment utiliser "Google Maps" sur les appareils Android.

Les connaissances acquises vous permettent de trouver votre chemin vers des lieux spécifiques: même dans des endroits inconnus.

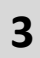

**2**

.

Vous pourrez utiliser "Google Maps" efficacement et arriver sans stress à différents endroits.

# Chapitre complété !

Félicitations ! Vous avez terminé ce chapitre avec succès !

**1**

**3**

### Compétences acquises

- Dans ce chapitre, vous avez appris à utiliser "Google Maps" pour vous orienter.
- Vous avez appris à utiliser les différentes fonctionnalités de "Google Maps". **2**
	- Vous avez appris les avantages et les inconvénients de l'utilisation de "Google Maps".

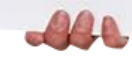

### **Ce qui vous attend**

Maintenant, vous pouvez soit reprendre ce chapitre, soit suivre notre recommandation en cliquant sur l'un des boutons ci-dessous :

**[Recommencer](#page-57-0)**

Hands-o

**[Suivant](#page-83-0)**

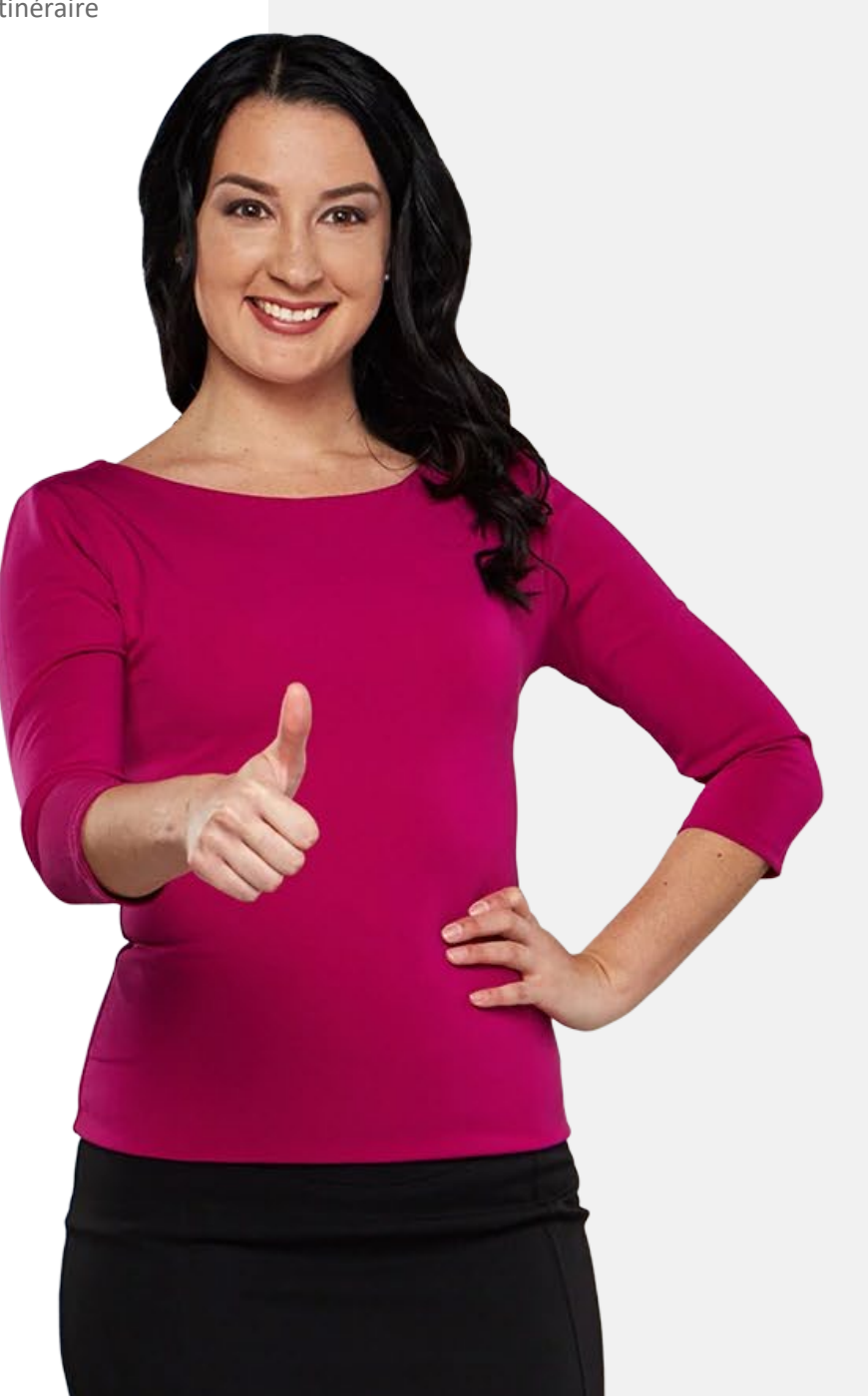

Calendriers, cartes et alarmes

# **Résumé du module**

<span id="page-83-0"></span>**SMART MODULE 5**

**1**

Vous avez appris à utiliser l'application "Calendrier" pour mettre des rappels pour des dates importantes.

Vous avez appris à utiliser la fonction de minuterie de l'application "Horloge" pour saisir les alarmes. **2**

Vous avez appris à connaître "Google Maps" et à utiliser cette application pour trouver votre chemin vers un lieu donné. **3**

Comment ces applications pourraient être utiles pour organiser votre journée et pour vous orienter. **4**

**5** Vous pouvez utiliser un appareil mobile pour éviter d'oublier des engagements importants.

**6** Votre appareil mobile peut également vous être d'une grande aide pour vous rendre dans des endroits inconnus.

**7** Il existe d'autres fonctionnalités des applications "Horloge" et "Google Maps". Essayez-les !

**8** Vous pouvez maintenant passer au module suivant **SMART 06: Accessoires connectés**.

**SMART MODULE 5 Calendriers, cartes et alarmes** 

# Module complété !

Félicitations ! Vous avez terminé ce module avec succès !

**3**

#### Compétences acquises

**1** Vous avez appris à vous faire rappeler vos rendez-vous par l'application "Calendrier".

**2** Vous avez appris à connaître l'application "Horloge" et à régler les alarmes sur un appareil mobile.

Vous avez appris à connaître "Google Maps" et à utiliser cette application pour vous orienter.

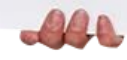

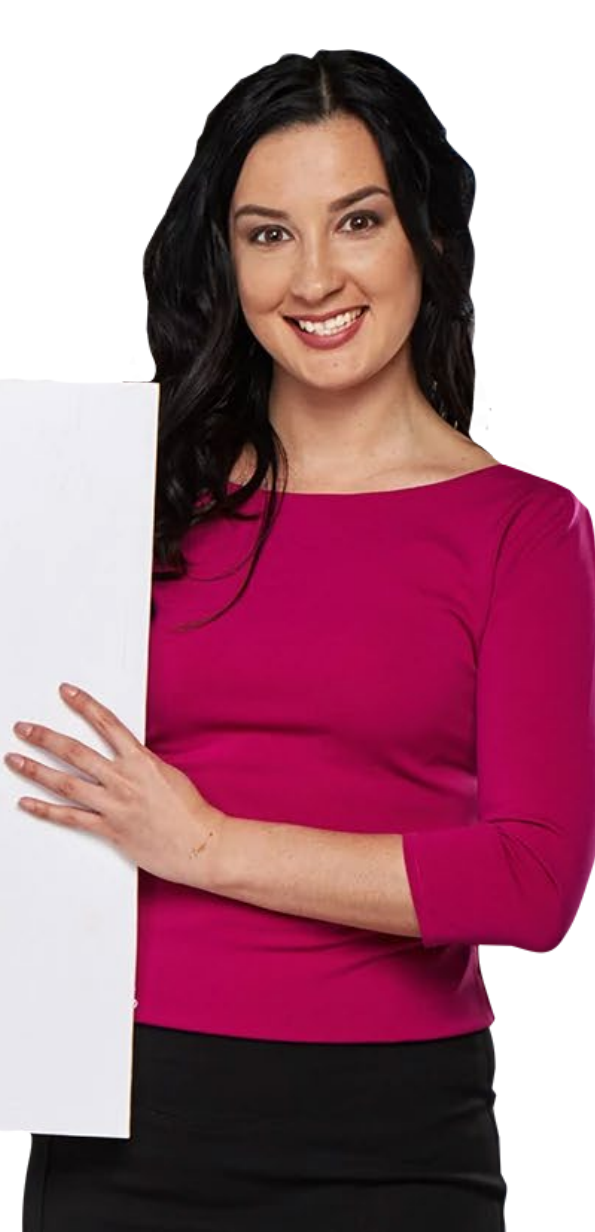

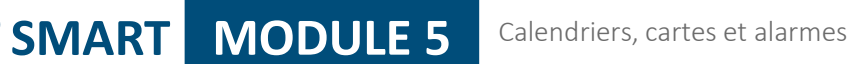

#### **Ce qui vous attend**

Maintenant, vous pouvez soit reprendre ce chapitre, soit suivre notre recommandation en cliquant sur l'un des boutons ci-dessous :

**[Recommencer](#page-0-0)**

Hands-or

**[Suivant](https://hands-on-shafe.eu/fr/smart)**

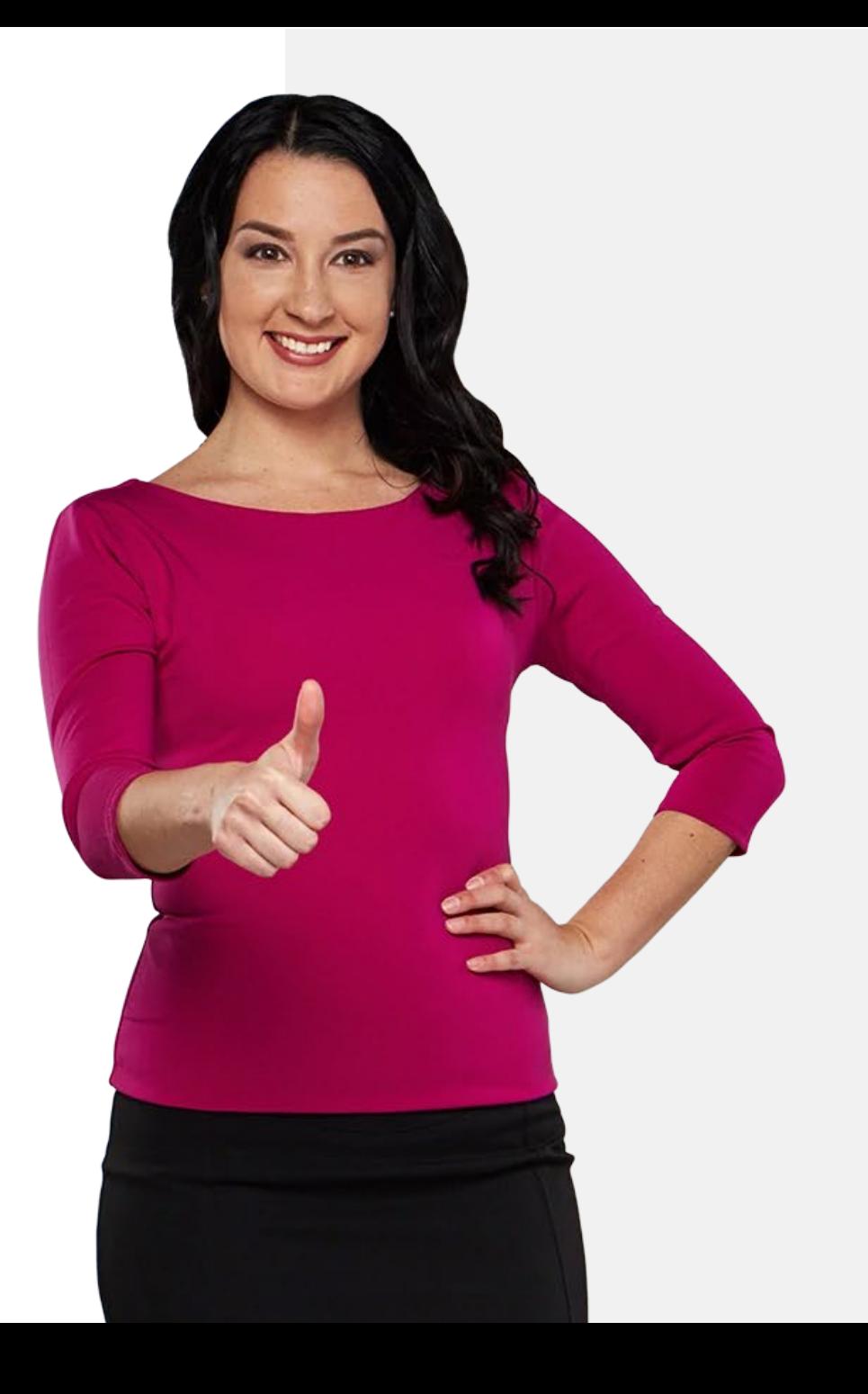